<span id="page-0-0"></span>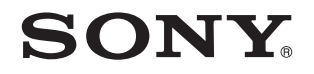

# Guida dell'utente

Personal computer Serie VPCL11

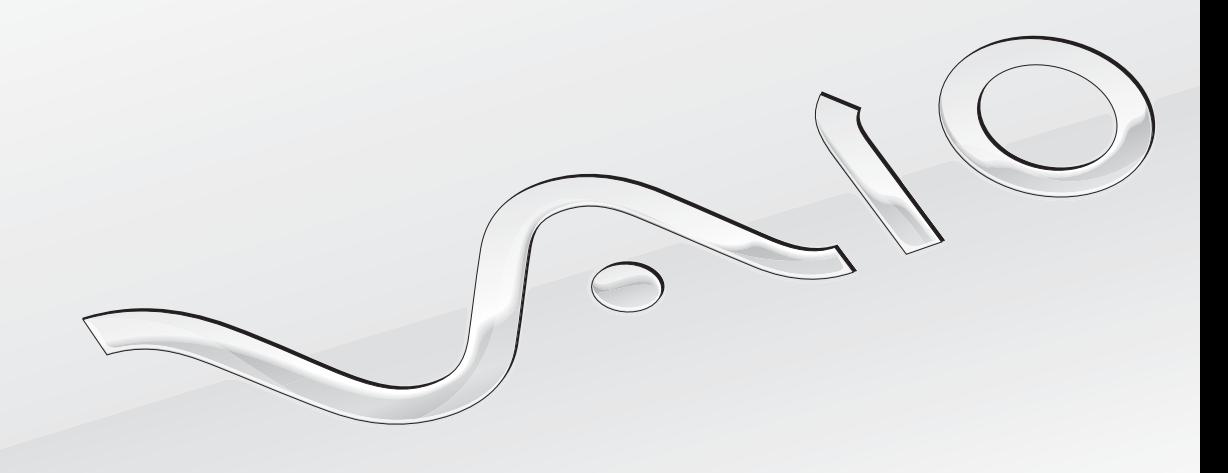

 $\blacktriangleright$ 

### <span id="page-1-0"></span>Indice

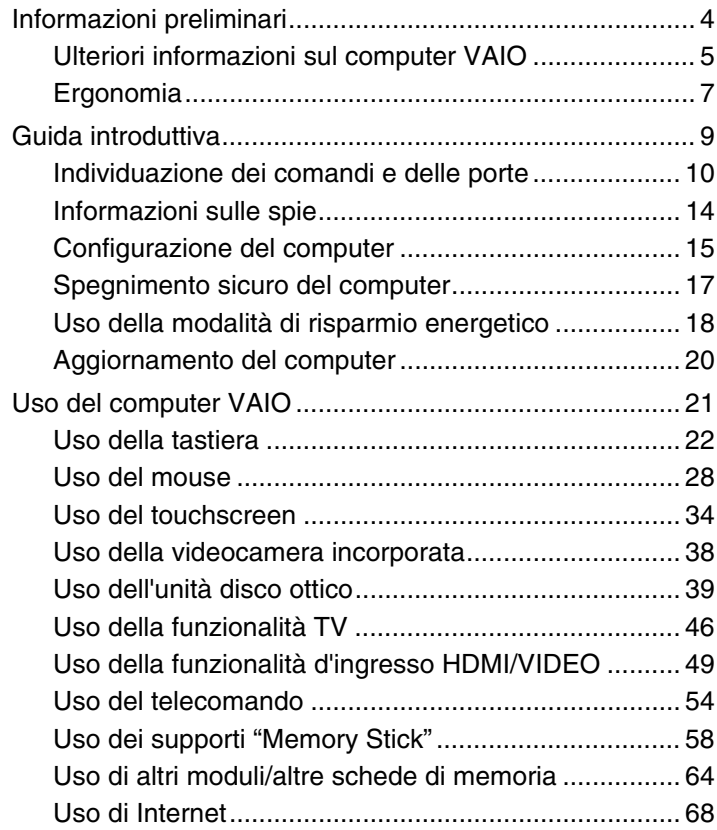

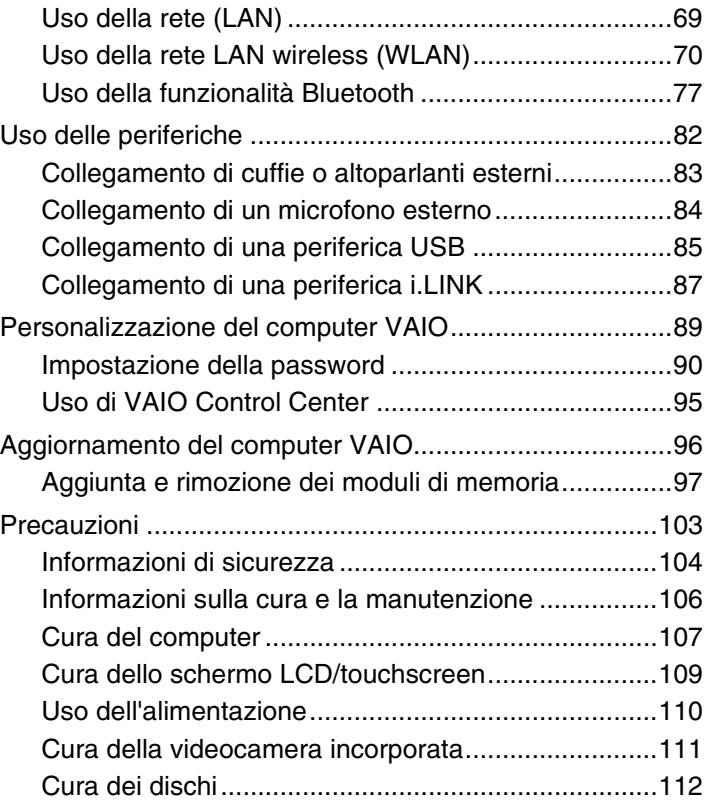

<span id="page-2-0"></span>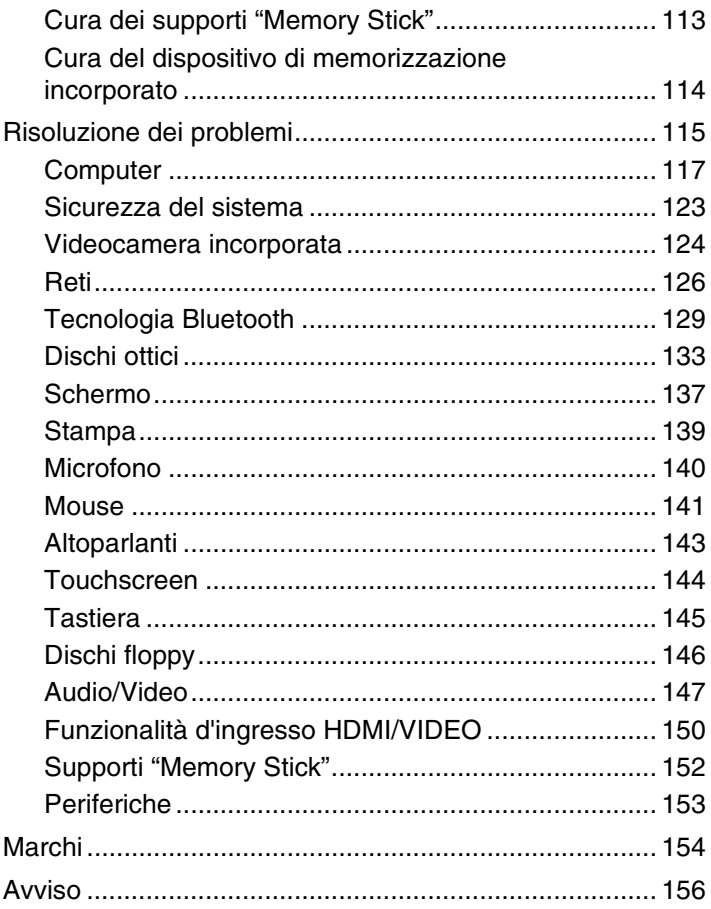

# <span id="page-3-1"></span><span id="page-3-0"></span>Informazioni preliminari

Congratulazioni per avere acquistato un computer Sony VAIO®. Leggere attentamente la Guida dell'utente visualizzata. Sony ha unito le tecnologie più avanzate nei settori audio, video, informatico e delle comunicazioni per offrire alla propria clientela l'esperienza di un personal computer tra i più sofisticati.

**!** Le immagini esterne in questo manuale potrebbero differire leggermente da quelle visualizzare sul computer.

# Acquisizione delle specifiche

Alcune funzioni, opzioni ed elementi forniti potrebbero non essere disponibili sul computer in uso.

Per individuare la configurazione del proprio computer, visitare il sito Web VAIO Link all'indirizzo [http://www.vaio-link.com.](http://www.vaio-link.com)

# <span id="page-4-1"></span><span id="page-4-0"></span>Ulteriori informazioni sul computer VAIO

In questa sezione vengono fornite informazioni di supporto relative al computer VAIO.

### 1. Documentazione cartacea

- ❑ **Guida introduttiva**: informazioni generali sulla connessione dei componenti, sulla configurazione e così via.
- ❑ **Guida al ripristino e alla risoluzione dei problemi**
- ❑ **Norme, Garanzia e Servizio clienti**

### 2. Documentazione su schermo

- ❑ **Guida dell'utente** (la presente guida): funzioni del computer e informazioni su come risolvere problemi comuni. Per visualizzare la guida:
	- **1** Fare clic su **Start**, quindi su **Tutti i programmi** e selezionare **VAIO Documentation**.
	- **2** Aprire la cartella relativa alla lingua desiderata.
	- **3** Selezionare la guida che si desidera leggere.

### ✍

È possibile scorrere manualmente le guide dell'utente selezionando **Computer** > **VAIO (C:)** (l'unità C) > **Documentazione** (Documentation) > **Documentazione** (Documentation) e aprendo la cartella della propria lingua.

❑ **Guida e supporto tecnico di Windows**: è una fonte inesauribile di consigli pratici, esercitazioni e dimostrazioni che facilitano l'utilizzo del computer.

Per accedere a **Guida e supporto tecnico di Windows**, fare clic su Start **(B)**, quindi su Guida e supporto tecnico oppure, tenendo premuto il tasto Microsoft Windows, premere il tasto **F1**.

### <span id="page-5-0"></span>3. Siti Web di supporto

Se si riscontrano problemi con il computer, è possibile visitare il sito Web VAIO-Link all'indirizzo<http://www.vaio-link.com>per la risoluzione dei problemi.

Prima di contattare VAIO-Link telefonicamente, consultare la documentazione fornita e visitare gli altri siti Web di Sony per provare a risolvere il problema.

- ❑ Per ulteriori informazioni su VAIO e per aderire alla crescente comunità VAIO, visitare il sito Web all'indirizzo <http://www.club-vaio.com>.
- ❑ Per gli acquisti in linea, visitare il sito Web all'indirizzo[http://www.sonystyle-europe.com.](http://www.sonystyle-europe.com)
- □ Per altri prodotti Sony, visitare il sito Web all'indirizzo <http://www.sony.net>.

Quando si contatta VAIO-Link telefonicamente, tenere a portata di mano il numero di serie del computer VAIO. presente nella parte inferiore, nel pannello posteriore o all'interno del vano batteria del computer VAIO.

# <span id="page-6-1"></span><span id="page-6-0"></span>Ergonomia

Nei limiti del possibile, si consiglia di attenersi alle seguenti norme ergonomiche:

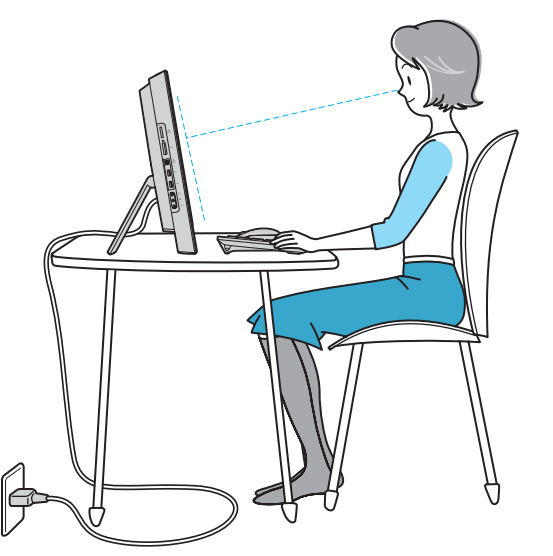

❑ **Posizione del computer**: lo schermo deve essere posizionato esattamente di fronte all'utente. Quando si utilizza la tastiera o il dispositivo di puntamento, tenere gli avambracci in posizione orizzontale e i polsi in posizione neutra e comoda. La parte superiore delle braccia deve scendere naturalmente lungo i fianchi. Fare pause frequenti durante l'utilizzo del computer. L'utilizzo eccessivo del computer può provocare tensione agli occhi, ai muscoli e ai tendini.

- <span id="page-7-0"></span>❑ **Attrezzatura e postura**: scegliere una sedia che abbia un buon sostegno per la schiena. Regolare l'altezza della sedia in modo da avere le piante dei piedi ben appoggiate sul pavimento. Per stare più comodi potrebbe essere utile anche un poggiapiedi. Quando si è seduti, mantenere una postura rilassata ed eretta ed evitare di curvarsi in avanti o di inclinarsi troppo all'indietro.
- ❑ **Angolazione dello schermo**: inclinare lo schermo fino alla posizione ottimale. Se si riesce a regolare la posizione dello schermo sull'angolazione ideale, gli occhi e i muscoli si affaticano molto meno. Non dimenticare di regolare anche il livello di luminosità dello schermo.

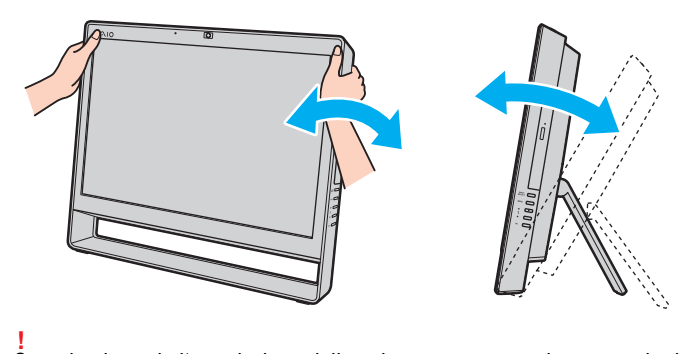

Quando si regola l'angolazione dello schermo, non esercitare pressioni eccessive sul computer in modo da evitare il rischio di danni meccanici.

- ❑ **Illuminazione**: posizionare il computer in modo che la luce artificiale e quella naturale non causino riflessi sullo schermo. Per evitare che appaiano macchie luminose sullo schermo, servirsi dell'illuminazione indiretta. Una corretta illuminazione migliora il comfort, ma anche la qualità del lavoro.
- ❑ **Ventilazione**: accertarsi che dall'unità principale vi sia uno spazio libero di almeno 10 cm dietro e 20 cm ai lati.

# <span id="page-8-1"></span><span id="page-8-0"></span>Guida introduttiva

In questa sezione vengono fornite informazioni preliminari sull'utilizzo del computer VAIO.

- ❑ **[Individuazione dei comandi e delle porte \(pagina 10\)](#page-9-0)**
- ❑ **[Informazioni sulle spie \(pagina 14\)](#page-13-0)**
- ❑ **[Configurazione del computer \(pagina 15\)](#page-14-0)**
- ❑ **[Spegnimento sicuro del computer \(pagina 17\)](#page-16-0)**
- ❑ **[Uso della modalità di risparmio energetico \(pagina 18\)](#page-17-0)**
- ❑ **[Aggiornamento del computer \(pagina 20\)](#page-19-0)**

# <span id="page-9-1"></span><span id="page-9-0"></span>Individuazione dei comandi e delle porte

È opportuno dedicare qualche istante all'individuazione dei comandi e delle porte che saranno illustrati nelle pagine seguenti.

### Vista anteriore

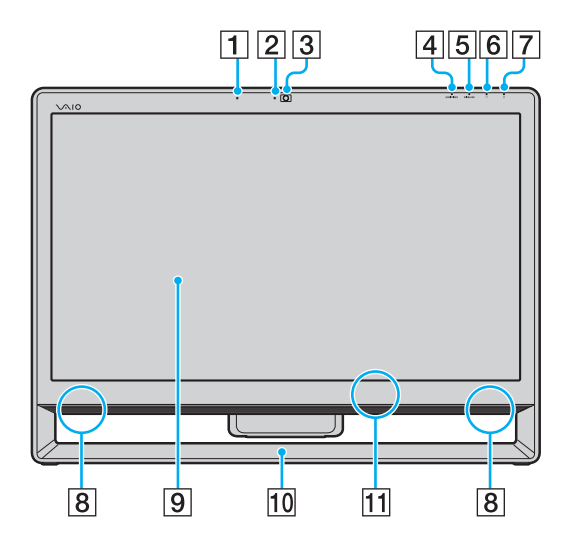

- $\boxed{1}$  Microfono incorporato (mono)
- B Spia della videocamera **MOTION EYE** incorporata [\(pagina 14\)](#page-13-0)
- **3** Videocamera **MOTION EYE** incorporata [\(pagina 38\)](#page-37-1)
- D Spia dell'ingresso **HDMI/VIDEO**\* [\(pagina 14\)](#page-13-0)
- E Spia **WIRELESS** [\(pagina 14\)](#page-13-0)
- **6** Spia dell'unità disco [\(pagina 14\)](#page-13-0)
- **7** Spia di alimentazione [\(pagina 14\)](#page-13-0)
- $\boxed{8}$  Altoparlanti incorporati (stereo)
- **9** Schermo LCD/touchscreen [\(pagina 34\)](#page-33-1)

**!** A causa del design meccanico del touchscreen del computer, alcune zone della superficie dello schermo potrebbero scaldarsi se si usa il computer per un periodo di tempo prolungato. Si tratta di una reazione del tutto normale e non è indice di guasti.

- 10 Telaio inferiore [\(pagina 104\)](#page-103-1)
- 11 Sensore telecomando<sup>\*</sup>

Per l'uso, puntare il telecomando in dotazione verso questo sensore.

Solo su alcuni modelli.

### <span id="page-10-0"></span>Vista posteriore

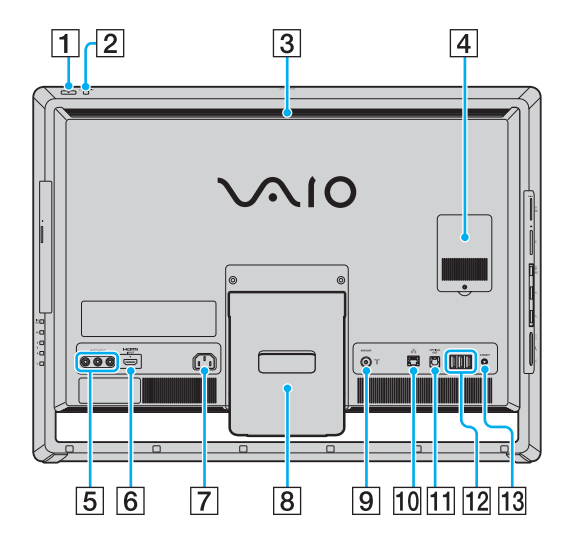

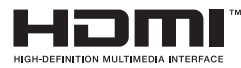

**!** L'area circostante l'uscita per l'aria (3) si surriscalda molto quando il computer è acceso. Attendere che il computer si raffreddi prima di toccarlo.

- $\P$  Pulsante di alimentazione
- **B Pulsante DISPLAY OFF/spia DISPLAY OFF [\(pagina 14\)](#page-13-0)** Premere questo pulsante per spegnere la retroilluminazione dello schermo. Se l'ingresso HDMI o video è selezionato come origine audio/video mediante il pulsante **INPUT SELECT** [\(pagina 12\)](#page-11-1), premendo questo pulsante si disattiva anche il volume.
- 3 Uscita per l'aria
- D Sportello dell'alloggiamento dei moduli di memoria [\(pagina 97\)](#page-96-1)
- **5** Prese **VIDEO INPUT**<sup>\*1</sup> [\(pagina 49\)](#page-48-1)
- **6** Porta **HDMI INPUT**<sup>\*1</sup> [\(pagina 49\)](#page-48-1)
- G Porta d'ingresso CA [\(pagina 15\)](#page-14-1)
- 8 Supporto [\(pagina 104\)](#page-103-1)
- **9** Porta d'ingresso VHF/UHF<sup>\*1</sup> [\(pagina 46\)](#page-45-1)
- 10 Porta di rete (LAN) [\(pagina 69\)](#page-68-1)
- **11** Porta **OPTICAL OUT** [\(pagina 83\)](#page-82-1) (Velocità di campionamento output: 44,1 KHz/48,0 KHz/96,0 KHz)
- 12 Porte USB Hi-Speed (USB 2.0)<sup>\*2</sup> [\(pagina 85\)](#page-84-1)
- M Pulsante **CONNECT** [\(pagina 27\),](#page-26-0) [\(pagina 31\)](#page-30-0)
- \*1 Solo su alcuni modelli.
- \*2 Supportano velocità alta/completa/bassa.

### <span id="page-11-1"></span><span id="page-11-0"></span>Vista da destra

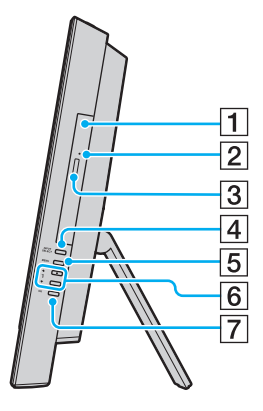

- 1 Unità disco ottico [\(pagina 39\)](#page-38-1)
- $\boxed{2}$  Foro di espulsione manuale [\(pagina 133\)](#page-132-1)
- C Pulsante di espulsione dell'unità [\(pagina 39\)](#page-38-1)
- **4** Pulsante **INPUT SELECT**<sup>\*</sup> [\(pagina 51\)/](#page-50-0)spia **INPUT SELECT**\* [\(pagina 14\)](#page-13-0)
- E Pulsante **MENU**\* [\(pagina 51\)](#page-50-0)
- 6 Pulsanti  $\triangleleft$  / $\blacktriangleright$  (Su/Giù)<sup>\*</sup> [\(pagina 51\)](#page-50-0)
- G Pulsante **OK**\* [\(pagina 51\)](#page-50-0)
- \* Solo su alcuni modelli.

<span id="page-12-0"></span>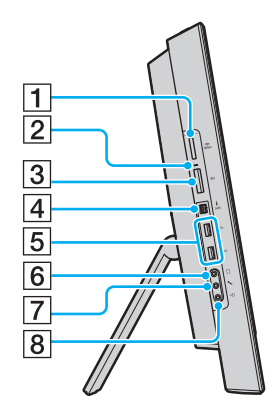

- 1 Slot "Memory Stick Duo" \*<sup>1</sup> [\(pagina 58\)](#page-57-1)
- $\boxed{2}$  Spia Accesso supporti [\(pagina 14\)](#page-13-0)
- **3** Slot per scheda di memoria **SD** [\(pagina 64\)](#page-63-1)
- $\boxed{4}$  Porta i.LINK a 4 pin (S400) [\(pagina 87\)](#page-86-1)
- **5** Porte USB Hi-Speed (USB 2.0)<sup>\*2</sup> [\(pagina 85\)](#page-84-1)
- 6 Presa per le cuffie [\(pagina 83\)](#page-82-1)
- 7 Presa per il microfono [\(pagina 84\)](#page-83-1)
- **8** Jack Line In

Collegare una periferica audio esterna per ricevere segnali audio.

- \*1 Il computer supporta solo "Memory Stick" Duo.
- \*2 Supportano velocità alta/completa/bassa.

#### $\blacktriangleleft$  $\blacktriangleleft$  $\blacktriangleleft$  14

# <span id="page-13-1"></span><span id="page-13-0"></span>Informazioni sulle spie

Sul computer sono presenti le seguenti spie:

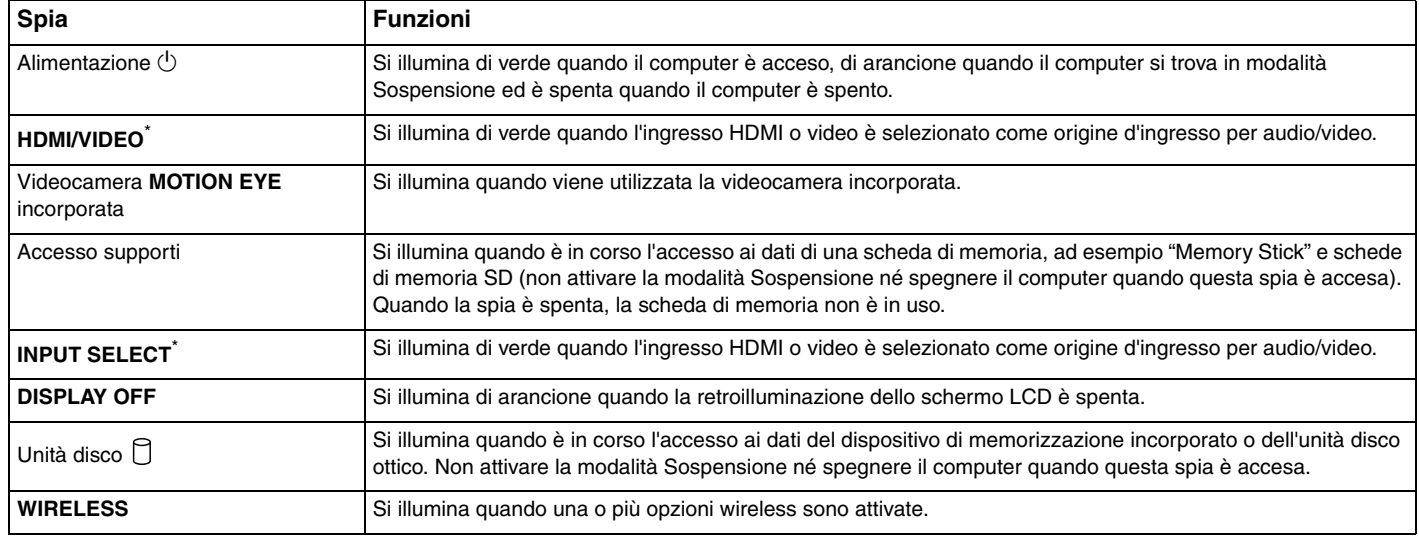

\* Solo su alcuni modelli.

# <span id="page-14-2"></span><span id="page-14-0"></span>Configurazione del computer

### <span id="page-14-1"></span>Collegamento a una fonte di alimentazione

Per collegare il computer a una fonte di alimentazione CA è necessario un cavo di alimentazione.

### ✍

Utilizzare solo il cavo di alimentazione fornito insieme al computer.

<span id="page-15-0"></span>Per collegare il cavo di alimentazione

- **1** Inserire un'estremità del cavo di alimentazione (1) in una presa CA (2).
- **2** Far passare il cavo di alimentazione attraverso la fessura (3) del supporto e inserire l'altra estremità nella porta d'ingresso CA (4) del computer.

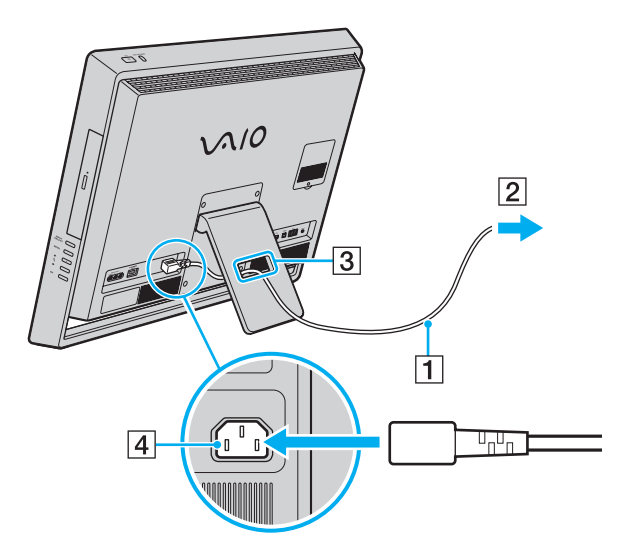

### $\n *A*$

Per scollegare completamente il computer dall'alimentazione CA, spegnerlo e scollegare il cavo di alimentazione.

Assicurarsi che le prese CA siano facilmente accessibili.

**!** Se il cavo di alimentazione viene scollegato dal computer mentre quest'ultimo è accesso o si trova in modalità Sospensione, tutti i dati non salvati potrebbero andare persi.

## <span id="page-16-1"></span><span id="page-16-0"></span>Spegnimento sicuro del computer

Per evitare di perdere i dati non salvati, arrestare il sistema in modo corretto, come descritto di seguito.

### Per spegnere il computer

- **1** Spegnere eventuali periferiche collegate al computer.
- **2** Fare clic su **Start**, quindi su **Arresta il sistema**.
- **3** Rispondere alle eventuali richieste relative al salvataggio dei documenti e alla condivisione con altri utenti e attendere lo spegnimento automatico del computer.

La spia di alimentazione si spegne.

### <span id="page-17-2"></span><span id="page-17-1"></span><span id="page-17-0"></span>Uso della modalità di risparmio energetico

Oltre alla modalità di funzionamento normale, il computer dispone di una modalità di risparmio energetico distinta chiamata Sospensione.

#### **!**

Spegnere il computer se non si intende utilizzarlo per un periodo di tempo prolungato.

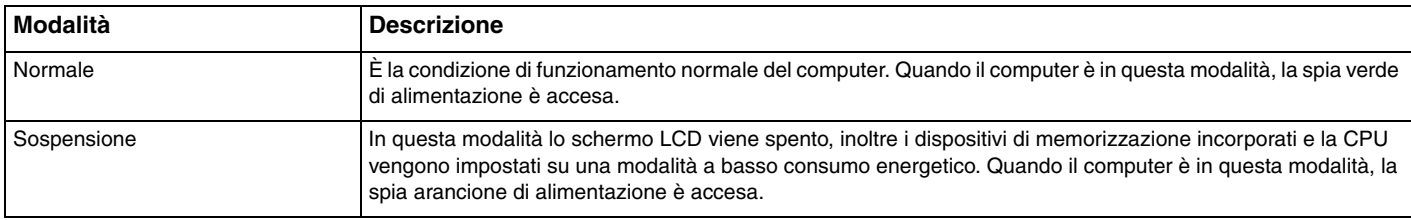

### <span id="page-18-0"></span>Uso della modalità Sospensione

Per attivare la modalità Sospensione

Fare clic su Start, quindi sulla freccia **della accanto al pulsante Arresta il sistema**, infine su Sospensione.

#### $\mathbb{Z}_p$

La modalità Sospensione può inoltre essere attivata premendo l'apposito tasto sulla tastiera wireless o l'apposito pulsante sul telecomando (se in dotazione).

### Per tornare alla modalità di funzionamento normale

- ❑ Premere un tasto della tastiera wireless o il pulsante di sospensione del telecomando (se in dotazione).
- ❑ Premere il pulsante di alimentazione del computer.

**!** Accertarsi che le batterie della tastiera wireless e del telecomando (se in dotazione) siano installate correttamente e non siano scariche.

Se si tiene premuto il pulsante di alimentazione per più di quattro secondi, il computer si spegne automaticamente. Tutti i dati non salvati andranno persi.

La modalità Sospensione si attiva quando il computer non viene utilizzato per un certo periodo di tempo. Per modificare questo comportamento, è possibile cambiare le impostazioni della modalità Sospensione.

Per modificare le impostazioni della modalità Sospensione

- **1** Fare clic su **Start**, **Pannello di controllo**, **Hardware e suoni**, quindi scegliere **Opzioni risparmio energia**.
- **2** Fare clic su **Modifica impostazioni combinazione** nella combinazione di alimentazione corrente.
- **3** Modificare l'ora in cui avviare la sospensione del computer e fare clic su **Salva modifiche**.

# <span id="page-19-1"></span><span id="page-19-0"></span>Aggiornamento del computer

Assicurarsi di installare sul computer gli aggiornamenti più recenti insieme alle applicazioni indicate di seguito in modo da garantire un funzionamento più efficiente del computer.

### ❑ **Windows Update**

Fare clic su **Start**, **Tutti i programmi** e selezionare **Windows Update**, quindi seguire le istruzioni visualizzate.

### ❑ **VAIO Update 4**

Fare clic su **Start**, **Tutti i programmi**, **VAIO Update 4** e selezionare **Vai all'Assistenza online di VAIO** (Go to VAIO Web Support), quindi seguire le istruzioni visualizzate sullo schermo.

**!** Il computer deve essere connesso a Internet per scaricare gli aggiornamenti.

# <span id="page-20-1"></span><span id="page-20-0"></span>Uso del computer VAIO

In questa sezione viene descritto come ottenere prestazioni ottimali dal computer VAIO.

- ❑ **[Uso della tastiera \(pagina 22\)](#page-21-0)**
- ❑ **[Uso del mouse \(pagina 28\)](#page-27-0)**
- ❑ **[Uso del touchscreen \(pagina 34\)](#page-33-0)**
- ❑ **[Uso della videocamera incorporata \(pagina 38\)](#page-37-0)**
- ❑ **[Uso dell'unità disco ottico \(pagina 39\)](#page-38-0)**
- ❑ **[Uso della funzionalità TV \(pagina 46\)](#page-45-0)**
- ❑ **[Uso della funzionalità d'ingresso HDMI/VIDEO \(pagina 49\)](#page-48-0)**
- ❑ **[Uso del telecomando \(pagina 54\)](#page-53-0)**
- ❑ **[Uso dei supporti "Memory Stick" \(pagina 58\)](#page-57-0)**
- ❑ **[Uso di altri moduli/altre schede di memoria \(pagina 64\)](#page-63-0)**
- ❑ **[Uso di Internet \(pagina 68\)](#page-67-0)**
- ❑ **[Uso della rete \(LAN\) \(pagina 69\)](#page-68-0)**
- ❑ **[Uso della rete LAN wireless \(WLAN\) \(pagina 70\)](#page-69-0)**
- ❑ **[Uso della funzionalità Bluetooth \(pagina 77\)](#page-76-0)**

# <span id="page-21-1"></span><span id="page-21-0"></span>Uso della tastiera

Insieme al computer è fornita una tastiera wireless.

Questa si avvale di un layout dei tasti standard con tasti aggiuntivi che svolgono funzioni specifiche.

### Uso della tastiera wireless

Insieme alla tastiera wireless sono fornite due batterie alcaline AA. Prima di utilizzare la tastiera wireless, rimuovere lo sportello dell'alloggiamento batterie (1) sul lato inferiore della tastiera wireless e installare le due batterie AA in dotazione (2).

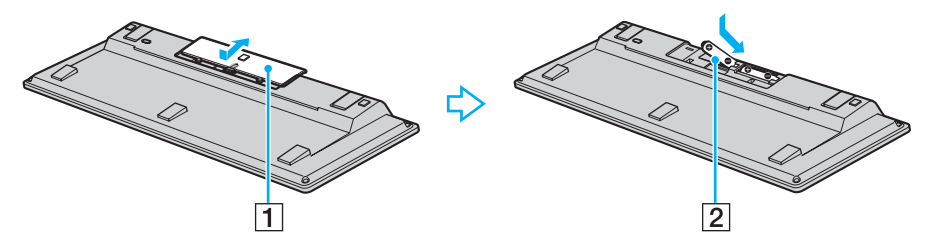

### $\mathbb{Z}$

Se la tastiera wireless non funziona correttamente, potrebbe essere necessario sostituire le batterie. Se si prevede di non utilizzare la tastiera wireless per un lungo periodo di tempo, rimuovere le batterie per evitare danni dovuti a perdite dalle batterie stesse.

Se la batteria wireless rimane inutilizzata per 20 minuti, il computer entra in modalità Sospensione. Per tornare alla modalità di funzionamento normale, premere un tasto qualsiasi sulla tastiera wireless.

<span id="page-22-0"></span>**!** Per mantenere un buon livello di comunicazione è consigliabile utilizzare la tastiera wireless entro un raggio di 10 m dal computer.

La tastiera wireless non può essere utilizzata contemporaneamente alla funzionalità d'ingresso HDMI/VIDEO [\(pagina 49\)](#page-48-0).

Se la tastiera wireless risulta essere disattivata, come ad esempio in seguito all'utilizzo della stessa con un altro modello VAIO, ricollegarla. Per la procedura dettagliata, vedere **[Per collegare la tastiera wireless \(pagina 27\)](#page-26-1)**.

Non utilizzare altre periferiche wireless che si scambiano segnali radio sulla banda di frequenza di 2,4 GHz in prossimità della tastiera wireless, poiché ciò potrebbero causare interferenze ed impedire il corretto funzionamento della tastiera.

Non posizionare mobili o oggetti di metallo vicino al computer o alla tastiera wireless, poiché ciò potrebbero causare un funzionamento non corretto della tastiera.

Non utilizzare insieme batterie vecchie (usate) e nuove quando si sostituiscono le batterie della tastiera wireless. Utilizzare sempre lo stesso tipo e la stessa marca di batterie.

Non utilizzare insieme batterie alcaline e batterie al manganese. L'utilizzo di batterie non compatibili o l'utilizzo combinato di batterie usate, nuove o di tipo diverso può causare danni alla tastiera wireless.

<span id="page-23-0"></span>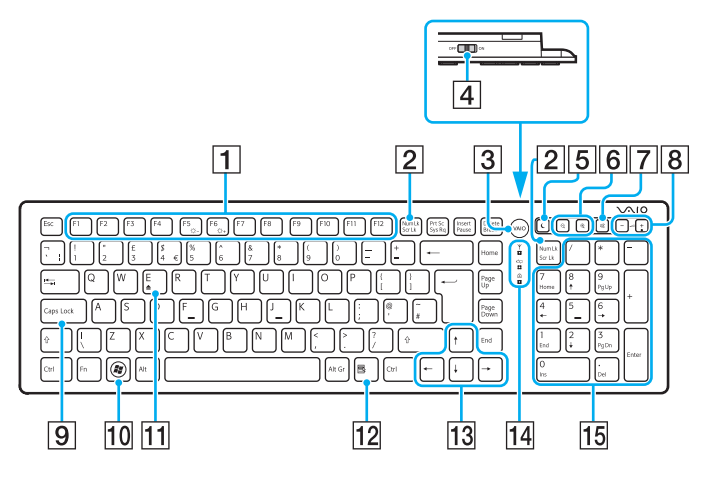

#### ✍

Qui sopra è riportato un esempio di tastiera inglese.

#### **T** Tasti funzione

Consentono di eseguire determinate attività. L'attività associata a ciascun tasto funzione varia a seconda delle applicazioni software, tranne per le seguenti combinazioni con il tasto **Fn** per modificare la luminosità dello schermo LCD del computer. **Fn**+**F5**: consente di diminuire l'intensità della luminosità dello schermo LCD.

**Fn**+**F6**: consente di aumentare l'intensità della luminosità dello schermo LCD.

**!** Quando è utilizzata la funzionalità d'ingresso HDMI/VIDEO, non è possibile usare i tasti funzione sulla tastiera wireless per modificare la luminosità dello schermo LCD. Per la procedure relativa al cambio della luminosità quando è in uso la funzionalità d'ingresso HDMI/VIDEO, vedere **[Uso dei pulsanti di controllo per](#page-50-1)  [l'ingresso HDMI/VIDEO \(pagina 51\)](#page-50-1)**.

#### B Tasto **Num Lk**/**Scr Lk**

Attiva/disattiva la modalità Num Lk. Per attivare/disattivare la modalità Scr Lk, premere questo tasto contemporaneamente al tasto **Fn**.

Quando la modalità Num Lk o Scr Lk viene attivata o disattivata,

sulla barra delle applicazioni compare l'icona  $\widehat{11}$  (Num lock) o

 $\widehat{f}$  (Scroll lock) insieme a un messaggio a comparsa che indica il cambio della modalità.

#### ✍

È possibile fare in modo che le icone relative a Num lock e Scroll lock rimangano visualizzate sulla bara delle applicazioni. Per ottenere ciò, fare clic con il pulsante destro del mouse sull'icona  $\Delta$  sulla barra delle applicazioni, quindi scegliere **Customize notification icons** (Personalizza icone di notifica) e **Show icon and notifications** (Mostra icona e notifiche) per l'icona desiderata.

### $\blacktriangleleft$  $\blacktriangleleft$  $\blacktriangleleft$  25

#### <span id="page-24-0"></span>C Pulsante **VAIO** Avvia **Media Gallery**.

 $\boxed{4}$  Interruttore di alimentazione

Fare scorrere l'interruttore per attivare e disattivare la tastiera e il mouse wireless.

E Pulsante di sospensione

Consente di ridurre il consumo energetico.

Per ulteriori informazioni sul risparmio energetico, vedere **[Uso della](#page-17-2)  [modalità di risparmio energetico \(pagina 18\)](#page-17-2)**.

#### 6 Tasti zoom

Modificano le dimensioni di un'immagine o di un documento visualizzati in un software.

Premere  $\ominus$  per ridurre e allontanare la visualizzazione (zoom indietro).

Premere  $\bigoplus$  per ingrandire e avvicinare la visualizzazione (zoom avanti).

Per ulteriori informazioni, consultare il file della Guida incluso in **VAIO Control Center**.

 $\boxed{7}$  Pulsante di esclusione audio<sup>\*</sup>

Consente di attivare e disattivare il volume.

 $\boxed{8}$  Pulsanti di controllo del volume<sup>\*</sup> Consentono di aumentare (+) o diminuire (-) il volume.

### **9** Tasto Caps Lock

Consente di attivare/disattivare la modalità BLOC MAIUSC, per la digitazione di tutte lettere in maiuscolo.

10 Tasto Windows

Consente di visualizzare il menu **Start**.

### $\overline{11}$  Tasto **E**

Utilizzato in combinazione con il tasto **Fn**, consente di aprire il vassoio dell'unità disco ottico.

12 Tasto applicazioni

Visualizza un menu di collegamenti di scelta rapida (se disponibile).

13 Tasti delle frecce direzionali

Consentono di spostare il puntatore sullo schermo del computer.

14 Spie

(Batteria): Rimane spenta se le batterie AA della tastiera wireless sono cariche e lampeggia quando stanno per scaricarsi.

 (Bloc Maiusc): Si accende quando la modalità Bloc Maiusc è attivata.

 (Connessione): Lampeggia lentamente quando la connessione tra il computer e la tastiera wireless è disattivata, lampeggia rapidamente quando la tastiera è pronta per la connessione con il computer e si spegne quando la connessione è avviata.

15 Tastierino numerico

Utilizzare il tastierino per digitare numeri o per eseguire operazioni matematiche di base.

Disattivato/i quando è in uso la funzionalità d'ingresso HDMI/VIDEO.

<span id="page-25-0"></span>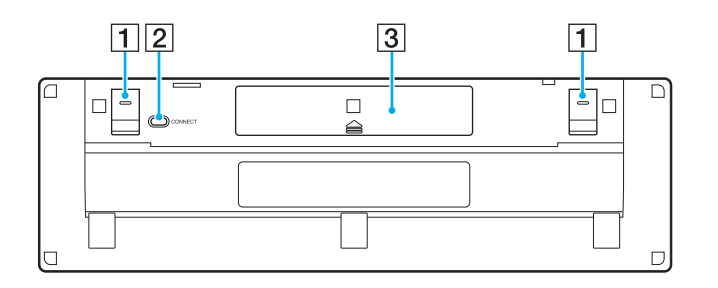

 $\boxed{1}$  Piedini della tastiera

Aprirli se si intende tenere la tastiera wireless in una posizione più ergonomica.

- **2** Pulsante **CONNECT** [\(pagina 27\)](#page-26-1) Premere per consentire la comunicazione della tastiera wireless con il computer.
- 3 Alloggiamento batterie Alloggiamento per le batterie AA.

#### $\sim$  27

### <span id="page-26-2"></span><span id="page-26-1"></span><span id="page-26-0"></span>Per collegare la tastiera wireless

**!** Per effettuare la connessione della tastiera wireless è necessario che questa sia posizionata a una distanza compresa fra 30 cm e 1 m dal computer.

- **1** Accertarsi che le due batterie AA in dotazione siano inserite correttamente.
- **2** Accendere il computer.
- **3** Far scorrere l'interruttore di alimentazione sul retro della tastiera in posizione **ON**.
- **4** Premere il pulsante **CONNECT** (1) sulla parte inferiore della tastiera.
- **5** Premere il pulsante **CONNECT** (2) sul retro del computer mentre la spia di connessione  $\forall$  lampeggia rapidamente. La spia si spegne quando la connessione tra il computer e la tastiera è avviata. In caso contrario, ripetere la procedura.

**!**

La spia di connessione  $\forall$  lampeggia rapidamente per circa un minuto a indicare che la tastiera è pronta per la connessione con il computer. Se in questo intervallo di tempo non viene avviata alcuna connessione, la spia inizia a lampeggiare per indicare che la connessione non è attiva.

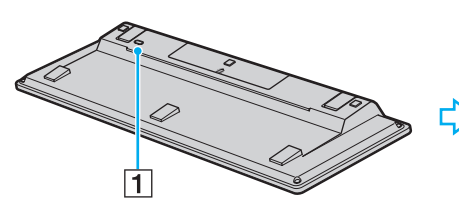

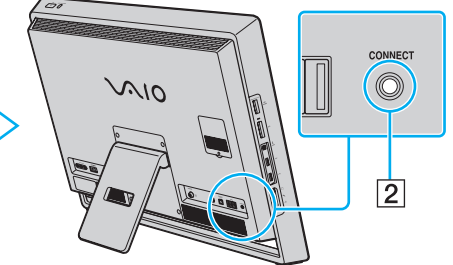

# <span id="page-27-1"></span><span id="page-27-0"></span>Uso del mouse

Insieme al computer è fornito un mouse wireless.

Il mouse wireless non richiede il collegamento di alcun cavo e usa un diodo ad emissione di luce (LED) invece di una sfera.

### Uso del mouse wireless

Insieme al mouse wireless sono fornite due batterie alcaline AA. Prima di utilizzare il mouse wireless, rimuovere lo sportello dell'alloggiamento batterie (1) sul lato inferiore del mouse wireless e installare le due batterie AA in dotazione (2).

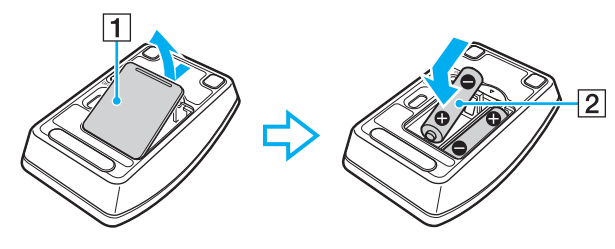

#### $\n *A*$

Se il mouse wireless non funziona correttamente, potrebbe essere necessario sostituire le batterie. Se si prevede di non utilizzare il mouse wireless per un lungo periodo di tempo, rimuovere le batterie per evitare danni dovuti a perdite dalle batterie stesse.

<span id="page-28-0"></span>**!** Per mantenere un buon livello di comunicazione è consigliabile utilizzare il mouse wireless entro un raggio di 10 m dal computer.

Se il mouse wireless risulta essere disattivato, come ad esempio in seguito all'utilizzo dello stesso con un altro modello VAIO, riconnetterlo. Per la procedura dettagliata, vedere **[Per collegare il mouse wireless \(pagina 31\)](#page-30-1)**.

Non utilizzare altre periferiche wireless che si scambiano segnali radio sulla banda di frequenza di 2,4 GHz in prossimità del mouse wireless, poiché potrebbero causare interferenze ed impedire il corretto funzionamento del mouse.

Utilizzare superfici come carta liscia, cartoncini o tessuto con motivi ripetitivi minimi.

Evitare l'utilizzo del mouse wireless su superfici come specchi, vetro liscio o riviste stampate a mezzi toni.

Non posizionare mobili di metallo vicino al computer o al mouse wireless, poiché potrebbero causare un funzionamento non corretto del mouse.

Non utilizzare insieme batterie vecchie (usate) e nuove quando si sostituiscono le batterie del mouse wireless. Utilizzare sempre lo stesso tipo e la stessa marca di batterie.

Non utilizzare insieme batterie alcaline e batterie al manganese. L'utilizzo di batterie non compatibili o l'utilizzo combinato di batterie usate, nuove o di tipo diverso può causare danni al mouse wireless.

<span id="page-29-0"></span>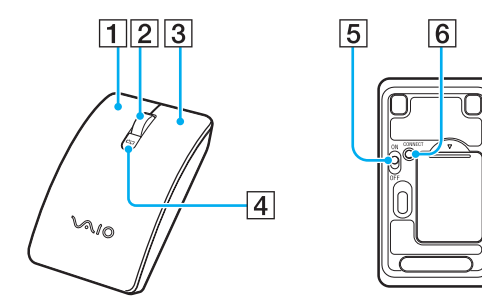

#### **1** Pulsante sinistro

Selezionare degli elementi facendo clic o doppio clic con il pulsante sinistro. Per trascinare la selezione, tenere premuto il pulsante sinistro facendo contemporaneamente scorrere il mouse, quindi rilasciare il pulsante per rilasciare l'elemento.

#### $\boxed{2}$  Rotellina centrale del mouse

Ruotare la rotellina centrale del mouse per fare scorrere una pagina verso l'alto o verso il basso. Premere una volta la rotellina per bloccare la funzione di scorrimento e controllare il movimento spostando tutto il mouse (la funzione di scorrimento è disponibile solo con le applicazioni compatibili).

#### 3 Pulsante destro

Premere una volta il pulsante destro per visualizzare un menu di collegamenti di scelta rapida (se disponibile).

#### $\boxed{4}$  Spia delle batterie

Lampeggia quando le batterie del mouse sono quasi esaurite.

**5** Interruttore di alimentazione

Far scorrere l'interruttore per attivare e disattivare il mouse.

**6** Pulsante **CONNECT** [\(pagina 31\)](#page-30-1)

Premere per attivare la comunicazione fra il computer e il mouse wireless.

### <span id="page-30-2"></span><span id="page-30-1"></span><span id="page-30-0"></span>Per collegare il mouse wireless

**!** Per effettuare la connessione del mouse wireless è necessario che questo sia posizionato a una distanza compresa fra 30 cm e 1 m dal computer.

- **1** Accertarsi che le due batterie AA in dotazione siano inserite correttamente.
- **2** Accendere il computer.
- **3** Far scorrere l'interruttore di alimentazione (1) sotto il mouse in posizione **ON**.

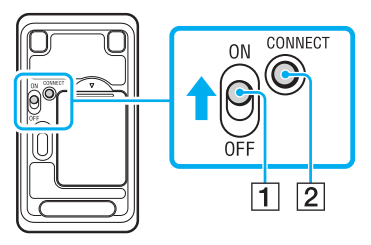

**4** Premere il pulsante **CONNECT** (2) sotto il mouse.

<span id="page-31-0"></span>**5** Premere il pulsante **CONNECT** (3) sul retro del computer entro 10 secondi dall'operazione descritta al punto 4. La comunicazione tra il mouse wireless e il computer è attivata. In caso contrario, ripetere la procedura.

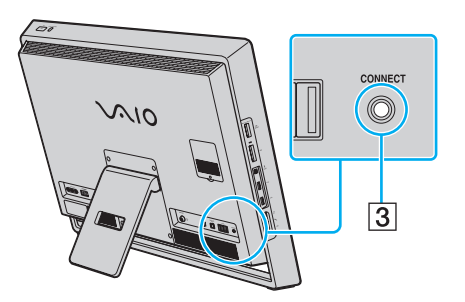

### <span id="page-32-0"></span>Regolazione delle funzionalità del mouse

- **1** Fare clic su **Start**, quindi su **Pannello di controllo**.
- **2** Fare clic su **Mouse** in **Hardware e suoni**. Viene visualizzata la finestra **Proprietà mouse** .
- **3** Modificare le impostazioni.

**!**

# <span id="page-33-2"></span><span id="page-33-1"></span><span id="page-33-0"></span>Uso del touchscreen

I sensori ottici a infrarossi incorporati nel touchscreen del computer consentono l'interazione diretta con il computer mediante l'uso delle dita. È possibile eseguire diverse operazioni in questo modo in alternativa all'uso del mouse.

La funzionalità touchscreen potrebbe essere disattivata se si usano determinate applicazioni software.

Il computer è dotato di due sensori ottici e supporta l'input multiplo da sfioramento digitale, fino a due punti contemporaneamente. Ad esempio, quando si ruota un'immagine sul touchscreen, il gesto necessario per l'operazione potrebbe non essere riconosciuto correttamente dal computer. Tuttavia, ciò non è segno di malfunzionamento.

La funzionalità touchscreen è disattivata quando si usa la funzionalità d'ingresso HDMI/VIDEO. Per ulteriori informazioni, vedere **[Uso della funzionalità](#page-48-0)  [d'ingresso HDMI/VIDEO \(pagina 49\)](#page-48-0)**.

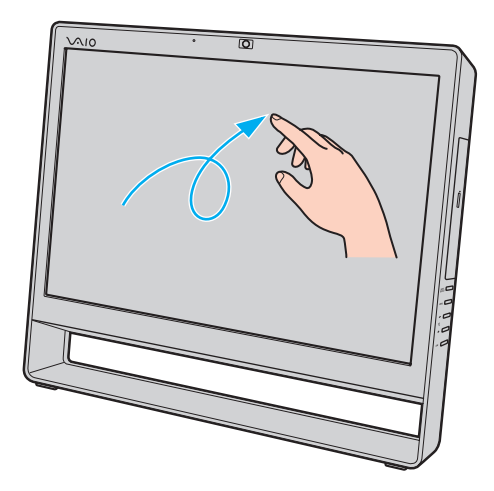

<span id="page-34-0"></span>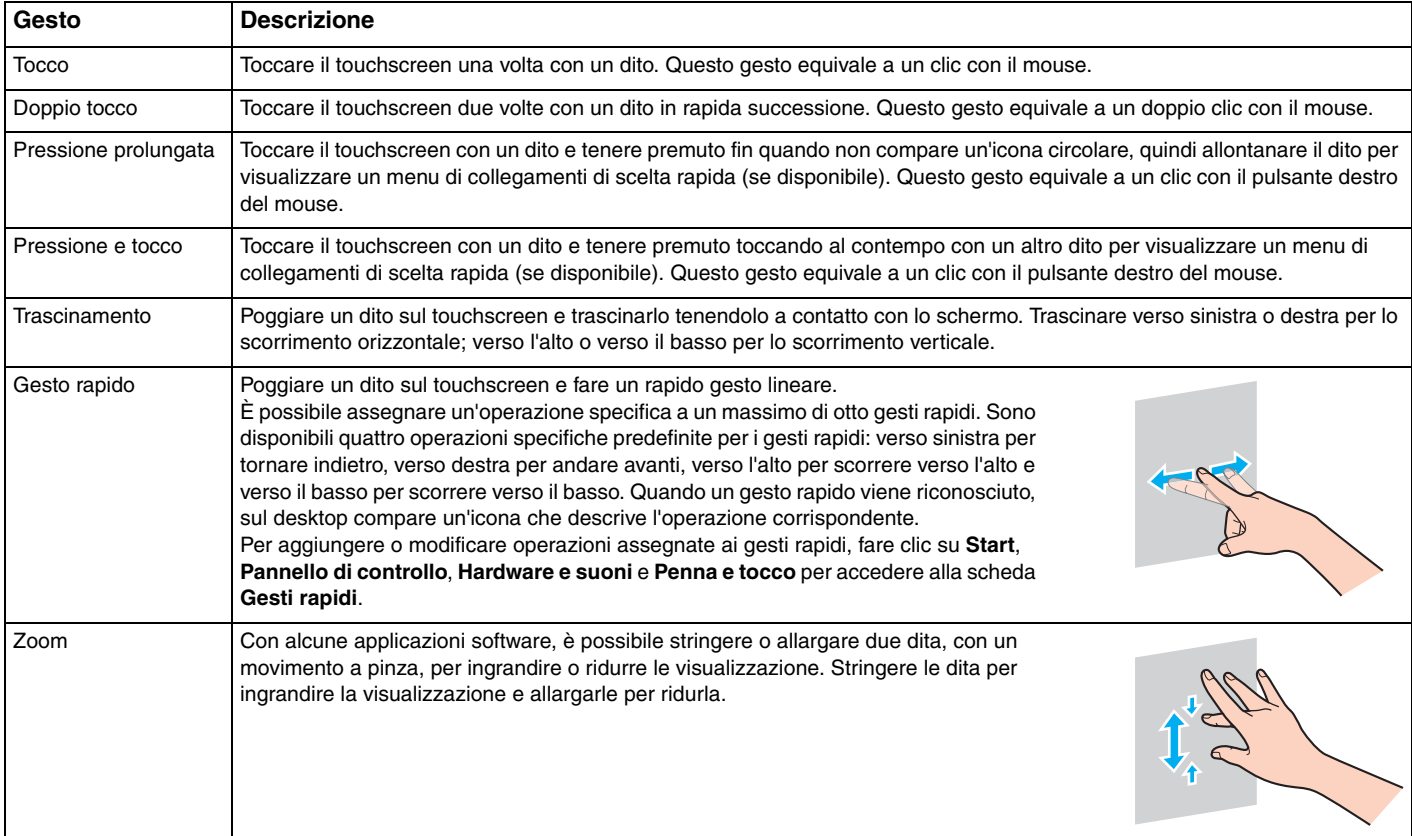

 $\blacksquare$  35

<span id="page-35-0"></span>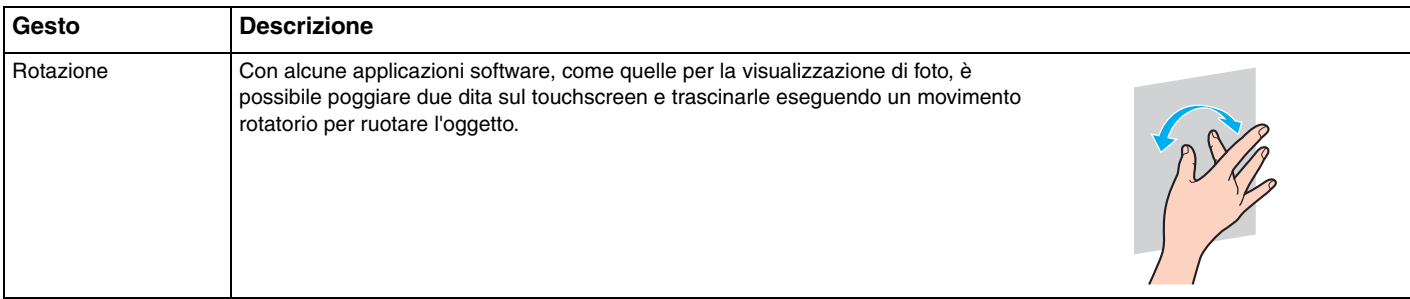

### $\not\!\mathbb{Z}_p$

È possibile disattivare la funzionalità touchscreen dal **Pannello di controllo**. Fare clic su **Start**, **Pannello di controllo**, **Hardware e suoni**, quindi scegliere **Penna e tocco** e deselezionare la casella di controllo **Usa dito come dispositivo di input** nella scheda **Tocco**.

È possibile modificare il DPI dello schermo, ovvero la sua risoluzione, per ingrandire la visualizzazione in modo che sia più facile eseguire le operazioni di sfioramento. A tale scopo, fare clic su **Start**, **Pannello di controllo**, **Hardware e suoni**, **Schermo**, **Imposta dimensioni testo personalizzate (DPI)**, quindi specificare le dimensioni desiderate. Tuttavia, la modifica del DPI potrebbe distorcere la visualizzazione se si usano applicazioni software non compatibili o si visualizza un sito Web non compatibile. A seconda del modello acquistato, le dimensioni del testo potrebbero essere impostate su **Grande** per impostazione predefinita.

È possibile portare il computer dalla modalità Sospensione a quella di funzionamento normale toccando il touchscreen. Tuttavia ciò potrebbe non avvenire in alcuni casi, come, ad esempio se era attiva la funzionalità di ingresso HDMI/VIDEO quando il computer è entrato in modalità Sospensione. In tali casi, premere un tasto qualsiasi sulla tastiera wireless o il pulsante di alimentazione del computer per riportarlo alla modalità di funzionamento normale.
## <span id="page-36-0"></span>Visualizzazione della testiera su schermo

Quando è attivata la funzionalità touchscreen è possibile utilizzare la tastiera visualizzata sullo schermo, al posto della tastiera wireless, per l'immissione di testo. Per visualizzarla, basta toccare con il dito un campo di immissione di testo. Oppure utilizzare la scheda per la tastiera all'estremità sinistra del desktop: toccarla con il dito per aprirla, quindi toccarla di nuovo per ottenere la visualizzazione completa della tastiera.

### Note sull'uso del touchscreen

- ❑ Per dare tocchi ripetuti, assicurarsi di allontanare il dito di almeno 4 mm dallo schermo tra un tocco e l'altro.
- ❑ Se toccando lo schermo si avvia un'operazione indesiderata, verificare che altre parti del corpo, inclusi indumenti, non siano in contatto con lo schermo. Il touchscreen potrebbe reagire anche al contatto con insetti.
- ❑ Assicurarsi di toccare lo schermo delicatamente con la punta del dito, non con il polpastrello. Se l'area di contatto sullo schermo è al di fuori di quella specificata per la funzionalità touchscreen, il computer potrebbe non rilevare il contatto.
- ❑ La sensibilità del touchscreen varia a seconda del punto dello schermo che si tocca. Si tratta di una reazione del tutto normale e non è indice di guasti.
- ❑ I tocchi delicati funzionano sempre. Il livello di pressione esercitato non ha effetto sulle funzionalità, poiché il touchscreen si avvale di tecnologia ottica.

# <span id="page-37-0"></span>Uso della videocamera incorporata

Il computer è dotato di una videocamera **MOTION EYE** incorporata.

È possibile utilizzare il software di acquisizione di immagini preinstallato per le seguenti operazioni:

- ❑ Acquisizione di immagini e filmati
- ❑ Rilevamento e acquisizione dei movimenti degli oggetti per scopi di monitoraggio
- ❑ Modifica dei dati acquisiti

### ✍

L'accensione del computer attiva la videocamera incorporata.

Tramite il software appropriato, è possibile utilizzare la funzionalità di videoconferenza.

#### **!**

L'avvio o la chiusura del software di messaggeria istantanea o di editing video non attiva o disattiva la videocamera incorporata.

Non attivare la modalità Sospensione durante l'utilizzo della videocamera incorporata.

### Per utilizzare il software di acquisizione delle immagini preinstallato

- **1** Fare clic su **Start**, **Tutti i programmi**, **ArcSoft WebCam Companion 3**, quindi su **WebCam Companion 3**.
- **2** Fare clic sull'icona desiderata nella finestra principale. Per informazioni dettagliate sull'utilizzo del programma, consultare il file della guida presente nel software.

#### ✍

Se si acquisisce un'immagine o un filmato in un luogo con poca luce, fare clic sull'icona **Cattura** (Capture), quindi sull'icona **Impostazioni WebCam** (WebCam Settings) e selezionare l'opzione per la compensazione della luminosità ridotta nella finestra delle proprietà.

# <span id="page-38-0"></span>Uso dell'unità disco ottico

Il computer è dotato di un'unità disco ottico.

### $\boxed{\mathsf{Q}}$

Le funzionalità e le opzioni descritte in questa sezione possono non essere disponibili sul computer. Per informazioni sulla configurazione, consultare le specifiche.

<span id="page-39-0"></span>Per inserire un disco

- **1** Accendere il computer.
- **2** Per aprire l'unità, premere l'apposito tasto di espulsione (1) o i tasti **Fn+E**. Il vassoio dell'unità scorre verso l'esterno.
- **3** Posizionare una mano sotto il vassoio dell'unità, collocare un disco al centro del vassoio dell'unità con l'etichetta rivolta verso l'alto e premerlo delicatamente sul vassoio dell'unità finché non si blocca.

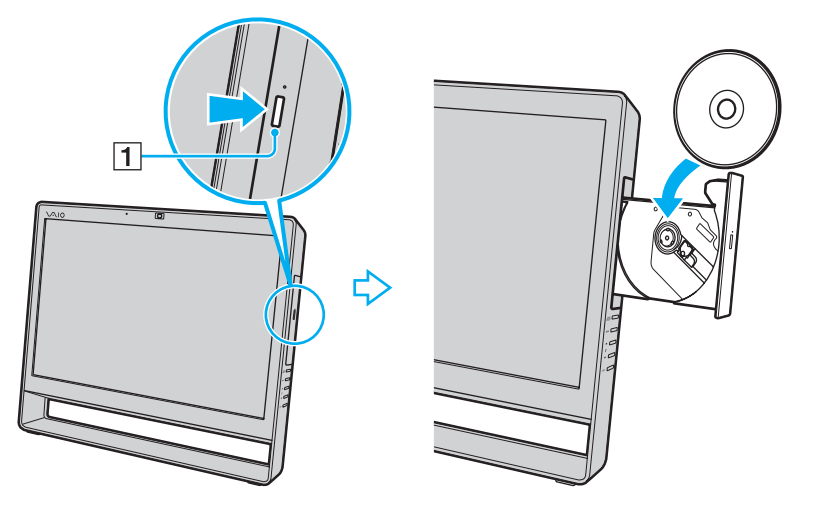

#### **!**

Non esercitare pressione sul vassoio dell'unità. Assicurarsi di sostenere il vassoio dell'unità durante l'operazione di inserimento/rimozione di un disco.

**4** Chiudere il vassoio dell'unità con una leggera pressione.

**!** Non rimuovere il disco ottico quando il computer è in modalità Sospensione. Prima di rimuovere il disco, accertarsi di aver riportato il computer in modalità Normale.

# <span id="page-40-0"></span>Tipi di disco supportati

A seconda del modello acquistato, è possibile riprodurre e registrare CD, DVD e Blu-ray Disc™ con il computer. Fare riferimento alla tabella seguente per individuare i tipi di supporti supportati dalle diverse unità disco ottici.

> RR: riproducibile e registrabile R: riproducibile ma non registrabile –: non riproducibile né registrabile

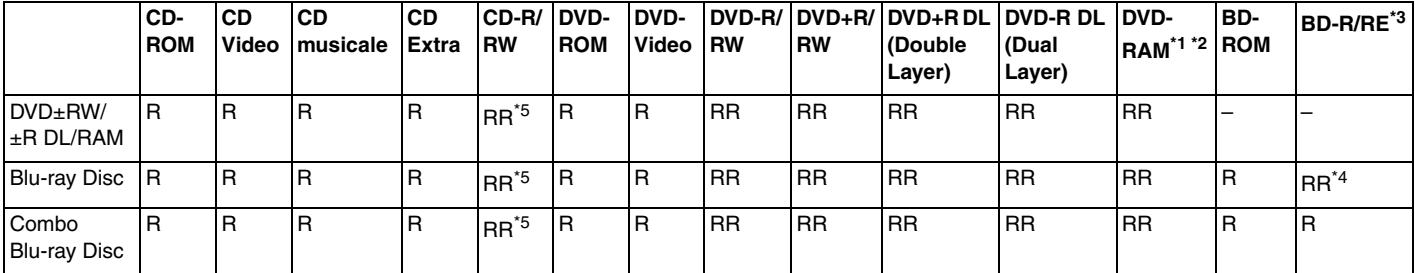

L'unità disco DVD±RW/RAM del computer non supporta la cartuccia DVD-RAM. Utilizzare dischi senza cartuccia oppure dischi con cartuccia rimovibile.

 $*2$  La scrittura di dati su dischi DVD-RAM a lato singolo (2,6 GB) compatibili con DVD-RAM versione 1.0 non è supportata. Il disco DVD-RAM Version 2.2/12X-SPEED DVD-RAM Revision 5.0 non è supportato.

\*3 L'unità Blu-ray Disc del computer non supporta dischi BD-RE Disc versione 1.0 e Blu-ray Disc con cartuccia.

\*4 Supporta la scrittura di dati su dischi BD-R Part1 versione 1.1/1.2/1.3 (capacità Single Layer 25 GB, capacità Dual Layer 50 GB) e dischi BD-RE Part1 versione 2.1 (capacità Single Layer 25 GB, capacità Dual Layer 50 GB).

\*5 Non è supportata la scrittura di dati su dischi CD-RW Ultra Speed.

<span id="page-41-0"></span>**!** Questa unità è progettata per la riproduzione di dischi conformi allo standard Compact Disc (CD). I DualDisc e alcuni dischi per materiale musicale codificati con tecnologie di protezione del copyright non sono conformi allo standard Compact Disc (CD). Pertanto questi potrebbero non essere compatibili con l'unità.

Quando si acquistano dischi preregistrati o vuoti da utilizzare con il computer VAIO, è necessario leggere attentamente le avvertenze sulla confezione del disco per verificarne la compatibilità di riproduzione e registrazione con le unità disco ottico del computer in uso. Sony NON garantisce la compatibilità delle unità disco ottico VAIO con i dischi non conformi agli standard "CD", "DVD" o "Blu-ray Disc" ufficiali. L'USO DI DISCHI NON CONFORMI PUÒ CAUSARE DANNI IRREVERSIBILI AL PC VAIO O CREARE CONFLITTI TRA I SOFTWARE, CAUSANDO IL BLOCCO DEL SISTEMA. Per informazioni sui formati dei dischi, rivolgersi all'autore del disco preregistrato o al produttore del disco registrabile.

#### $\n *A*$

La scrittura su dischi di 8 cm non è supportata.

**!**

Per riprodurre continuamente dischi Blu-ray Disc protetti da copyright, aggiornare la chiave AACS. Per l'aggiornamento della chiave AACS è necessario l'accesso a Internet.

Come per altri supporti ottici, alcune circostanze possono limitare la compatibilità o impedire la riproduzione dei supporti Blu-ray Disc. I computer VAIO potrebbero non supportare la riproduzione di filmati su supporti registrati nei formati AVC o VC1 a un'elevata frequenza di bit.

Per visualizzare o riprodurre il contenuto di alcuni DVD o dischi BD-ROM, sono necessarie le impostazioni internazionali. Se le impostazioni della regione sull'unità disco ottico e i codici di zona non corrispondono, non sarà possibile riprodurre il disco.

Alcuni contenuti potrebbero ridurre l'uscita video alla definizione standard oppure impedire l'uscita video analogica. Quando si esegue l'uscita di segnale audio mediante connessioni digitali, come HDMI o DVI, si consiglia di farlo in un ambiente conforme con l'HDCP per ottenere la massima compatibilità e qualità di visualizzazione.

Quando si riproduce il contenuto di un disco o vi si scrivono dati, non eseguire utilità software residenti in memoria, poiché il computer potrebbe non funzionare correttamente.

## <span id="page-42-0"></span>Note sull'uso dell'unità disco ottico

## Note sulla scrittura di dati su disco

- ❑ Utilizzare soltanto dischi di forma circolare. Non utilizzare dischi di altre forme (a stella, a cuore, a scheda e così via), poiché possono danneggiare l'unità disco ottico.
- ❑ Non urtare o scuotere il computer quando è in corso la scrittura dei dati sul disco inserito nell'unità disco ottico.
- ❑ Non collegare o scollegare il cavo di alimentazione o l'adattatore CA durante la scrittura dei dati su disco.

### Note sulla riproduzione dei dischi

Per ottenere risultati ottimali durante la riproduzione dei dischi, si consiglia di attenersi ai seguenti suggerimenti:

- ❑ Alcuni lettori CD e unità disco ottico del computer potrebbero non essere in grado di riprodurre i CD audio creati con supporti CD-R o CD-RW.
- ❑ Alcuni lettori DVD e unità disco ottico del computer potrebbero non essere in grado di riprodurre i DVD creati con supporti DVD+R DL, DVD-R DL, DVD+R, DVD+RW, DVD-R, DVD-RW o DVD-RAM.
- ❑ Potrebbe non essere possibile riprodurre sul computer determinati contenuti registrati su Blu-ray Disc oppure il computer potrebbe risultare instabile durante la riproduzione di Blu-ray Disc. Per riprodurre i contenuti in modo normale, scaricare e installare gli aggiornamenti più recenti di **WinDVD BD** utilizzando **VAIO Update**. Per informazioni sull'utilizzo di **VAIO Update**, vedere **[Aggiornamento del computer \(pagina 20\)](#page-19-0)**.
- ❑ In base all'ambiente di sistema, potrebbero verificarsi interruzioni audio e/o perdita di fotogrammi durante la riproduzione di video AVC HD.
- ❑ Non passare alla modalità di risparmio energetico durante la riproduzione di un disco sul computer.

#### [n](#page-42-0) [N](#page-44-0)*44*

## <span id="page-43-0"></span>Note sui codici regionali

❑ Sulle etichette apposte sui dischi o sulle confezioni sono riportati dei codici regionali che indicano in quali paesi e con quale tipo di lettore è possibile riprodurre i dischi. Se sul disco non è riportato il codice regionale "2" (l'Europa appartiene alla zona "2"), "5" (la Russia appartiene alla zona "5") oppure "all" (questo codice indica che il disco può essere riprodotto nella maggior parte dei paesi), non sarà possibile riprodurlo sul computer.

**!** Se si modifica il codice regionale mentre il software **WinDVD** o **WinDVD BD** è in esecuzione, riavviare il software o espellere e reinserire il disco per rendere effettiva la nuova impostazione.

❑ Non tentare di modificare le impostazioni del codice regionale dell'unità. Eventuali problemi di funzionamento causati dalla modifica delle impostazioni del codice regionale dell'unità non sono coperti dalla garanzia.

#### $\sim$  45  $\sim$

# <span id="page-44-0"></span>Riproduzione di dischi

Per riprodurre un disco

**1** Inserire un disco nell'unità disco ottico.

**!** Chiudere tutte le applicazioni software in esecuzione prima di avviare la riproduzione di un disco.

**2** Se sul desktop non viene visualizzata nessuna finestra, selezionare **Start**, **Tutti i programmi** e scegliere il programma desiderato per la riproduzione del disco. Per informazioni sull'utilizzo del programma, consultare il file della guida incluso nel software.

## Copia di file su disco

Per copiare file su un disco

**1** Inserire un disco registrabile nell'unità disco ottico.

**!** Chiudere tutte le applicazioni software in esecuzione prima di copiare file su un disco.

**2** Se sul desktop non viene visualizzata alcuna finestra, selezionare **Start**, **Tutti i programmi** e scegliere il programma di masterizzazione per copiare i file sul disco. Per informazioni sull'utilizzo del programma, consultare il file della guida incluso nel software.

# <span id="page-45-1"></span><span id="page-45-0"></span>Uso della funzionalità TV

Su alcuni computer è installato un sintonizzatore TV DVB-T doppio. **Windows Media Center**, incluso nel sistema operativo, consente la visualizzazione, registrazione e riproduzione di programmi TV.

### $\Omega$

Le funzionalità e le opzioni descritte in questa sezione possono non essere disponibili sul computer. Per informazioni sulla configurazione, consultare le specifiche.

Il sintonizzatore TV DVB-T doppio supporta i seguenti tipi di trasmissione:

❑ Segnale TV digitale terrestre (DVB-T): Sistema: DVB-T Sistema video: MPEG2 Banda di frequenza: 48,25 MHz - 855,25 MHz

**!** Eventuali funzionalità correlate alla televisione terrestre digitale (DVB-T) saranno disponibili solo nei paesi o nelle aree in cui vengono trasmessi i segnali terrestri digitali gratuiti DVB-T MPEG2. Verificare che la propria zona sia coperta dal segnale gratuito DVB-T MPEG2.

#### ✍

È possibile registrare contemporaneamente fino a due canali digitali o visualizzare un programma televisivo mentre se ne registra un altro.

 $\blacktriangleleft$  $\blacktriangleleft$  $\blacktriangleleft$  47 $\blacktriangleright$ 

<span id="page-46-0"></span>Per collegare il computer ai servizi TV digitale terrestre o via cavo

**!** Il computer non è corredato di cavi coassiali per TV. Pertanto, occorre procurarsene uno. La ricezione del segnale TV dipende ampiamente dai servizi disponibili nel paese in cui si utilizza la funzionalità e dai tipi di connessione.

- **1** Collegare un'estremità del cavo coassiale per TV (1) alla presa a muro o all'accesso del servizio via cavo (2).
- **2** Inserire l'altra estremità del cavo alla porta d'ingresso **VHF/UHF** (3) del computer.

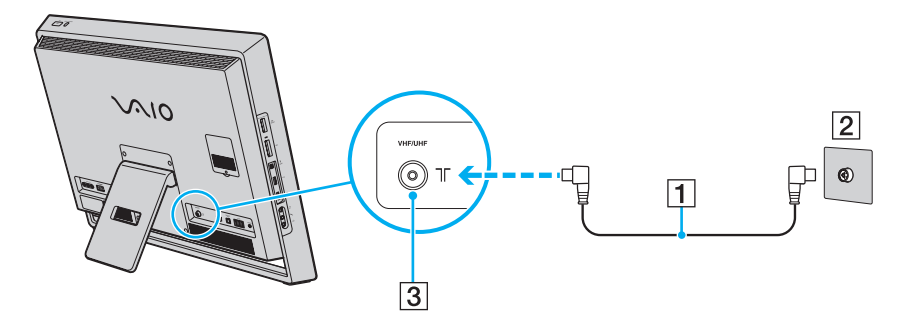

### <span id="page-47-0"></span>Configurazione di Windows Media Center

La prima volta che si utilizza **Windows Media Center**, viene visualizzata l'installazione guidata. Per configurare il sintonizzatore TV, fare clic su **Installazione personalizzata** e seguire le istruzioni visualizzate sullo schermo. Nella finestra **Configurazione facoltativa**, fare clic su **Sintonizzatori, segnale TV e Guida TV**, quindi seguire le istruzioni visualizzate sullo schermo.

Nel caso in cui il sintonizzatore TV non sia stato configurato durante la prima esecuzione di **Windows Media Center** è possibile sintonizzarlo selezionando **Configurazione TV** nella sezione **TV + Film**.

Se si desidera modificare il segnale di ingresso TV (segnale TV o tipo di segnale TV) o la posizione, fare clic su **Impostazioni** nella sezione **Attività** e fare clic su **TV**.

In questo caso è necessario eseguire una nuova ricerca dei canali. L'elenco di canali e le informazioni sulla **Guida** esistenti andranno persi. Verranno inoltre cancellate le registrazioni con timer pianificate.

### ✍

Sui modelli con un sintonizzatore TV DVB-T doppio, è possibile registrare contemporaneamente fino a due canali digitali o visualizzare un programma televisivo mentre se ne registra un altro.

# <span id="page-48-1"></span><span id="page-48-0"></span>Uso della funzionalità d'ingresso HDMI/VIDEO

Alcuni computer sono dotati di una porta **HDMI INPUT** e di prese **VIDEO INPUT** che consentono di collegare una periferica audio/video esterna, come un videoregistratore HDD o una console per videogame. La funzionalità d'ingresso HDMI/VIDEO consente di ricevere segnali audio e video ad alta definizione dalla periferica collegata e riprodurne i contenuti sul computer senza dover avviare quest'ultimo né Windows.

### $\Omega$

Le funzionalità e le opzioni descritte in questa sezione potrebbero non essere disponibili sul computer. Per informazioni sulla configurazione, consultare le specifiche.

**!**

Non è possibile ricevere segnali audio/video provenienti dalla porta **HDMI INPUT** o dalle prese **VIDEO INPUT** e salvarli su file nel computer.

## <span id="page-49-0"></span>Collegamento di una periferica audio/video esterna

Per collegare una periferica audio/video esterna alla porta **HDMI INPUT** o alle prese **VIDEO INPUT** [\(pagina 11\),](#page-10-0) occorre un cavo HDMI o un cavo audio/video con tre connettori RCA.

**!** Il computer non è corredato di cavi HDMI né di cavi audio/video con tre connettori RCA. È quindi necessario procurarsene uno per poter eseguire il collegamento.

Accertarsi di utilizzare un cavo HDMI approvato da HDMI Licensing, LLC.

#### Per collegare al computer una periferica audio/video esterna

- **1** Inserire un'estremità del cavo HDMI o del cavo audio/video con tre connettori RCA nella porta o nelle prese apposite di una periferica audio/video.
- **2** Inserire l'altra estremità del cavo nella porta **HDMI INPUT** o nelle prese **VIDEO INPUT** del computer.
- **3** Accendere la periferica collegata. Le spie **INPUT SELECT** e **HDMI/VIDEO** si illuminano di verde. In caso contrario, premere il pulsante **INPUT SELECT** per selezionare l'ingresso HDMI o video per i dati audio/video.

#### $\mathbb{Z}$

Non occorre accendere il computer e avviare Windows per selezionare l'origine d'ingresso audio/video.

## <span id="page-50-0"></span>Uso dei pulsanti di controllo per l'ingresso HDMI/VIDEO

I pulsanti di controllo per l'ingresso HDMI/VIDEO si trovano sul lato destro del computer [\(pagina 12\)](#page-11-0) e servono per la gestione delle operazioni relative alla funzionalità d'ingresso HDMI/VIDEO, incluse la selezione dell'origine dei dati in ingresso e le operazioni del menu OSD (On-Screen Display).

La seguente tabella descrive le operazioni assegnate ai vari pulsanti di controllo.

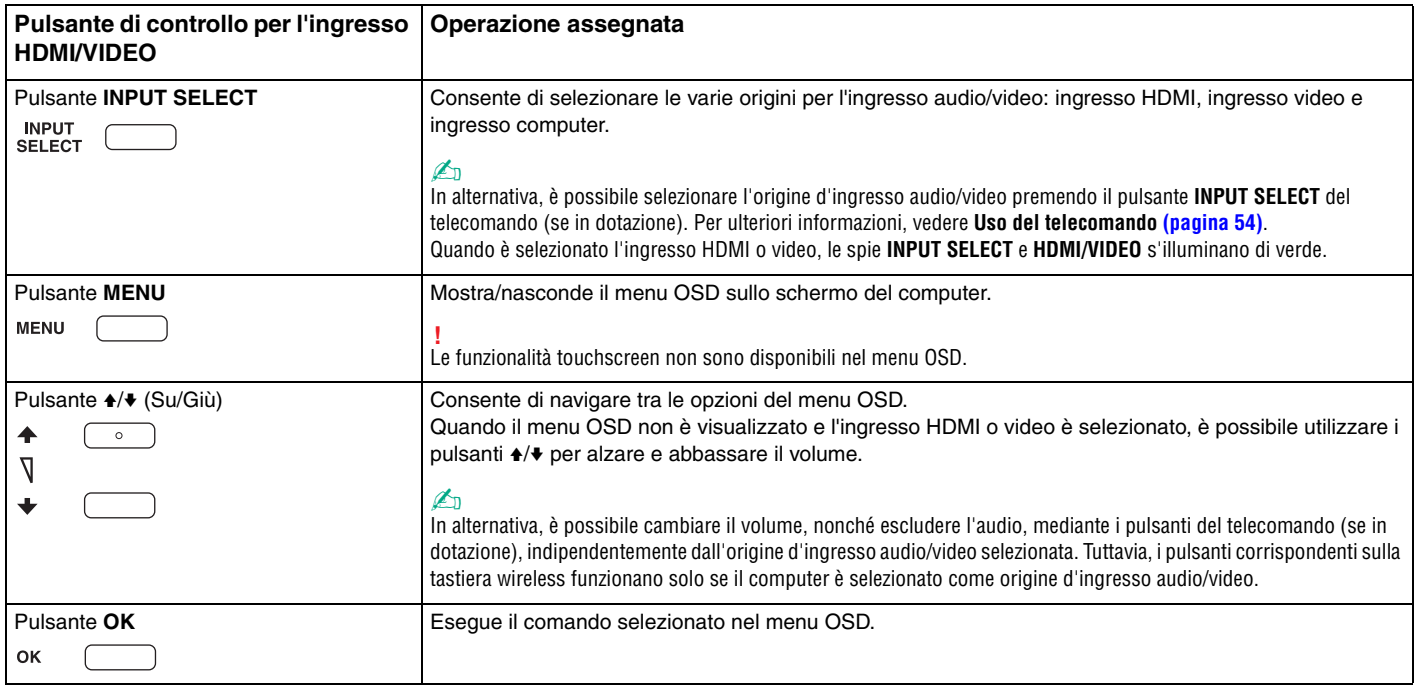

# <span id="page-51-0"></span>Uso del menu OSD

Il menu OSD consente di personalizzare il computer in base alle preferenze dell'utente.

Premere il pulsante MENU sul lato destro del computer per visualizzare il menu OSD e utilizzare il pulsante ↑ ver navigare tra le opzioni.

# Uso del menu per la funzionalità d'ingresso HDMI/VIDEO

Qui di seguito sono elencate alcune impostazioni che possono essere utili per la funzionalità d'ingresso HDMI/VIDEO.

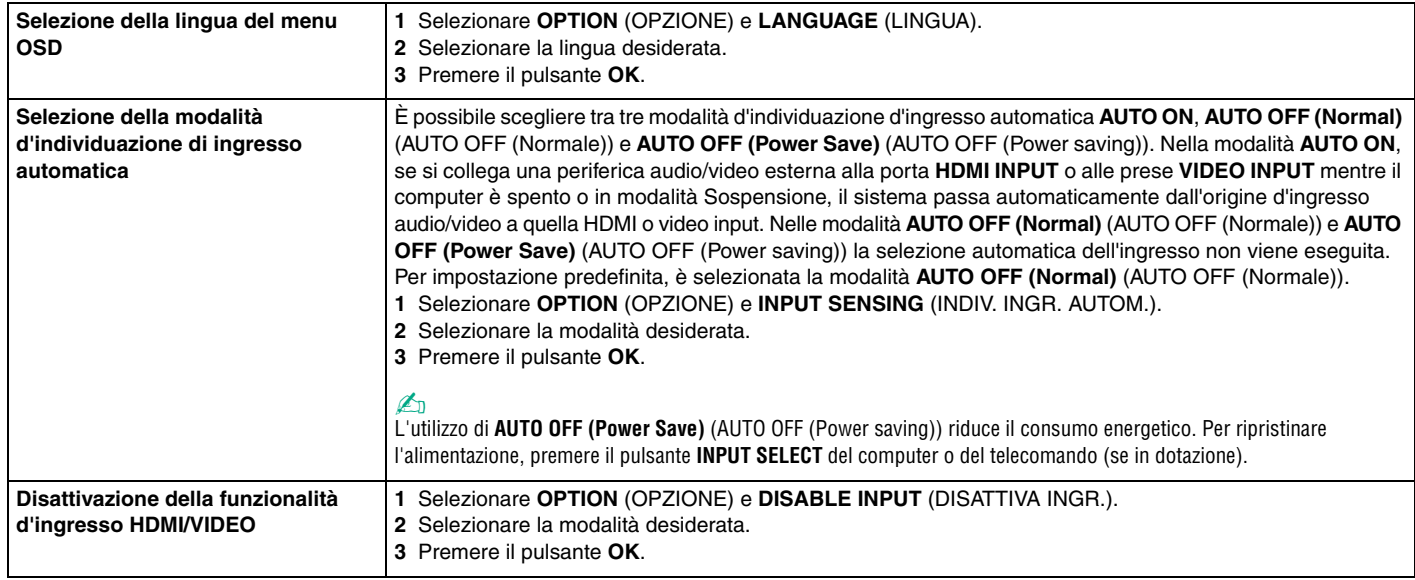

### $\sim$  53

# <span id="page-52-0"></span>Uso del menu per le funzionalità PinP (PiP) e Swap (Scambia)

La funzionalità PinP (PiP) consente di visualizzare una finestra secondaria più piccola all'interno di quella principale e di scegliere tra tre origini d'ingresso per la finestra secondaria: computer, HDMI e video. Quando la funzionalità PinP (PiP) è attivata, è possibile utilizzare anche la funzionalità Swap (Scambia) per l'interscambio di segnali d'ingresso tra la finestra principale e quella secondaria.

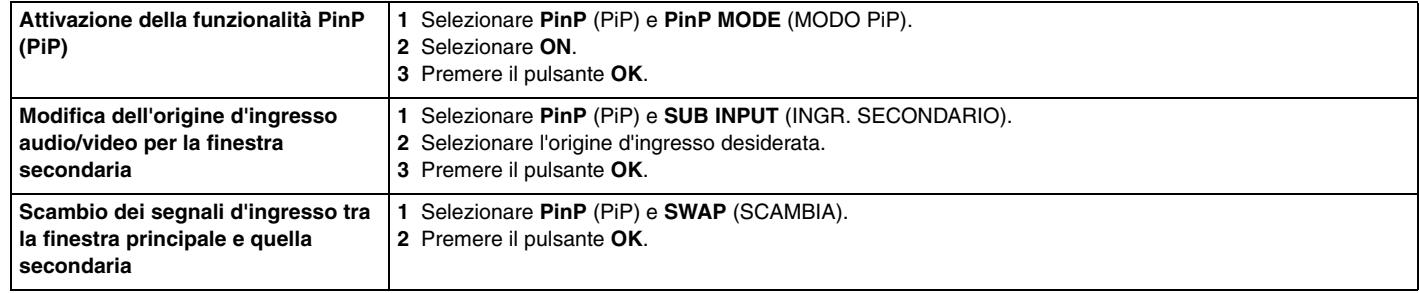

#### ✍

In alternativa, è possibile utilizzare i pulsanti PinP C e Swap @ del telecomando (se in dotazione) per eseguire le operazioni di cui sopra. Per ulteriori informazioni, vedere **[Uso del telecomando \(pagina 54\)](#page-53-0)**.

# <span id="page-53-1"></span><span id="page-53-0"></span>Uso del telecomando

Se il computer supporta la funzionalità TV [\(pagina 46\)](#page-45-1), sarà corredato di un telecomando per l'utilizzo di un'ampia gamma di applicazioni software audio/video, compreso **Windows Media Center**.

Insieme al telecomando vengono fornite due batterie al manganese AA. Prima di utilizzare il telecomando, rimuovere lo sportello dell'alloggiamento batterie (1) sul lato inferiore dello stesso e inserire le due batterie AA al manganese in dotazione (2).

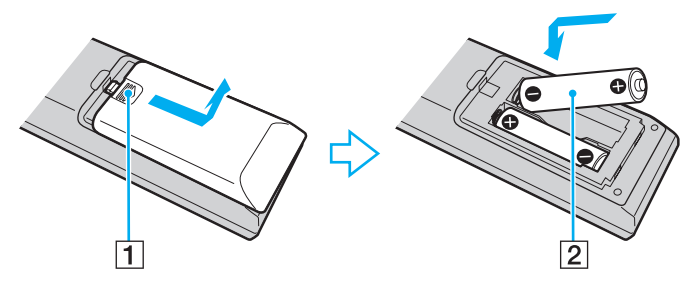

### ✍

Se il telecomando non funziona correttamente, potrebbe essere necessario sostituire le batterie. Se si prevede di non utilizzare il telecomando per un lungo periodo di tempo, rimuovere le batterie per evitare danni dovuti a perdite dalle batterie stesse.

#### **!**

I pulsanti cui non sono assegnate operazioni non sono descritti di seguito.

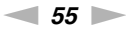

<span id="page-54-0"></span>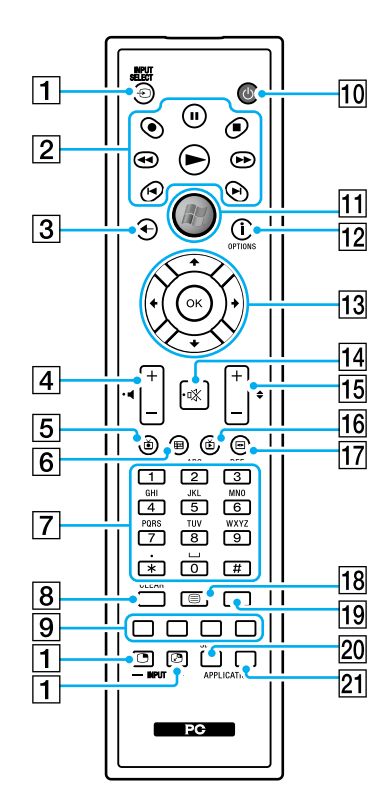

#### ✍

Alcune funzionalità relative ai pulsanti potrebbero non essere disponibili. Qui sopra è riportato un esempio di telecomando inglese.

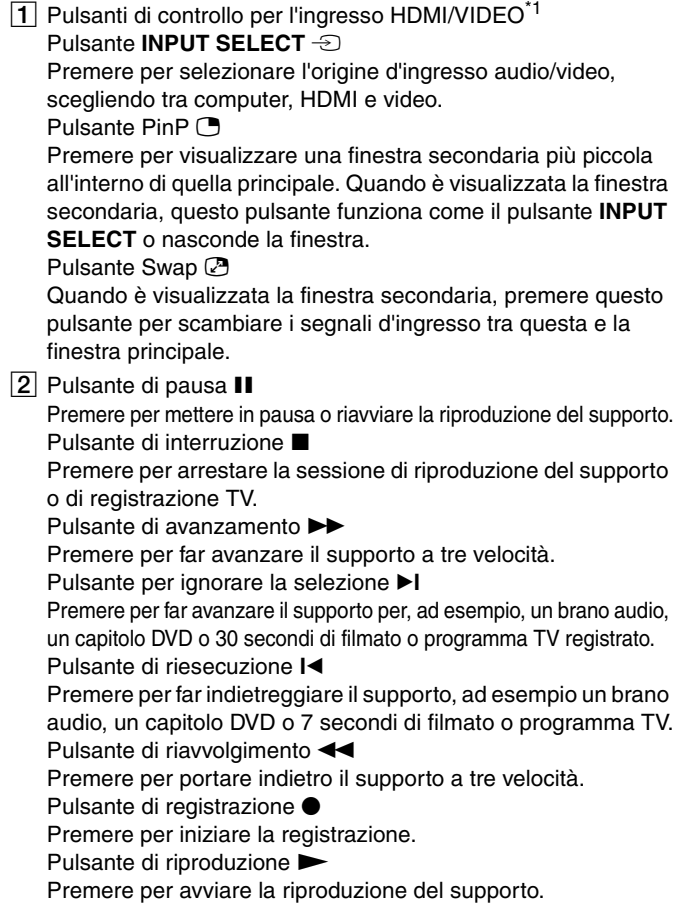

- <span id="page-55-0"></span>3 Pulsante Indietro Premere per tornare alla finestra precedente.
- $\overline{4}$  Pulsanti di controllo del volume<sup> $2$ </sup> Premere per aumentare (+) o diminuire (-) il volume.
- **5** Pulsante per programmi TV registrati Premere per visualizzare i programmi TV precedentemente registrati.
- $\boxed{6}$  Pulsante della quida

Premere per visualizzare la guida dei programmi TV della propria zona.

G Pulsanti alfanumerici

Premere per selezionare specifici canali o per immettere testo. (Per attivare la selezione dei canali, premere **ENTER** o **OK**.)

**B** Pulsante **CLEAR** 

Premere per cancellare il testo immesso.

**9** Tasti per la modalità Televideo

Pulsante rosso

Premere per passare al collegamento di scelta rapida rosso in modalità Televideo.

Pulsante verde

Premere per passare al collegamento di scelta rapida verde in modalità Televideo.

Pulsante giallo

Premere per passare al collegamento di scelta rapida giallo in modalità Televideo.

Pulsante blu

Premere per passare al collegamento di scelta rapida blu in modalità Televideo.

10 Pulsante di sospensione

Premere per mettere il computer in modalità Sospensione e ridurre il consumo di energia.

**11** Pulsante di avvio

Premere per aprire il menu **Start** di **Windows Media Center**.

L Pulsante altro / pulsante **OPTIONS**

Premere per visualizzare altre opzioni disponibili per l'utilizzo di applicazioni software, come **Windows Media Center**.

13 Pulsanti delle frecce direzionali

Premere i pulsanti  $\triangle$ ,  $\blacklozenge$ ,  $\blacklozenge$  e  $\blacktriangleright$  per muovere il puntatore sullo schermo del computer.

#### Pulsante **OK**

Premere per selezionare l'opzione di finestra o l'azione desiderata. Durante la visualizzazione TV a schermo intero, premere OK per tornare al canale precedente. Premere di nuovo OK per alternare i canali.

 $\overline{14}$  Pulsante di esclusione audio<sup>\*2</sup>

Premere per disattivare l'audio. Premere di nuovo per ripristinare l'audio.

15 Pulsanti Canale/Pagina

Premere per cambiare canale o per passare al canale precedente o successivo (non è necessario immettere alcun numero).

16 Pulsante TV in diretta

Premere per visualizzare i programmi TV.

Q Pulsante menu DVD / pulsante **MENU** Premere per visualizzare il menu principale di un supporto di riproduzione, come ad esempio un DVD.

<span id="page-56-0"></span>18 Pulsante di selezione della modalità Televideo Premere per attivare o disattivare la modalità Televideo.

#### **19 Pulsante ENTER**

Premere per attivare una funzionalità o un'azione, ad esempio per selezionare un canale o per tornare al canale precedente (le azioni di questo pulsante sono simili a quelle del pulsante **OK**).

#### **20 Pulsante APPLICATION SELECT**

Premere per scorrere tra le applicazioni aperte. Questo pulsante ha la stessa funzionalità della combinazione di tasti **Alt**+**Tab**.

#### **21** Pulsante **APPLICATION CLOSE**

Premere per chiudere la finestra dell'applicazione attiva.

- \*1 Se il computer non supporta la funzionalità d'ingresso HDMI/VIDEO e si premono questi pulsanti, viene visualizzato un messaggio.
- \*2 Anche disponibile con la funzionalità d'ingresso HDMI/VIDEO [\(pagina 49\)](#page-48-1).

# <span id="page-57-0"></span>Uso dei supporti "Memory Stick"

"Memory Stick" è un supporto di registrazione IC compatto, portatile e versatile, progettato specificatamente per lo scambio e la condivisione di dati digitali tra prodotti compatibili, quali videocamere digitali, telefoni cellulari e altre periferiche. Poiché è rimovibile, è possibile utilizzarlo per la memorizzazione esterna di dati.

# Prima di utilizzare i supporti "Memory Stick"

Lo slot per supporti "Memory Stick Duo" del computer è compatibile con supporti dei seguenti tipi e dimensioni:

- ❑ "Memory Stick Duo"
- ❑ "Memory Stick PRO Duo"
- ❑ "Memory Stick PRO-HG Duo"

**!** Il computer supporta solo supporti "Memory Stick" di formato Duo; non supporta supporti "Memory Stick" di formato standard. Per informazioni aggiornate sui supporti "Memory Stick", visitare [memorystick.com] all'indirizzo <http://www.memorystick.com/en/>.

# <span id="page-58-0"></span>Inserimento e rimozione dei supporti "Memory Stick"

Per inserire un supporto "Memory Stick"

- **1** Individuare lo slot per "Memory Stick Duo" [\(pagina 13\).](#page-12-0)
- **2** Tenere il supporto "Memory Stick" con la freccia rivolta verso lo slot.
- **3** Far scorrere delicatamente il supporto "Memory Stick" nello slot, finché non scatta in posizione.

#### ✍

Il supporto "Memory Stick" viene rilevato automaticamente dal sistema e ne viene visualizzato il relativo contenuto. Se sul desktop non viene visualizzata alcuna finestra, selezionare **Start**, **Computer** e fare doppio clic sull'icona "Memory Stick".

L'icona relativa al supporto "Memory Stick" compare nella finestra **Computer** dopo che il supporto è stato inserito nello slot.

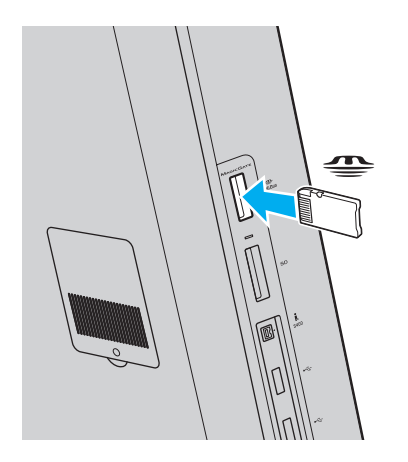

 $\sim$  60

<span id="page-59-0"></span>**!** Quando si inserisce il supporto "Memory Stick" nello slot, mantenere la freccia puntata nella direzione corretta. Per evitare di danneggiare il computer o il supporto "Memory Stick", non forzare quest'ultimo se l'inserimento nello slot risulta difficile.

Prima di utilizzare un supporto "Memory Stick Micro" ("M2"), accertarsi di inserirlo in un adattatore di formato "M2" Duo. Se si inserisce il supporto direttamente nello slot per "Memory Stick Duo" senza l'adattatore, potrebbe non essere possibile rimuoverlo dallo slot.

### Per rimuovere il supporto "Memory Stick"

**!** Non rimuovere il supporto "Memory Stick" mentre la spia Media Access è accesa. In caso contrario, i dati potrebbero andare persi. Il caricamento di grandi quantità di dati può richiedere molto tempo, verificare quindi che la spia sia spenta prima di rimuovere il supporto "Memory Stick".

- **1** Individuare lo slot per "Memory Stick Duo" [\(pagina 13\).](#page-12-0)
- **2** Verificare che la spia Media Access sia spenta.
- **3** Spingere il supporto "Memory Stick" all'interno del computer e rilasciare. Il supporto "Memory Stick" viene espulso.
- **4** Estrarre il supporto "Memory Stick" dallo slot.

**!** Rimuovere sempre delicatamente il supporto "Memory Stick", altrimenti potrebbe essere espulso dallo slot in modo imprevisto.

## <span id="page-60-0"></span>Formattazione dei supporti "Memory Stick"

### Per formattare un supporto "Memory Stick"

Per impostazione predefinita, il supporto "Memory Stick" è già formattato e pronto per l'uso.

Se si desidera riformattare il supporto con il proprio computer, procedere come segue.

**!** Accertarsi di utilizzare una periferica progettata per la formattazione e che questa supporti la formattazione di supporti "Memory Stick".

Se si formatta un supporto "Memory Stick", tutti i dati al suo interno vengono cancellati. Prima di formattare il supporto, accertarsi che non contenga dati importanti.

Non rimuovere il supporto "Memory Stick" dallo slot durante la formattazione, poiché potrebbe non funzionare correttamente.

- **1** Individuare lo slot per "Memory Stick Duo" [\(pagina 13\).](#page-12-0)
- **2** Far scorrere delicatamente il supporto "Memory Stick" nello slot, finché non scatta in posizione.
- **3** Fare clic su **Start**, quindi su **Computer** per aprire la finestra **Computer**.
- **4** Fare clic con il pulsante destro del mouse sull'icona "Memory Stick" e selezionare **Formatta**.
- **5** Fare clic su **Ripristina predefinite dispositivo**.

**!** Le dimensioni dell'unità di allocazione e del file system potrebbero cambiare.

Non selezionare **NTFS** dall'elenco a discesa **File system** in quanto il computer potrebbe non funzionare correttamente.

### $\n *A*$

La procedura di formattazione verrà completata più rapidamente se si seleziona **Formattazione veloce** in **Opzioni di formattazione**.

- <span id="page-61-0"></span>**6** Fare clic su **Avvia**.
- **7** Seguire le istruzioni visualizzate sullo schermo.

**!** A seconda del tipo di supporto, la formattazione del supporto "Memory Stick" potrebbe richiedere tempo.

### <span id="page-62-0"></span>Note sull'uso dei supporti "Memory Stick"

- ❑ I test a cui è stato sottoposto il computer hanno dimostrato che è compatibile con supporti "Memory Stick" Sony con capacità fino a 16 GB, disponibili a partire da maggio 2009. Non viene tuttavia garantita la compatibilità di tutti i supporti "Memory Stick".
- ❑ Non è garantita la compatibilità con supporti "Memory Stick" inseriti con adattatori di conversione multipli.
- ❑ "MagicGate" è la denominazione generica della tecnologia protetta da copyright sviluppata da Sony. Per avvalersi di questa tecnologia, utilizzare supporti "Memory Stick" con il logo "MagicGate".
- ❑ Salvo nel caso di uso personale, qualsiasi utilizzo dei dati audio e/o video registrati senza previo consenso dei rispettivi titolari di copyright può violare la legge sul copyright. Di conseguenza, i supporti "Memory Stick" con tali dati protetti da copyright possono essere utilizzati soltanto nel rispetto delle leggi vigenti.
- ❑ Non inserire più di un supporto "Memory Stick" nello slot. L'inserimento non corretto del supporto può danneggiare sia il computer che il supporto.

#### $\sim$  64  $\sim$

# <span id="page-63-0"></span>Uso di altri moduli/altre schede di memoria

### Uso di una scheda di memoria SD

Il computer è dotato di uno slot per le schede di memoria **SD**. È possibile utilizzare questo slot per trasferire dati fra fotocamere digitali, videocamere, riproduttori musicali e altre periferiche audio/video.

### Prima di utilizzare la scheda di memoria SD

Lo slot per schede di memoria **SD** del computer supporta le seguenti schede:

- ❑ Scheda di memoria SD
- ❑ Scheda di memoria SDHC

Per informazioni più aggiornate sulle schede di memoria compatibili, fare riferimento alla sezione **[Ulteriori informazioni sul](#page-4-0)  [computer VAIO \(pagina 5\)](#page-4-0)** e accedere al sito Web dell'assistenza adeguato.

<span id="page-64-0"></span>Per inserire una scheda di memoria SD

- **1** Individuare lo slot per schede di memoria **SD** [\(pagina 13\).](#page-12-0)
- **2** Tenere la scheda di memoria SD con la freccia rivolta verso lo slot.
- **3** Far scorrere delicatamente la scheda di memoria SD nello slot, finché non scatta in posizione. Non forzare la scheda nello slot.

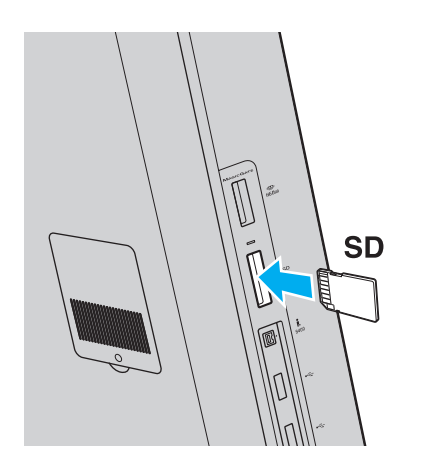

#### ✍

Se la scheda di memoria SD non si inserisce facilmente nello slot, rimuoverla con cautela e verificare di inserirla nella direzione corretta. L'icona relativa alla scheda di memoria SD compare nella finestra **Computer** dopo che il supporto è stato inserito nello slot.

<span id="page-65-0"></span>Per rimuovere una scheda di memoria SD

- **1** Individuare lo slot per schede di memoria **SD** [\(pagina 13\).](#page-12-0)
- **2** Verificare che la spia Media Access sia spenta.
- **3** Spingere la scheda di memoria SD nel computer e rilasciarla. La scheda di memoria SD viene espulsa.
- **4** Estrarre la scheda di memoria SD dallo slot.

## <span id="page-66-0"></span>Note sull'uso di schede di memoria

### Note generali sull'uso delle schede di memoria

- ❑ Accertarsi di utilizzare schede di memoria conformi agli standard supportati dal computer in uso.
- ❑ Quando si inserisce la scheda di memoria nello slot, mantenere la freccia puntata nella direzione corretta. Per evitare di danneggiare il computer o la scheda di memoria, non forzare quest'ultima se l'inserimento nello slot risultasse difficile.
- ❑ Prestare molta attenzione quando si inserisce o si rimuove la scheda di memoria dallo slot. Non forzarla durante l'inserimento o la rimozione.
- ❑ Non rimuovere la scheda di memoria mentre la spia Accesso supporti è accesa. In caso contrario, i dati potrebbero andare persi.
- ❑ Non tentare di inserire una scheda di memoria o un adattatore per schede di memoria differente nell'apposito slot. La rimozione di una scheda di memoria o di un adattatore per schede di memoria non compatibile dallo slot può risultare difficile e danneggiare il computer.

### Note sull'uso della scheda di memoria SD

- ❑ I test a cui è stato sottoposto il computer hanno dimostrato che è compatibile solamente con le principali schede di memoria disponibili a partire da maggio 2009. Non viene tuttavia garantita la compatibilità con tutte le schede di memoria con le stesse specifiche dei supporti compatibili.
- ❑ Le prove a cui sono state sottoposte le schede di memoria SD con capacità fino a 2 GB e le schede di memoria SDHC con capacità fino a 32 GB hanno dimostrato che sono compatibili con il computer.
- ❑ Lo slot per schede di memoria SD del computer non supporta la funzione di trasferimento dei dati ad alta velocità della scheda di memoria SD né la scheda di memoria SDHC.

# <span id="page-67-0"></span>Uso di Internet

Prima di potere utilizzare Internet, è necessario accedere a un provider di servizi Internet e impostare le periferiche necessarie per la connessione del computer ad Internet.

Il provider di servizi Internet può mettere a disposizione i seguenti servizi di connessione a Internet:

- FTTH (Fiber to the Home)
- ❑ DSL (Digital Subscriber Line)
- ❑ Modem via cavo
- ❑ Satellite
- ❑ Connessione remota (Dial-up)

Per informazioni dettagliate sulle periferiche necessarie per la connessione a Internet e su come connettere il computer a Internet, rivolgersi al provider di servizi Internet.

### ✍

Per connettere il computer ad Internet tramite la funzione LAN wireless, è necessario configurare la rete LAN wireless. Per ulteriori informazioni, fare riferimento alla sezione **[Uso della rete LAN wireless \(WLAN\) \(pagina 70\)](#page-69-0)**.

### **!**

Quando si connette il computer ad Internet, accertarsi che il computer disponga delle misure di protezione appropriate contro le minacce in linea.

In base al contratto di servizi con il provider, per connettersi a Internet potrebbe essere necessario collegare al computer un dispositivo modem esterno, ad esempio un modem telefonico USB, un modem DSL o un modem via cavo. Per istruzioni dettagliate sull'impostazione della connessione e la configurazione del modem, consultare il manuale fornito insieme al modem.

# <span id="page-68-0"></span>Uso della rete (LAN)

È possibile collegare il computer a reti di tipo 1000BASE-T/100BASE-TX/10BASE-T mediante un cavo di rete LAN. Collegare un'estremità di un cavo di rete LAN (non in dotazione) alla porta di rete (LAN) sul retro del computer e l'altra estremità alla rete. Per informazioni dettagliate sulle impostazioni e le periferiche necessarie per l'accesso alla rete LAN, rivolgersi all'amministratore di rete.

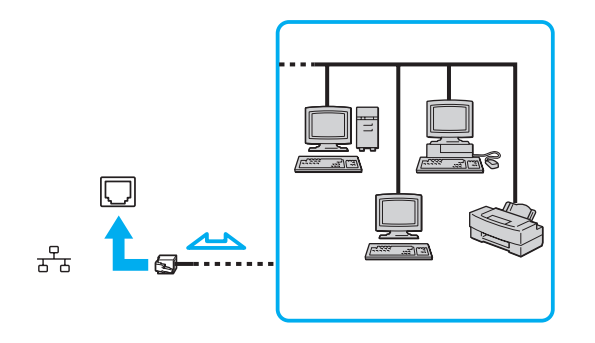

# ✍ È possibile collegare il computer a qualsiasi rete senza modificare le impostazioni predefinite.

**!** Non inserire un cavo telefonico nella porta di rete (LAN) del computer.

Se si collega la porta di rete (LAN) alle linee telefoniche elencate di seguito, l'elevata corrente sulla porta potrebbe provocare guasti, surriscaldamento o incendio.

- Linee telefoniche domestiche (interfono) o ad uso aziendale (telefono aziendale a più linee)
- Linea telefonica pubblica per abbonati
- Centralino privato per telefoni in derivazione (PBX, Private Branch Exchange)

# <span id="page-69-1"></span><span id="page-69-0"></span>Uso della rete LAN wireless (WLAN)

Utilizzando la rete LAN wireless (WLAN), tutte le periferiche digitali dotate di funzionalità WLAN incorporata comunicano liberamente l'una con l'altra attraverso una rete. La WLAN è una rete che consente agli utenti di collegarsi a una rete locale (LAN, local area network) attraverso una connessione radio wireless.

È possibile comunicare senza un punto di accesso, ovvero la comunicazione può essere eseguita con un numero limitato di computer (ad-hoc). In alternativa, è possibile comunicare attraverso un punto di accesso che consente di creare un'infrastruttura di rete completa.

✍

L'utilizzo della funzionalità WLAN può essere soggetto a limitazioni, ad esempio restrizioni del numero di canali, in base al paese in cui viene utilizzata. Di conseguenza, prima di attivare la funzionalità WLAN, leggere attentamente la Guida alle norme per LAN wireless.

La rete WLAN è conforme allo standard IEEE 802.11a<sup>\*</sup>/b/g o alla bozza dello standard IEEE 802.11n<sup>\*</sup>, che stabilisce il tipo di tecnologia utilizzato. Lo standard include i metodi di crittografia: Wired Equivalent Privacy (WEP), un protocollo di protezione, Wi-Fi Protected Access 2 (WPA2) e Wi-Fi Protected Access (WPA). Proposti congiuntamente da IEEE e Wi-Fi Alliance, WPA2 e WPA sono protocolli basati su standard, che consentono di migliorare la sicurezza interoperabile e di aumentare il livello di protezione dei dati e il controllo di accesso alle reti Wi-Fi esistenti. WPA è perfettamente compatibile con le specifiche IEEE 802.11i e utilizza il sistema avanzato di crittografia dei dati TKIP (Temporal Key Integrity Protocol), oltre all'autenticazione dell'utente mediante 802.1X e EAP (Extensible Authentication Protocol). La crittografia dei dati consente di proteggere il collegamento wireless nel punto di vulnerabilità, ovvero tra il client e i punti di accesso. Inoltre, sono disponibili altri meccanismi di protezione LAN tradizionali che consentono di salvaguardare le informazioni riservate: la protezione della password, la crittografia end-to-end, le reti VPN e l'autenticazione. WPA2, la seconda generazione di WPA, garantisce una migliore protezione dei dati e un maggiore controllo di accesso alle reti ed è anche compatibile con tutte le versioni delle periferiche 802.11, comprese 802.11b, 802.11a, 802.11g, e la bozza dello standard 802.11n, multiband e multimode. Inoltre, sulla base dello standard ratificato IEEE 802.11i, WPA2 garantisce un livello di sicurezza di tipo governativo grazie all'implementazione dell'algoritmo di crittografia AES conforme FIPS 140-2 sviluppato dal National Institute of Standards and Technology (NIST) e dell'autenticazione basata su 802.1X. WPA2 è compatibile con le versioni precedenti di WPA.

\* Fare riferimento alle specifiche per individuare la configurazione del proprio computer.

IEEE 802.11b/g è uno standard LAN wireless che utilizza la banda a 2,4 GHz. Lo standard IEEE 802.11g consente comunicazioni a velocità più elevata rispetto allo standard IEEE 802.11b.

IEEE 802.11a è uno standard LAN wireless che utilizza la banda a 5 GHz.

<span id="page-70-0"></span>IEEE 802.11n è una bozza dello standard LAN wireless che utilizza la banda a 2,4 o 5 GHz.

Le periferiche LAN wireless che utilizzano la banda a 2,4 GHz non possono comunicare con periferiche che utilizzano la banda a 5 GHz poiché le frequenze sono diverse.

La banda a 2,4 GHz utilizzata dalle periferiche compatibili con LAN wireless è utilizzata anche da altre periferiche. Sebbene sulle periferiche compatibili con LAN wireless vengano impiegate tecnologie per ridurre al minimo l'interferenza causata da altre periferiche che utilizzano la stessa banda, tale interferenza potrebbe ridurre la velocità di comunicazione, limitare il campo di comunicazione o interrompere le connessioni wireless.

La velocità di comunicazione varia in base alla distanza tra le periferiche di comunicazione, la presenza di ostacoli tra tali periferiche, la configurazione delle periferiche, le condizioni radio e il software utilizzato. Inoltre, le comunicazioni potrebbero essere interrotte a causa delle condizioni radio.

Il campo di comunicazione varia in base alla distanza effettiva tra le periferiche di comunicazione, la presenza di ostacoli tra tali periferiche, le condizioni radio, l'ambiente circostante, comprese pareti e materiali delle pareti, nonché il software utilizzato.

La velocità di comunicazione effettiva potrebbe non essere quella visualizzata sul computer.

Utilizzando i prodotti IEEE 802.11b e IEEE 802.11g sulla stessa rete wireless, la velocità di comunicazione può essere ridotta a causa dell'interferenza radio. Prendendo ciò in considerazione, i prodotti IEEE 802.11g sono progettati per ridurre la velocità di comunicazione e consentire le comunicazioni con i prodotti IEEE 802.11b. Quando la velocità di comunicazione non soddisfa le aspettative, cambiando il canale wireless sul punto di accesso è possibile aumentare la velocità di comunicazione.

### <span id="page-71-0"></span>Comunicazione senza punto di accesso (ad-hoc)

La rete LAN ad-hoc è costituita solo da periferiche wireless, senza controller o punti di accesso centrali. Ogni periferica comunica direttamente con le altre periferiche che fanno parte della rete. Creare una rete ad-hoc domestica è semplice.

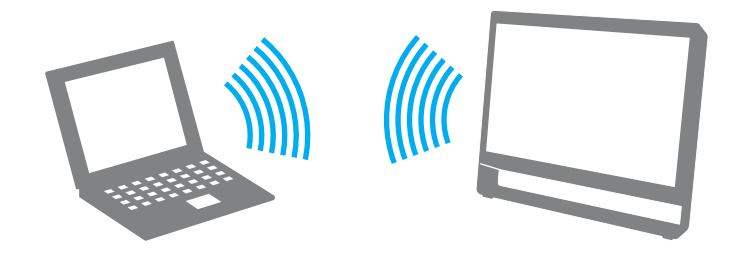
#### <span id="page-72-0"></span>Per comunicare senza punto di accesso (ad-hoc)

**!** Lo standard IEEE 802.11a, che utilizza la banda a 5 GHz, e la bozza dello standard IEEE 802.11n, che utilizza la banda a 2,4 GHz o 5 GHz, non sono disponibili sulle reti ad-hoc.

- **1** Fare clic sull'icona **VAIO Smart Network** sulla bara delle applicazioni.
- **2** Fare clic sull'interruttore accanto all'opzione o alle opzioni wireless desiderate per portarlo in posizione **Attivata** (On) nella finestra **VAIO Smart Network**. Accertarsi che la spia **WIRELESS** sia accesa.
- **3** Fare clic su **Start**, quindi su **Pannello di controllo**.
- **4** Fare clic su **Visualizza stato della rete e attività** in **Rete e Internet**.
- **5** Fare clic su **Configura nuova connessione o rete**.
- **6** Selezionare un'opzione per specificare le impostazioni di rete ad-hoc e fare clic su **Avanti**.
- **7** Seguire le istruzioni visualizzate sullo schermo.

## <span id="page-73-0"></span>Comunicazione con punto di accesso (infrastruttura)

Un'infrastruttura di rete consente di estendere una rete locale cablata esistente a periferiche wireless attraverso un punto di accesso (non in dotazione). Il punto di accesso consente di collegare la LAN wireless e la LAN cablata e funziona, inoltre, da controller centrale per la rete LAN wireless. Dal punto di accesso vengono coordinate la trasmissione e la ricezione da diverse periferiche wireless all'interno di una zona specifica.

Il punto di accesso selezionerà il canale da utilizzare nell'infrastruttura di rete.

**!** Per i dettagli sulla selezione del canale che verrà utilizzato dal punto di accesso, consultare il manuale fornito con il punto di accesso.

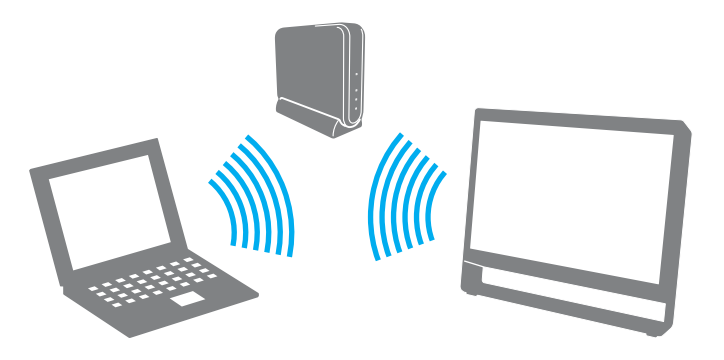

<span id="page-74-0"></span>Per eseguire la connessione a una rete wireless

- **1** Accertarsi che il punto di accesso sia configurato. Per ulteriori informazioni, fare riferimento al manuale fornito con il punto di accesso.
- **2** Fare clic sull'icona **VAIO Smart Network** sulla bara delle applicazioni.
- **3** Fare clic sull'interruttore accanto all'opzione o alle opzioni wireless desiderate per portarlo in posizione **Attivata** (On) nella finestra **VAIO Smart Network**. Accertarsi che la spia **WIRELESS** sia accesa.
- **4** Fare clic su **della barra delle applicazioni**.
- **5** Selezionare il punto di accesso desiderato, quindi fare clic su **Connetti**.

#### ✍

Per l'autenticazione WPA-PSK o WPA2-PSK, è necessario immettere una passphrase. La passphrase rileva la differenza tra maiuscole e minuscole e deve essere una stringa di testo costituita da 8 a 63 caratteri o una stringa esadecimale costituita da 64 caratteri.

**!**

## <span id="page-75-0"></span>Arresto delle comunicazioni LAN wireless (WLAN)

Per arrestare le comunicazioni LAN wireless

Fare clic sull'interruttore accanto a **LAN wireless** (Wireless LAN) per portarlo in posizione **Disattivata** (Off) nella finestra **VAIO Smart Network**.

La disattivazione della funzionalità LAN wireless durante l'accesso a documenti, file o risorse remoti potrebbe causare la perdita di dati.

## <span id="page-76-0"></span>Uso della funzionalità Bluetooth

È possibile stabilire una comunicazione wireless tra il computer in uso e altre periferiche Bluetooth®, come un altro computer o un cellulare. È possibile trasferire dati tra queste periferiche a una distanza massima di 10 metri in uno spazio aperto senza utilizzare cavi.

## Sicurezza Bluetooth

La tecnologia wireless Bluetooth dispone di una funzione di autenticazione che consente di determinare con chi avviene la comunicazione e di impedire a periferiche Bluetooth anonime di accedere al proprio computer.

La prima volta che due periferiche Bluetooth comunicano, deve essere definita una password comune (necessaria per l'autenticazione) affinché le due periferiche siano registrate. Quando una periferica è registrata, non è più necessario reimmettere la password.

#### ✍

La password può essere ogni volta diversa, ma deve essere la stessa ai due estremi del collegamento.

Per alcune periferiche, ad esempio un mouse, non è possibile immettere una password.

### <span id="page-77-0"></span>Comunicazione con un'altra periferica Bluetooth

È possibile collegare il computer a una periferica Bluetooth, ad esempio un altro computer o un telefono cellulare, un PDA, una cuffia auricolare, un mouse o una fotocamera digitale, senza utilizzare alcun cavo.

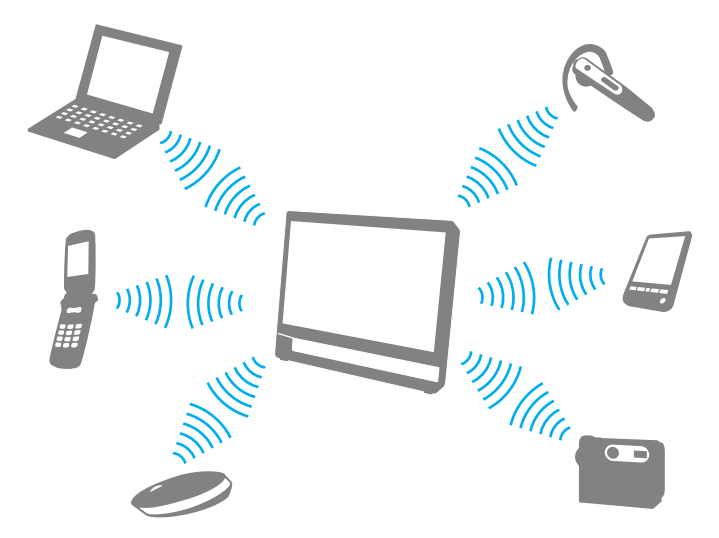

Per comunicare con un'altra periferica Bluetooth

Per comunicare con un'altra periferica Bluetooth, è innanzitutto necessario impostare la funzione Bluetooth. Per configurare e utilizzare la funzionalità Bluetooth, cercare informazioni su Bluetooth nella **Guida e supporto tecnico di Windows**.

- **1** Fare clic sull'icona **VAIO Smart Network** sulla bara delle applicazioni.
- **2** Nella finestra **VAIO Smart Network**, fare clic sull'interruttore accanto a **Bluetooth** per portarlo sulla posizione **Attivata** (On). Accertarsi che la spia **WIRELESS** sia accesa.

## <span id="page-78-0"></span>Arresto delle comunicazioni Bluetooth

Per arrestare le comunicazioni Bluetooth

- **1** Spegnere la periferica Bluetooth in comunicazione con il computer.
- **2** Nella finestra **VAIO Smart Network**, fare clic sull'interruttore accanto a **Bluetooth** per portarlo sulla posizione **Disattivata** (Off).

## <span id="page-79-0"></span>Note sull'uso della funzionalità Bluetooth

- ❑ La velocità di trasferimento dei dati varia in funzione delle seguenti condizioni:
	- ❑ Ostacoli, quali pareti, che si trovano tra le periferiche
	- ❑ Distanza tra le periferiche
	- ❑ Materiali delle pareti
	- ❑ Vicinanza a microonde e telefoni cellulari
	- ❑ Interferenza in radiofrequenza e altre condizioni ambientali
	- ❑ Configurazione della periferica
	- ❑ Tipo di applicazione software
	- ❑ Tipo di sistema operativo
	- ❑ Uso contemporaneo sul computer delle funzionalità LAN wireless e Bluetooth
	- ❑ Dimensione del file trasferito
- ❑ A causa delle limitazioni imposte dallo standard Bluetooth e dell'interferenza elettromagnetica presente nell'ambiente, talvolta, i file di grandi dimensioni potrebbero danneggiarsi durante il trasferimento continuo.
- ❑ Tutte le periferiche Bluetooth devono essere certificate, al fine di garantire la conformità ai requisiti dello standard applicabile. Anche se le periferiche sono conformi allo standard, le prestazioni delle singole periferiche, le specifiche e le procedure per l'utilizzo possono variare. Potrebbe non essere possibile trasferire dati in tutte le condizioni.
- ❑ La riproduzione sul computer di filmati il cui segnale audio proviene da una periferica Bluetooth collegata può provocare lo sfasamento del segnale video e audio. Questa situazione si verifica spesso con la tecnologia Bluetooth, tuttavia non si tratta di un guasto.

<span id="page-80-0"></span>❑ La banda di 2,4 GHz utilizzata dalle periferiche Bluetooth o LAN wireless è utilizzata da molte altre periferiche. Per le periferiche Bluetooth viene utilizzata una tecnologia che consente di ridurre al minimo l'interferenza da altre periferiche che utilizzano la stessa lunghezza d'onda. L'utilizzo simultaneo della funzionalità Bluetooth e delle periferiche di comunicazione wireless può tuttavia causare interferenze radio e ridurre le prestazioni di comunicazione in termini di velocità e distanza rispetto ai valori standard.

#### ✍

Prima di utilizzare la funzionalità Bluetooth, leggere la Guida alle norme Bluetooth.

- ❑ La tecnologia Bluetooth potrebbe non funzionare con altre periferiche, a seconda del produttore o della versione di software utilizzata dal produttore.
- ❑ Il collegamento di più periferiche Bluetooth al computer può comportare la congestione del canale e, pertanto, la riduzione delle prestazioni dei dispositivi. Questa situazione si verifica spesso con la tecnologia Bluetooth, tuttavia non si tratta di un guasto.

# <span id="page-81-0"></span>Uso delle periferiche

È possibile aggiungere funzionalità al computer VAIO utilizzando le varie porte in dotazione.

- ❑ **[Collegamento di cuffie o altoparlanti esterni \(pagina 83\)](#page-82-1)**
- ❑ **[Collegamento di un microfono esterno \(pagina 84\)](#page-83-0)**
- ❑ **[Collegamento di una periferica USB \(pagina 85\)](#page-84-0)**
- ❑ **[Collegamento di una periferica i.LINK \(pagina 87\)](#page-86-0)**

# <span id="page-82-1"></span><span id="page-82-0"></span>Collegamento di cuffie o altoparlanti esterni

Al computer è possibile collegare dispositivi di uscita dell'audio esterni (non in dotazione), ad esempio altoparlanti o cuffie.

Dal momento che il computer è in grado di trasmettere segnali digitali tramite la porta **OPTICAL OUT**, è possibile collegare un dispositivo S/PDIF, ad esempio cuffie digitali o un amplificatore audio/video, alla porta e migliorare la qualità del suono del computer. Per ulteriori informazioni, consultare il manuale fornito con il dispositivo S/PDIF.

**!** Per udire il suono dal dispositivo S/PDIF collegato alla porta **OPTICAL OUT**, è necessario cambiare il dispositivo di uscita dell'audio. Per ulteriori informazioni, vedere **[Come posso cambiare la periferica di uscita audio? \(pagina 147\)](#page-146-0)**.

Per collegare altoparlanti esterni

#### $\n *A*$

Verificare che gli altoparlanti possano essere collegati a un computer.

#### **!**

Ridurre il volume degli altoparlanti prima di accenderli.

Collegare gli altoparlanti esterni (1) alla presa per le cuffie (2)  $\Omega$  con un cavo dell'altoparlante (3) (non in dotazione).

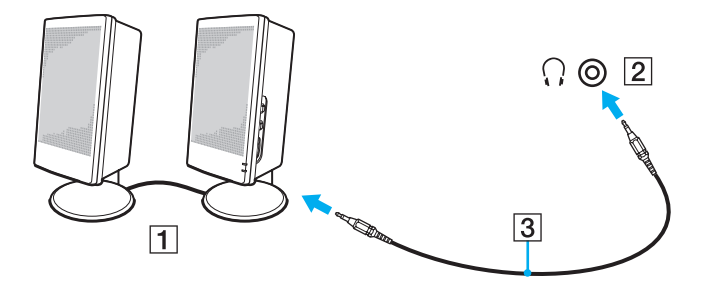

# <span id="page-83-1"></span><span id="page-83-0"></span>Collegamento di un microfono esterno

È possibile collegare al computer uno microfono esterno (non in dotazione).

Per collegare un microfono esterno

Inserire il cavo del microfono (1) nell'apposita presa (2)  $\blacklozenge$ .

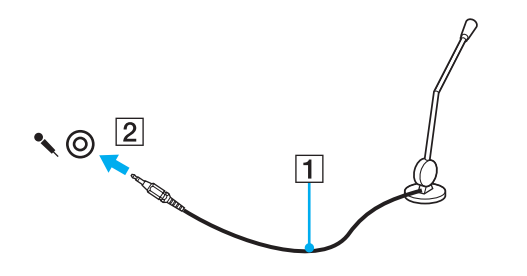

✍ Verificare che il microfono sia predisposto per il collegamento a un computer.

# <span id="page-84-1"></span><span id="page-84-0"></span>Collegamento di una periferica USB

È possibile collegare una periferica USB (Universal Serial Bus) al computer, ad esempio un mouse, un'unità disco floppy, un altoparlante o una stampante.

#### Per collegare una periferica USB

- **1** Scegliere la porta USB (1) che si preferisce utilizzare.
- **2** Inserire il cavo della periferica USB (2) nella porta USB.

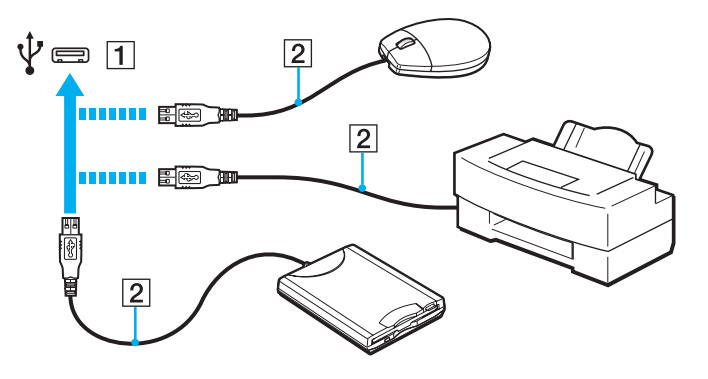

#### <span id="page-85-0"></span>Note sul collegamento di una periferica USB

- ❑ Prima dell'utilizzo, può essere necessario installare il driver fornito insieme alla periferica USB. Per ulteriori informazioni, fare riferimento al manuale fornito con la periferica USB.
- ❑ Per la stampa dei documenti, accertarsi di utilizzare una stampante USB compatibile con la versione di Windows in uso.
- ❑ Per informazioni sulla rimozione di una periferica USB, fare riferimento al manuale fornito con la periferica.
- ❑ Per evitare che il computer e/o le periferiche USB vengano danneggiate, osservare le seguenti precauzioni:
	- ❑ Quando si sposta il computer con le periferiche USB collegate, evitare di urtare o forzare le porte USB.
	- ❑ Non mettere il computer in una borsa o una custodia da trasporto quando le periferiche USB sono collegate.

# <span id="page-86-1"></span><span id="page-86-0"></span>Collegamento di una periferica i.LINK

Il computer è dotato di una porta i.LINK, che può essere utilizzata per il collegamento a un apparecchio i.LINK, come una videocamera digitale.

#### $\n *A*$

i.LINK è un marchio di Sony Corporation utilizzato per indicare prodotti dotati di connessione IEEE 1394. La procedura per stabilire una connessione i.LINK può variare in base all'applicazione software, al sistema operativo e alla periferica compatibile con i.LINK. Non tutti i prodotti che dispongono di connessione i.LINK riescono a comunicare fra loro. Per ulteriori informazioni sulle condizioni operative e su come eseguire una connessione corretta, fare riferimento al manuale fornito con la periferica compatibile con i.LINK. Prima di collegare al sistema le periferiche compatibili con i.LINK come l'unità CD-RW o l'unità disco rigido, verificare la compatibilità con il sistema operativo e le condizioni operative necessarie.

#### Note sul collegamento di una periferica i.LINK

- ❑ La porta i.LINK del computer in uso non alimenta le periferiche esterne. Se le periferiche esterne necessitano di alimentazione esterna, accertarsi che siano collegate a una fonte di alimentazione.
- ❑ La porta i.LINK supporta velocità di trasferimento fino a 400 Mbps. Tuttavia, la velocità di trasferimento effettiva dipende dalla velocità di trasferimento della periferica esterna.
- ❑ I cavi i.LINK opzionali potrebbero non essere disponibili in alcuni paesi o regioni.
- ❑ Una connessione i.LINK con altre periferiche compatibili non è completamente garantita.
- ❑ La disponibilità della connessione i.LINK varia in base alle applicazioni, al sistema operativo e alle periferiche in uso compatibili con i.LINK. Per ulteriori informazioni, fare riferimento al manuale fornito con il software.
- ❑ Prima di collegare al computer periferiche compatibili con i.LINK (ad esempio, un'unità disco rigido, un'unità CD-RW e così via), verificarne le condizioni di funzionamento e la compatibilità con il sistema operativo.

## <span id="page-87-0"></span>Collegamento di una videocamera digitale

#### Per collegare una videocamera digitale

Inserire un'estremità di un cavo i.LINK (1) (non in dotazione) nella porta i.LINK (2) sul computer e l'altra estremità nella porta DV In/Out (3) della videocamera digitale.

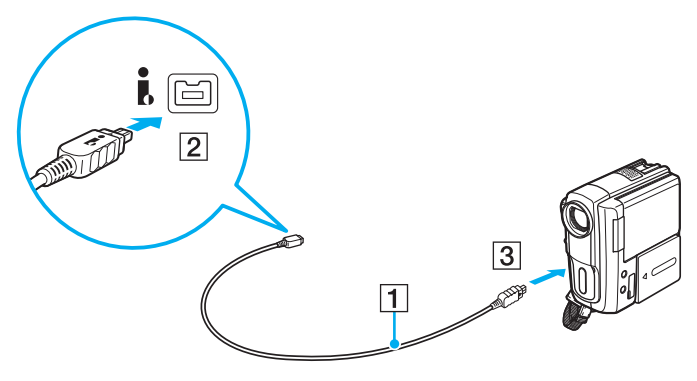

#### $\mathbb{Z}_n$

La procedura di collegamento varia in base alla periferica i.LINK compatibile. Per ulteriori informazioni, fare riferimento al manuale fornito con la periferica.

Non è possibile accedere ai contenuti di "Memory Stick" nella videocamera digitale se si utilizza una connessione i.LINK.

# <span id="page-88-0"></span>Personalizzazione del computer VAIO

Nella seguente sezione viene descritto brevemente come modificare le impostazioni principali del computer VAIO. Verrà inoltre spiegato come utilizzare e personalizzare l'aspetto del software e delle utility Sony.

- ❑ **[Impostazione della password \(pagina 90\)](#page-89-1)**
- ❑ **[Uso di VAIO Control Center \(pagina 95\)](#page-94-0)**

## <span id="page-89-1"></span><span id="page-89-0"></span>Impostazione della password

Per impostare la password, utilizzare una delle funzioni del BIOS.

Una volta impostata la password, ne sarà richiesta l'immissione dopo la visualizzazione del logo VAIO per avviare il computer. La password di accensione consente di proteggere il computer da accessi non autorizzati.

## Aggiunta della password di accensione

La password di accensione consente di proteggere il computer da accessi non autorizzati.

Esistono due tipi di password di accensione: la password del computer e la password dell'utente. La password del computer consente agli utenti con diritti amministrativi sul computer di modificare tutte le opzioni di configurazione dalla schermata di configurazione del BIOS e di avviare il computer. La password utente consente agli utenti standard di effettuare modifiche ad alcune opzioni di configurazione del BIOS e di avviare il computer. Per impostare la password utente è prima necessario impostare la password del computer.

**!** Una volta impostata la password di accensione, non è possibile avviare il computer senza immettere la password. Prestare attenzione a non dimenticare la password. Scrivere la password e conservarla in un luogo sicuro e non accessibile ad altre persone.

Se la password di accensione viene dimenticata ed è necessario rivolgersi all'assistenza per reimpostarla, verrà applicata una tariffa per tale operazione e potrebbe essere necessario inviare il computer a un centro assistenza.

<span id="page-90-0"></span>Per aggiungere la password di accensione (password del computer)

- **1** Accendere il computer.
- **2** Premere il tasto **F2** quando viene visualizzato il logo VAIO. Viene visualizzata la schermata di configurazione del BIOS. Se questo non avviene, riavviare il computer e premere diverse volte il tasto **F2** quando viene visualizzato il logo VAIO.
- **3** Premere il tasto  $\leftarrow$  o  $\rightarrow$  per selezionare **Security** per visualizzare la scheda **Security**, selezionare **Set Machine Password** e quindi premere il tasto **Enter**.
- **4** Immettere due volte la password nell'apposita schermata e premere **Enter**. La password può contenere un massimo di 32 caratteri alfanumerici (inclusi gli spazi).
- **5** Selezionare **Password when Power On** in **Security** e premere il tasto **Enter**.
- **6** Cambiare l'impostazione da **Disabled** a **Enabled**.
- **7** Premere il tasto ← o → per selezionare **Exit**, quindi selezionare **Exit Setup** e premere il tasto **Enter**. Alla richiesta di conferma, premere il tasto **Enter**.

<span id="page-91-0"></span>Per aggiungere la password di accensione (password dell'utente)

**!**

Accertarsi di avere impostato la password del computer prima di impostare quella dell'utente.

- **1** Accendere il computer.
- **2** Premere il tasto **F2** quando viene visualizzato il logo VAIO. Viene visualizzata la schermata di configurazione del BIOS. Se questo non avviene, riavviare il computer e premere diverse volte il tasto **F2** quando viene visualizzato il logo VAIO.
- **3** Immettere la password del computer, quindi premere il tasto **Enter**.
- **4** Premere il tasto ← o → per selezionare Security per visualizzare la scheda Security, selezionare Set User Password e quindi premere il tasto **Enter**.
- **5** Immettere due volte la password nell'apposita schermata e premere **Enter**. La password può contenere un massimo di 32 caratteri alfanumerici (inclusi gli spazi).
- **6** Premere il tasto ← o → per selezionare **Exit**, quindi selezionare **Exit Setup** e premere il tasto **Enter**. Alla richiesta di conferma, premere il tasto **Enter**.

#### <span id="page-92-0"></span>Modifica/rimozione della password di accensione

Per modificare o rimuovere la password di accensione (password del computer)

- **1** Accendere il computer.
- **2** Premere il tasto **F2** quando viene visualizzato il logo VAIO. Viene visualizzata la schermata di configurazione del BIOS. Se questo non avviene, riavviare il computer e premere diverse volte il tasto **F2** quando viene visualizzato il logo VAIO.
- **3** Immettere la password del computer, quindi premere il tasto **Enter**.
- **4** Premere il tasto ← o → per selezionare Security per visualizzare la scheda Security, selezionare Set Machine **Password** e quindi premere il tasto **Enter**.
- **5** Nell'apposita schermata, immettere una volta la password corrente e due volte la nuova password, quindi premere **Enter**. Per rimuovere la password, non immettere alcun valore in **Enter New Password** e in **Confirm New Password** e premere il tasto **Enter**.
- **6** Premere il tasto ← o → per selezionare **Exit**, quindi selezionare **Exit Setup** e premere il tasto **Enter**. Alla richiesta di conferma, premere il tasto **Enter**.

<span id="page-93-0"></span>Per modificare o rimuovere la password di accensione (password dell'utente)

- **1** Accendere il computer.
- **2** Premere il tasto **F2** quando viene visualizzato il logo VAIO. Viene visualizzata la schermata di configurazione del BIOS. Se questo non avviene, riavviare il computer e premere diverse volte il tasto **F2** quando viene visualizzato il logo VAIO.
- **3** Immettere la password utente, quindi premere il tasto **Enter**.
- **4** Premere il tasto ← o → per selezionare Security per visualizzare la scheda Security, selezionare Set User Password e quindi premere il tasto **Enter**.
- **5** Nell'apposita schermata, immettere una volta la password corrente e due volte la nuova password, quindi premere **Enter**. Per rimuovere la password, non immettere alcun valore in **Enter New Password** e in **Confirm New Password** e premere il tasto **Enter**.
- **6** Premere il tasto ← o → per selezionare **Exit**, quindi selezionare **Exit Setup** e premere il tasto **Enter**. Alla richiesta di conferma, premere il tasto **Enter**.

# <span id="page-94-1"></span><span id="page-94-0"></span>Uso di VAIO Control Center

L'utility **VAIO Control Center** consente di accedere alle informazioni sul sistema e specificare le preferenze per il funzionamento del sistema.

#### Per utilizzare VAIO Control Center

- **1** Fare clic su **Start**, quindi su **Tutti i programmi** e selezionare **VAIO Control Center**.
- **2** Selezionare la funzione di controllo desiderata e modificare le impostazioni.
- **3** Al termine, fare clic su **OK**. L'impostazione della voce selezionata è stata modificata.

#### $\n *A*$

Per ulteriori informazioni su ciascuna opzione, consultare il file della Guida in **VAIO Control Center**.

Alcune delle funzioni di controllo non saranno visibili se **VAIO Control Center** viene aperto da un utente standard.

# <span id="page-95-0"></span>Aggiornamento del computer VAIO

Il computer VAIO e i moduli di memoria sono dotati di componenti ad alta precisione e di connettori elettronici tecnologicamente avanzati. Per evitare il decadimento della garanzia durante il periodo di copertura, si consiglia di seguire le seguenti indicazioni:

- ❑ Per l'installazione di un nuovo modulo di memoria, contattare il proprio rivenditore.
- ❑ Se non si è mai eseguito l'aggiornamento della memoria sul computer, richiedere l'assistenza di un esperto.
- ❑ Non toccare i connettori né aprire lo sportello dell'alloggiamento dei moduli di memoria.

Per richiedere assistenza, contattare VAIO-Link.

#### $\overline{\mathsf{Q}}$

Il tipo di modulo e la quantità di memoria presenti sul computer possono variare in base al modello acquistato. Per informazioni sulla configurazione, consultare le specifiche.

# <span id="page-96-0"></span>Aggiunta e rimozione dei moduli di memoria

Se si desidera espandere la funzionalità del computer, è possibile aumentare la memoria installando moduli di memoria opzionali. Prima di aggiornare la memoria del computer, leggere le note e le procedure nelle pagine successive.

## Note sull'aggiunta/rimozione di moduli di memoria

- ❑ Accertarsi di avere posizionato il computer su una superficie piana prima di aggiungere o rimuovere i moduli di memoria.
- ❑ La procedura di sostituzione della memoria richiede estrema attenzione. L'installazione non corretta di moduli di memoria può danneggiare il sistema. I danni potrebbero invalidare la garanzia del produttore.
- ❑ Utilizzare solo moduli di memoria compatibili con il proprio computer. Se un modulo di memoria non viene rilevato dal computer oppure il funzionamento del sistema operativo Windows diventa instabile, contattare il rivenditore di zona oppure il produttore del modulo di memoria.
- ❑ Le scariche elettrostatiche (ESD) possono danneggiare i componenti elettronici. Prima di toccare un modulo di memoria, adottare le seguenti precauzioni:
	- ❑ Per eseguire le procedure descritte in questo documento, si presuppone che l'utente sia a conoscenza della terminologia generale relativa ai personal computer, nonché delle norme di sicurezza e dei requisiti di conformità relativi all'utilizzo e alla modifica di apparecchiature elettroniche.
	- ❑ Prima di rimuovere qualsiasi coperchio o pannello del computer, spegnerlo e scollegarlo dal cavo di alimentazione e da qualsiasi collegamento di telecomunicazione, rete o modem. In caso contrario, possono verificarsi lesioni personali o danni all'apparecchiatura.
	- ❑ Le ESD possono danneggiare i moduli di memoria e altri componenti. Installare il modulo di memoria esclusivamente in una postazione di lavoro ESD. Se tale postazione di lavoro non è disponibile, non lavorare in aree con pavimento rivestito di moquette e non utilizzare materiali che producono o trattengono elettricità statica, ad esempio involucri di cellophane. Quando si esegue la procedura, assicurarsi che l'elettricità venga scaricata a terra, mantenendo il contatto con una parte metallica non verniciata del telaio.
	- ❑ Aprire la confezione del modulo di memoria solo poco prima di eseguire la sostituzione. La confezione protegge il modulo dalle ESD.
- <span id="page-97-0"></span>❑ Utilizzare il sacchetto speciale in dotazione con il modulo di memoria oppure avvolgere quest'ultimo con un foglio d'alluminio per proteggerlo dalle ESD.
- ❑ Se si introducono liquidi, sostanze oppure oggetti estranei negli slot dei moduli di memoria o in altri componenti interni del computer, il computer verrà danneggiato ed eventuali riparazioni necessarie non saranno coperte da garanzia.
- ❑ Non posizionare il modulo di memoria in prossimità di:
	- ❑ Fonti di calore, quali termosifoni o condotti di aerazione
	- ❑ Luce diretta del sole
	- ❑ Polvere eccessiva
	- ❑ Vibrazioni meccaniche o urti
	- ❑ Potenti magneti o altoparlanti privi di schermatura magnetica
	- ❑ Temperature superiori a 35°C o inferiori a 5°C
	- ❑ Umidità elevata
- ❑ Maneggiare con cura il modulo di memoria. Per evitare lesioni alle mani o alle dita, non toccare i bordi dei componenti e delle schede di circuito all'interno del computer.

## <span id="page-98-0"></span>Rimozione e installazione di un modulo di memoria

#### Per sostituire o aggiungere un modulo di memoria

- **1** Spegnere il computer e tutte le periferiche e scollegare il cavo di alimentazione e le periferiche dall'alimentazione di rete.
- **2** Capovolgere delicatamente il computer su una superficie piana e lasciarlo raffreddare per un'ora.

**!** Quando si capovolge il computer, assicurarsi di posizionarlo su un panno morbido per evitare danni alla cornice dello schermo.

**3** Svitare la vite (1) e rimuovere lo sportello dell'alloggiamento dei moduli di memoria (2).

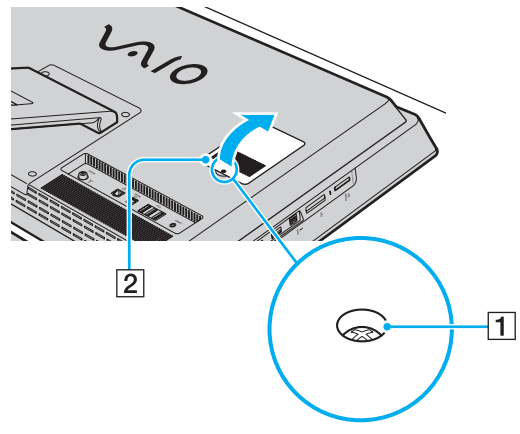

**4** Toccare un oggetto metallico per scaricare l'elettricità statica.

- <span id="page-99-0"></span>**5** Rimuovere il modulo di memoria correntemente installato come segue:
	- ❑ Tirare i fermi nella direzione indicata dalle frecce (3). Il modulo di memoria si sblocca.
	- ❑ Controllare che il modulo di memoria si inclini verso l'alto, quindi estrarlo nella direzione indicata dalla freccia (4).

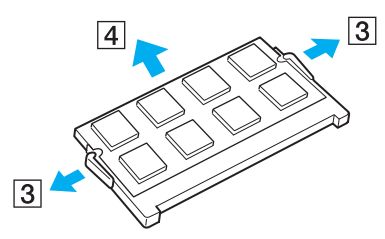

**6** Estrarre il nuovo modulo di memoria dalla confezione.

<span id="page-100-0"></span>**7** Fare scorrere il modulo di memoria nell'apposito slot e spingerlo all'interno finché non scatta in posizione.

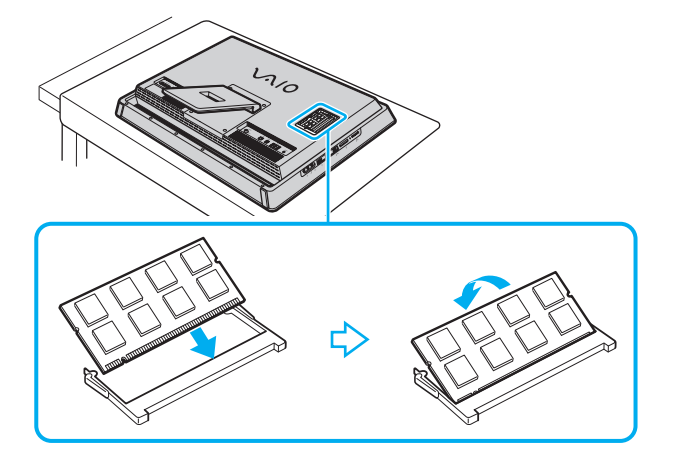

**!** Non toccare altri componenti sulla scheda madre.

Se si desidera installare soltanto un modulo di memoria, assicurarsi di utilizzare lo slot inferiore.

Accertarsi di inserire il bordo del connettore del modulo di memoria nello slot allineando la tacca presente sul modulo con la piccola sporgenza dello slot aperto. Non forzare il modulo di memoria nello slot nella direzione sbagliata, poiché potrebbe danneggiare lo slot e il modulo.

- **8** Rimontare lo sportello dell'alloggiamento dei moduli di memoria e serrare la vite.
- **9** Collegare il cavo di alimentazione e le periferiche al computer, quindi collegarli all'alimentazione di rete.
- **10** Accendere tutte le periferiche e il computer.

## <span id="page-101-0"></span>Verifica della quantità di memoria disponibile

Per verificare la quantità di memoria disponibile

- **1** Accendere il computer.
- **2** Fare clic su **Start**, quindi su **Tutti i programmi** e selezionare **VAIO Control Center**.
- **3** Fare clic su **Informazioni di sistema** (System Information), quindi su **Informazioni di sistema** (System Information). La dimensione della memoria di sistema viene visualizzata nel riquadro destro. Se la memoria supplementare non viene visualizzata, ripetere l'intera procedura di installazione e riavviare il computer.

# <span id="page-102-0"></span>Precauzioni

In questa sezione viene descritto in che modo è possibile ottenere assistenza in caso di problemi con il computer VAIO.

- ❑ **[Informazioni di sicurezza \(pagina 104\)](#page-103-1)**
- ❑ **[Informazioni sulla cura e la manutenzione \(pagina 106\)](#page-105-0)**
- ❑ **[Cura del computer \(pagina 107\)](#page-106-0)**
- ❑ **[Cura dello schermo LCD/touchscreen \(pagina 109\)](#page-108-0)**
- ❑ **[Uso dell'alimentazione \(pagina 110\)](#page-109-0)**
- ❑ **[Cura della videocamera incorporata \(pagina 111\)](#page-110-0)**
- ❑ **[Cura dei dischi \(pagina 112\)](#page-111-0)**
- ❑ **[Cura dei supporti "Memory Stick" \(pagina 113\)](#page-112-0)**
- ❑ **[Cura del dispositivo di memorizzazione incorporato \(pagina 114\)](#page-113-0)**

# <span id="page-103-1"></span><span id="page-103-0"></span>Informazioni di sicurezza

## **Computer**

- ❑ Utilizzare il computer su una superficie solida e stabile.
- ❑ Non collocare il computer in prossimità di tendaggi che potrebbero ostruire le fessure di ventilazione.
- ❑ Quando si maneggia il computer dopo l'utilizzo, accertarsi che si sia raffreddato. La parte posteriore del computer potrebbe essere calda nella zona dell'uscita per l'aria (1).

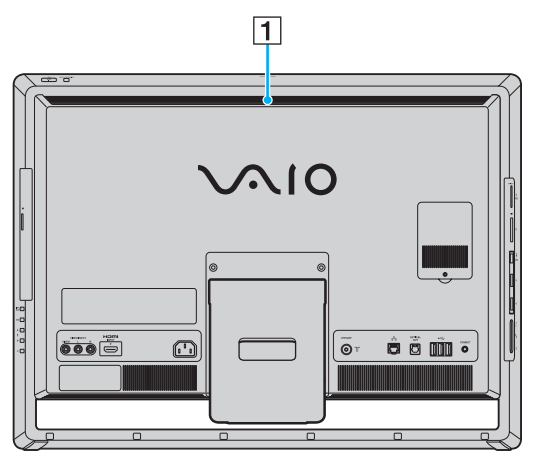

- ❑ Non afferrare il supporto o il telaio inferiore del computer per sollevarlo, poiché potrebbero rompersi e far cadere l'unità principale, causando danni al computer o lesioni personali.
- ❑ Utilizzare esclusivamente le periferiche e i cavi di interfaccia indicati.

#### <span id="page-104-0"></span>Alimentazione

- ❑ Non posizionare oggetti pesanti sul cavo di alimentazione. Ciò potrebbe provocare incendi.
- ❑ Per scollegare il cavo di alimentazione, impugnare la spina per estrarla dalla presa di corrente. Non tirare il cavo.
- ❑ Se il computer rimane a lungo inutilizzato, scollegarlo dalla presa CA.
- ❑ Assicurarsi che la presa CA sia facilmente accessibile.

## **Cuffie**

**Prevenzione dei danni all'udito**: diminuire il volume quando si utilizzano le cuffie. I medici sconsigliano l'utilizzo prolungato delle cuffie a volumi elevati. In caso di disturbi all'udito, diminuire il volume e utilizzare le cuffie meno frequentemente.

## Supporti "Memory Stick"

Tenere i supporti "Memory Stick" e gli adattatori per "Memory Stick" fuori dalla portata dei bambini per evitare che tentino di ingerirli.

## <span id="page-105-1"></span><span id="page-105-0"></span>Informazioni sulla cura e la manutenzione

#### **Computer**

- ❑ Pulire l'unità con un panno morbido e asciutto oppure leggermente inumidito con una soluzione detergente delicata. Non utilizzare spugne abrasive o detergenti in polvere né solventi come alcool e benzina, poiché potrebbero danneggiare la superficie del computer.
- ❑ Prima di pulire il computer, scollegare il cavo di alimentazione.

#### Schermo LCD/touchscreen

Per pulire la superficie dello schermo LCD/touchscreen, utilizzare un panno morbido e asciutto, altrimenti potrebbe danneggiarsi.

#### Videocamera incorporata

Pulire la copertura di protezione della lente della videocamera incorporata con aria compressa o con un pennello morbido. Se la copertura è molto sporca, pulirla con panno morbido e asciutto. Non strofinarla perché un'eccessiva pressione potrebbe danneggiarla.

#### Dischi

- ❑ Un utilizzo corretto del disco è fondamentale per garantirne l'affidabilità costante nel tempo. Non utilizzare solventi come benzina, agenti diluenti, alcool, prodotti per la pulizia disponibili in commercio o spray antistatici, in quanto potrebbero danneggiare il disco.
- ❑ Per effettuare la pulizia ordinaria, tenere il disco per i bordi e passare sulla superficie un panno morbido, con movimenti dal centro verso l'esterno.
- ❑ Se il disco necessita di una pulizia particolare, inumidire un panno morbido, strizzarlo accuratamente e passarlo sulla superficie del disco, con movimenti dal centro verso l'esterno. Infine, asciugare il disco con un panno morbido e asciutto.

# <span id="page-106-1"></span><span id="page-106-0"></span>Cura del computer

- ❑ Se un oggetto o del liquido dovessero penetrare nel computer, spegnerlo e scollegarlo dall'alimentazione. Si consiglia di far controllare il computer da personale qualificato prima di riutilizzarlo.
- ❑ Non lasciar cadere il computer.
- ❑ Non posizionare il computer in prossimità di:
	- ❑ Fonti di calore, come termosifoni o condotti di aerazione
	- ❑ Luce diretta del sole
	- ❑ Polvere eccessiva
	- ❑ Umidità o pioggia
	- ❑ Vibrazioni meccaniche o urti
	- ❑ Potenti magneti o altoparlanti privi di schermatura magnetica
	- ❑ Temperature superiori a 35°C o inferiori a 5°C
	- ❑ Umidità elevata
- ❑ Non collocare apparecchiature elettroniche in prossimità del computer. Il campo elettromagnetico dell'apparecchiatura può compromettere il funzionamento del computer.
- ❑ Il computer utilizza segnali radio ad alta frequenza e può causare interferenze nella ricezione radiofonica e televisiva. Se si dovessero verificare problemi, collocare il computer a una distanza adeguata dagli apparecchi radio e TV.
- ❑ Non utilizzare cavi tagliati o danneggiati.
- <span id="page-107-0"></span>❑ Se il computer viene portato direttamente da un ambiente freddo a un ambiente caldo, al suo interno può formarsi della condensa. In tal caso, attendere almeno un'ora prima di accendere il computer. Se dovessero verificarsi problemi, scollegare il computer e contattare VAIO-Link.
- ❑ Per evitare di perdere dati quando il computer è danneggiato, eseguire backup a intervalli regolari.
- ❑ Per sollevare o spostare il computer, afferrare da dietro e con entrambe le mani gli angoli della base dell'unità principale, non dello schermo LCD/touchscreen, per evitare di danneggiarlo. Se si afferra il computer dalla parte anteriore c'è il rischio di graffiare lo schermo LCD/touchscreen, ad esempio con la fibbia della cintura.
# <span id="page-108-0"></span>Cura dello schermo LCD/touchscreen

- ❑ A causa del design meccanico dello schermo LCD/touchscreen del computer, alcune zone della sua superficie potrebbero scaldarsi se si usa il computer per un periodo prolungato. Si tratta di una reazione del tutto normale e non è indice di guasti.
- ❑ Non esercitare in alcun modo pressione sullo schermo LCD/touchscreen. Lo schermo è fatto di vetro rinforzato, che ne garantisce la durabilità, ma non è infrangibile al 100%.
- ❑ Non esercitare pressione sulla cornice dello schermo LCD/touchscreen, poiché ciò potrebbe provocare malfunzionamenti o una minore sensibilità al contatto.
- ❑ Utilizzare sempre le dita per le operazioni sul touchscreen: l'impiego di oggetti, fini o spessi, potrebbe causare operazioni involontarie nonché graffiature sulla superficie dello schermo.
- ❑ Tenere lo schermo LCD/touchscreen (e in particolare il bordo della cornice) pulito per garantire una buona sensibilità allo sfioramento. Per pulire la superficie e la cornice dello schermo LCD/touchscreen, usare sempre un panno morbido e asciutto.
- ❑ Non utilizzare né lasciare lo schermo LCD/touchscreen in condizioni di luce a elevata intensità, come ad esempio sotto la luce diretta del sole, per evitare malfunzionamenti e danni.
- ❑ Se il computer viene utilizzato in ambienti con basse temperature, sullo schermo LCD/touchscreen possono essere generate immagini residue. Non si tratta di un guasto. Quando il computer ritorna a temperature normali, anche lo schermo riprende a funzionare normalmente.
- ❑ Se viene visualizzata a lungo la stessa immagine, si potrebbero notare tracce residue della stessa sullo schermo LCD/ touchscreen. L'immagine residua scompare dopo qualche istante. Per evitare che ciò accada, utilizzare uno screensaver.
- ❑ Lo schermo LCD/touchscreen è un prodotto che si avvale di tecnologia altamente sofisticata, tuttavia è possibile che sullo schermo siano costantemente visibili puntini neri o luminosi (rossi, blu o verdi). Non si tratta di un guasto, ma di una normale conseguenza del processo produttivo.

## <span id="page-109-0"></span>Uso dell'alimentazione

#### ပြ

Per informazioni sulla configurazione del computer, consultare le specifiche.

- ❑ Non collegare alla stessa presa CA apparecchiature che consumano molta energia elettrica, quali fotocopiatrici o distruggi documenti.
- ❑ In commercio esistono prese multiple con protezione da sovratensione. Questi dispositivi consentono di proteggere il computer da improvvise sovratensioni, come quelle che si verificano durante una tempesta elettromagnetica.
- ❑ Utilizzare il cavo di alimentazione in dotazione con il computer oppure prodotti Sony originali. Non utilizzare altri cavi di alimentazione, altrimenti il computer potrebbe non funzionare correttamente.

#### $-111$

### <span id="page-110-0"></span>Cura della videocamera incorporata

- ❑ Non toccare la copertura di protezione della lente della videocamera incorporata, poiché si potrebbero produrre graffi che apparirebbero poi nelle immagini catturate.
- ❑ Non esporre la lente della videocamera incorporata alla luce diretta del sole indipendentemente dallo stato di alimentazione del computer, poiché ciò potrebbe causare malfunzionamenti della videocamera.
- ❑ La videocamera incorporata viene disattivata quando filmati o immagini vengono importati da un dispositivo compatibile i.LINK collegato alla porta i.LINK.

# <span id="page-111-0"></span>Cura dei dischi

❑ Impronte digitali e polvere sulla superficie del disco possono causare errori di lettura. Afferrare sempre il disco per i bordi e il foro centrale, come illustrato di seguito:

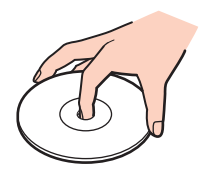

❑ Non applicare adesivi sui dischi, poiché ciò pregiudicherebbe in modo irreparabile l'uso del disco.

# <span id="page-112-0"></span>Cura dei supporti "Memory Stick"

- ❑ Non toccare il connettore del supporto "Memory Stick" a mani nude o con oggetti metallici.
- ❑ Utilizzare esclusivamente l'etichetta adesiva in dotazione con il supporto "Memory Stick".
- ❑ Fare attenzione a non piegare, non lasciar cadere e non urtare il supporto "Memory Stick".
- ❑ Non smontare né modificare il supporto "Memory Stick".
- ❑ Evitare che il supporto "Memory Stick" si bagni.
- ❑ Non utilizzare o conservare il supporto "Memory Stick" in luoghi caratterizzati da:
	- ❑ Elettricità statica
	- ❑ Disturbi elettrici
	- ❑ Temperature elevate, ad esempio in un'auto parcheggiata al sole
	- ❑ Luce diretta del sole
	- ❑ Umidità elevata
	- ❑ Agenti corrosivi
- ❑ Utilizzare la custodia in dotazione con il supporto "Memory Stick".
- ❑ Accertarsi di effettuare una copia di backup dei dati importanti.
- ❑ Quando si utilizza un supporto "Memory Stick Duo", non usare una penna a punta fine per scrivere sull'etichetta apposta, poiché una pressione eccessiva sul supporto può danneggiare i componenti interni.

## <span id="page-113-0"></span>Cura del dispositivo di memorizzazione incorporato

Il dispositivo di memorizzazione incorporato (unità disco rigido o disco a stato solido) è caratterizzato da un'alta densità di memorizzazione e dalla capacità di lettura e scrittura dei dati in breve tempo. Tuttavia può subire danni se non utilizzato correttamente. Se il dispositivo di memorizzazione incorporato subisce danni, non sarà possibile ripristinare i dati. Per prevenire la perdita di dati, occorre prestare molta attenzione nell'utilizzare il computer.

#### $\Omega$

Le funzionalità e le opzioni descritte in questa sezione potrebbero non essere disponibili sul computer in uso. Fare riferimento alle specifiche per individuare la configurazione del proprio computer.

#### Per evitare danni all'unità disco rigido

- ❑ Non spostare bruscamente il computer.
- ❑ Non collocare il computer in prossimità di magneti.
- ❑ Non collocare il computer in luoghi soggetti a vibrazioni meccaniche o in posizioni instabili.
- ❑ Non spostare il computer quando è acceso.
- ❑ Non spegnere o riavviare il sistema durante la lettura o la scrittura di dati sull'unità disco rigido.
- ❑ Non utilizzare il computer in luoghi sottoposti a estremi sbalzi termici.
- ❑ Non rimuovere l'unità disco rigido dal computer.

#### Per evitare danni all'unità a stato solido

- ❑ Non spegnere o riavviare il sistema durante la lettura o la scrittura di dati sull'unità a stato solido.
- ❑ Non rimuovere l'unità a stato solido dal computer.

# <span id="page-114-0"></span>Risoluzione dei problemi

In questa sezione viene descritto come risolvere i problemi comuni che possono verificarsi utilizzando il computer VAIO. Molti problemi sono facilmente risolvibili. Prima di rivolgersi a VAIO-Link, provare a mettere in pratica le seguenti soluzioni.

#### $\Omega$

Le funzionalità e le opzioni descritte in questa sezione potrebbero non essere disponibili sul computer in uso.

- ❑ **[Computer \(pagina 117\)](#page-116-0)**
- ❑ **[Sicurezza del sistema \(pagina 123\)](#page-122-0)**
- ❑ **[Videocamera incorporata \(pagina 124\)](#page-123-0)**
- ❑ **[Reti \(pagina 126\)](#page-125-0)**
- ❑ **[Tecnologia Bluetooth \(pagina 129\)](#page-128-0)**
- ❑ **[Dischi ottici \(pagina 133\)](#page-132-0)**
- ❑ **[Schermo \(pagina 137\)](#page-136-0)**
- ❑ **[Stampa \(pagina 139\)](#page-138-0)**
- ❑ **[Microfono \(pagina 140\)](#page-139-0)**
- ❑ **[Mouse \(pagina 141\)](#page-140-0)**
- ❑ **[Altoparlanti \(pagina 143\)](#page-142-0)**
- ❑ **[Touchscreen \(pagina 144\)](#page-143-0)**
- ❑ **[Tastiera \(pagina 145\)](#page-144-0)**
- ❑ **[Dischi floppy \(pagina 146\)](#page-145-0)**
- ❑ **[Audio/Video \(pagina 147\)](#page-146-0)**
- <span id="page-115-0"></span>❑ **[Funzionalità d'ingresso HDMI/VIDEO \(pagina 150\)](#page-149-0)**
- ❑ **[Supporti "Memory Stick" \(pagina 152\)](#page-151-0)**
- ❑ **[Periferiche \(pagina 153\)](#page-152-0)**

# <span id="page-116-1"></span><span id="page-116-0"></span>**Computer**

#### Cosa devo fare se il computer non si avvia?

- ❑ Accertarsi che il computer sia acceso e collegato correttamente a una fonte di alimentazione e che la spia di alimentazione sia accesa.
- ❑ Scollegare tutte le eventuali periferiche USB collegate, quindi riavviare il computer.
- ❑ Rimuovere i moduli di memoria aggiuntivi installati successivamente all'acquisto, quindi riavviare il computer.
- ❑ Se il computer è collegato a una presa multipla o a un gruppo di continuità (UPS), accertarsi che la presa multipla o l'UPS siano accesi e collegati a una fonte di alimentazione.
- ❑ Se la spia arancione **DISPLAY OFF** è accesa, premere il pulsante **DISPLAY OFF**.
- ❑ Accertarsi che la luminosità e il contrasto siano regolati correttamente.
- ❑ Accertarsi che l'ingresso del computer sia selezionato come origine d'ingresso audio/video. Per cambiare l'ingresso dello schermo, premere il pulsante **INPUT SELECT** del computer o del telecomando (se in dotazione).
- ❑ Scollegare il cavo di alimentazione. Attendere dai tre ai cinque minuti. Ricollegare il cavo di alimentazione e premere il pulsante di alimentazione per accendere il computer.
- ❑ In presenza di condensa, il computer potrebbe non funzionare correttamente. In questo caso non utilizzare il computer per almeno un'ora.
- ❑ Accertarsi di utilizzare il cavo di alimentazione Sony in dotazione. Per motivi di sicurezza, utilizzare solo il cavo di alimentazione Sony originale, fornito da Sony per il computer VAIO.
- ❑ Accertarsi che il computer non sia in modalità Sospensione premendo il pulsante di accensione del computer oppure il pulsante di sospensione sulla tastiera wireless o il tasto corrispondente sul telecomando (se in dotazione). Se si tiene premuto il pulsante di alimentazione per più di quattro secondi, il computer si spegne automaticamente.

#### <span id="page-117-0"></span>Cosa devo fare se la spia di alimentazione verde è accesa, ma sullo schermo non viene visualizzato nulla?

- ❑ Se la spia arancione **DISPLAY OFF** è accesa, premere il pulsante **DISPLAY OFF**.
- ❑ Accertarsi che l'ingresso del computer sia selezionato come origine d'ingresso audio/video. Per cambiare l'ingresso dello schermo, premere il pulsante **INPUT SELECT** del computer o del telecomando (se in dotazione).
- ❑ Premere i tasti **Alt**+**F4** più volte per chiudere la finestra dell'applicazione. È possibile che si sia verificato un errore dell'applicazione.
- ❑ Premere la combinazione di tasti **Ctrl**+**Alt**+**Delete** e fare clic sulla freccia accanto al pulsante **Arresta il sistema** , quindi su **Riavvia**.
- ❑ Tenere premuto il pulsante di alimentazione per alcuni istanti per spegnere il computer. Scollegare il cavo di alimentazione e non utilizzare il computer per circa cinque minuti. Quindi ricollegare il cavo di alimentazione e riaccendere il computer.

**!** Accertarsi che le batterie della tastiera wireless e del telecomando (se in dotazione) siano installate correttamente e non siano scariche.

Se si spegne il computer mediante i tasti **Ctrl**+**Alt**+**Delete** oppure mediante il pulsante di alimentazione, può verificarsi la perdita di dati.

#### <span id="page-118-0"></span>Cosa devo fare se il computer o un programma non rispondono?

- ❑ Se il computer smette di rispondere mentre è in esecuzione un programma, premere i tasti **Alt**+**F4** per chiudere la finestra dell'applicazione.
- ❑ Se la combinazione di tasti **Alt**+**F4** non funziona, fare clic su **Start** e **Arresta il sistema** per spegnere il computer.
- ❑ Se il computer non si spegne, premere contemporaneamente i tasti **Ctrl**+**Alt**+**Delete** e fare clic sul pulsante **Arresta il sistema**.

Se viene visualizzata la finestra **Protezione di Windows**, fare clic su **Arresta il sistema**.

❑ Se questa procedura non funziona, tenere premuto il pulsante di alimentazione fino allo spegnimento del computer.

**!** Se si spegne il computer mediante i tasti **Ctrl**+**Alt**+**Delete** oppure mediante il pulsante di alimentazione, può verificarsi la perdita di dati.

- ❑ Scollegare il cavo di alimentazione. Attendere dai tre ai cinque minuti. Ricollegare il cavo di alimentazione e premere il pulsante di alimentazione per accendere il computer.
- ❑ Reinstallare il programma.
- ❑ Per assistenza tecnica, contattare l'autore o il distributore del programma.

#### <span id="page-119-0"></span>Perché il computer non entra in modalità Sospensione?

Il computer può diventare instabile se la modalità di funzionamento viene modificata prima che il computer abbia attivato completamente la modalità Sospensione.

Per ripristinare la modalità Normale del computer

- **1** Chiudere tutti i programmi aperti.
- **2** Fare clic su **Start**, quindi sulla freccia accanto al pulsante **Arresta il sistema**, infine su **Riavvia**.
- **3** Se il computer non si riavvia, premere i tasti **Ctrl**+**Alt**+**Delete** e fare clic sulla freccia accanto al pulsante **Arresta il sistema**, quindi scegliere **Riavvia il sistema**.
- **4** Se questa procedura non funziona, tenere premuto il pulsante di alimentazione fino allo spegnimento del computer.

**!** Se si spegne il computer mediante i tasti **Ctrl**+**Alt**+**Delete** oppure mediante il pulsante di alimentazione, può verificarsi la perdita di dati.

#### Cosa devo fare se il computer non accetta la mia password e restituisce il messaggio Enter Onetime Password?

Se si digita una password di accensione errata per tre volte consecutive, viene visualizzato il messaggio **Enter Onetime Password** e Windows non si avvia. Tenere premuto il pulsante di alimentazione per più di quattro secondi in modo che la spia di alimentazione si spenga. Attendere 10 - 15 secondi, quindi riavviare il computer e digitare la password corretta. Quando si immette una password, verificare che la spia Caps Lock non sia accesa e utilizzare i tasti numerici che si trovano sopra a quelli alfabetici, non quelli del tastierino numerico.

#### <span id="page-120-0"></span>Cosa devo fare se un videogioco non funziona o si blocca di continuo?

- ❑ Verificare l'eventuale presenza di patch o aggiornamenti da scaricare dal sito Web del videogioco.
- ❑ Accertarsi di avere installato i driver video più recenti.
- ❑ Su alcuni modelli VAIO, la memoria grafica è condivisa con il sistema. In questo caso non sono garantite prestazioni grafiche ottimali.

#### Cosa devo fare se non ricordo la password di accensione?

Se non si ricorda la password di accensione, rivolgersi a VAIO-Link per reimpostarla. Questo servizio è a pagamento.

#### Come posso cambiare l'ordine delle periferiche di avvio?

Per cambiare l'ordine delle periferiche di avvio, è possibile utilizzare una delle funzioni del BIOS. Procedere come segue:

- **1** Accendere il computer.
- **2** Premere il tasto **F2** quando viene visualizzato il logo VAIO. Viene visualizzata la schermata di configurazione del BIOS. Se questo non avviene, riavviare il computer e premere diverse volte il tasto **F2** quando viene visualizzato il logo VAIO.
- **3** Premere il tasto  $\leftarrow$  o  $\rightarrow$  per selezionare **Boot**.
- **4** Premere il tasto **↑** o ♦ per selezionare la priorità desiderata in **Boot Priority** quindi premere il tasto **Enter**.
- **5** Premere il tasto **↑** o ♦ per selezionare la periferica alla quale si desidera assegnare la priorità, quindi premere il tasto **Enter**.
- **6** Premere il tasto ← o → per selezionare **Exit**, quindi selezionare **Exit Setup** e premere il tasto **Enter**. Alla richiesta di conferma, premere il tasto **Enter**.

#### <span id="page-121-0"></span>Perchè lo schermo non si spegne una volta trascorso il tempo dello spegnimento automatico?

Alcune applicazioni software e alcuni screen saver sono programmati per disattivare temporaneamente la funzionalità del computer che spegne lo schermo o attiva la modalità Sospensione dopo un determinato periodo di inattività. Per ovviare a questo problema, uscire dall'applicazione software in esecuzione o modificare lo screen saver.

#### Cosa devo fare se non riesco ad avviare il computer dall'unità disco floppy USB collegata?

Per avviare il computer dall'unità disco floppy USB, è necessario modificare la periferica di avvio.

Accendere il computer e premere il tasto **F11** quando viene visualizzato il logo VAIO.

#### Come si controlla il volume della partizione di ripristino?

Il dispositivo di memorizzazione incorporato contiene la partizione di ripristino in cui vengono memorizzati i dati per il ripristino del sistema. Per verificare il volume della partizione di ripristino, procedere come segue:

- **1** Fare clic su **Start**, fare clic con il pulsante destro del mouse su **Computer** e scegliere **Gestione**.
- **2** Selezionare **Gestione disco** in **Archiviazione**, nel riquadro a sinistra. Il volume della partizione di ripristino e il volume totale dell'unità C vengono visualizzati nella riga **Disco 0** nel riquadro centrale.

# <span id="page-122-1"></span><span id="page-122-0"></span>Sicurezza del sistema

#### Come posso proteggere il computer contro minacce alla sicurezza quali i virus?

Il sistema operativo Microsoft Windows è preinstallato nel computer. Il modo migliore per proteggere il computer contro minacce alla sicurezza come i virus è di scaricare e installare regolarmente gli aggiornamenti più recenti di Windows.

È possibile ottenere importanti aggiornamenti di Windows nel seguente modo:

**!** Il computer deve essere connesso a Internet per scaricare gli aggiornamenti.

- **1** Fare clic su **Start**, quindi su **Pannello di controllo**.
- **2** Fare clic su **Sistema e sicurezza**.
- **3** Fare clic su **Centro operativo**.
- **4** Seguire le istruzioni visualizzate per impostare gli aggiornamenti in modo automatico o pianificato.

#### Come posso mantenere aggiornato l'antivirus?

È possibile mantenere aggiornato il programma **McAfee** scaricando gli aggiornamenti più recenti dal sito di McAfee, Inc. Per scaricare e installare gli aggiornamenti di sicurezza più recenti, procedere come segue:

**!** Il computer deve essere connesso a Internet per scaricare gli aggiornamenti.

- **1** Fare clic su **Start**, **Tutti i programmi**, **McAfee**, quindi su **McAfee SecurityCenter**.
- **2** Fare clic sul pulsante nell'angolo in alto a destra della finestra per aggiornare il software.
- **3** Seguire le istruzioni visualizzate per scaricare gli aggiornamenti.

Consultare il file della guida del programma per ulteriori informazioni.

## <span id="page-123-1"></span><span id="page-123-0"></span>Videocamera incorporata

#### Perché nel mirino non viene visualizzata alcuna immagine o la qualità è scadente?

- ❑ La videocamera incorporata non può essere condivisa fra più programmi. Chiudere l'applicazione corrente prima di avviarne un'altra.
- ❑ Il mirino potrebbe mostrare dei disturbi, ad esempio righe orizzontali, se si visualizza un oggetto in rapido movimento. Si tratta di una reazione del tutto normale e non è indice di guasti.
- Se il problema persiste, riavviare il computer.

#### Perché le immagini catturate sono di qualità scadente?

- ❑ Le immagini catturate in condizioni di luce fluorescente potrebbero mostrare i riflessi della luce.
- ❑ Potrebbe essere visualizzata una parte scura nelle immagini catturate, come se contenesse dei disturbi.
- ❑ Se la copertura di protezione delle lenti è sporca, non sarà possibile ottenere un'immagine nitida. Pulire la copertura. Vedere **[Videocamera incorporata \(pagina 106\)](#page-105-0)**.

#### Cosa devo fare se le immagini catturate presentano la mancanza di fotogrammi e interruzioni audio?

- ❑ Le impostazioni relative agli effetti dell'applicazione software potrebbero aver causato la perdita di fotogrammi. Consultare il file della guida dell'applicazione software per ulteriori informazioni.
- ❑ Potrebbe essere in esecuzione un numero di applicazioni superiore a quelle che il computer è in grado di gestire. Chiudere le applicazioni che non sono attualmente in uso.
- ❑ Potrebbe essere attiva la funzione di risparmio energetico del computer. Controllare le prestazioni della CPU.

#### <span id="page-124-0"></span>Cosa devo fare se le immagini catturate sono distorte a causa dello sfarfallio?

Questo problema si verifica quando la videocamera viene utilizzata in condizioni di luce fluorescente a causa dello sfasamento tra la frequenza dell'illuminazione e il tempo di esposizione.

Per ridurre la distorsione causata dallo sfarfallio, puntare la videocamera in una direzione diversa oppure modificarne la luminosità. In alcune applicazioni software è possibile impostare un valore appropriato per una delle funzioni della videocamera (ad esempio sorgente luminosa, sfarfallio, e così via), in modo da eliminare la distorsione causata dallo sfarfallio.

#### Perché l'ingresso video dalla videocamera incorporata viene sospeso per alcuni secondi?

L'ingresso video potrebbe essere sospeso per alcuni secondi se:

- ❑ viene utilizzata una combinazioni di tasti di scelta rapida che utilizza il tasto **Fn**.
- ❑ il carico della CPU viene aumentato.

Si tratta di una reazione del tutto normale e non è indice di guasti.

#### Cosa devo fare se il computer diventa instabile dopo l'accesso alla modalità di risparmio energetico durante l'utilizzo della videocamera incorporata?

Se il computer entra automaticamente in modalità Sospensione, modificare le impostazioni della modalità di risparmio energetico. Per informazioni sulla modifica delle impostazioni, vedere **[Uso della modalità di risparmio energetico \(pagina 18\)](#page-17-0)**.

# <span id="page-125-1"></span><span id="page-125-0"></span>Reti

#### <span id="page-125-2"></span>Cosa devo fare se il computer non riesce a collegarsi ad un punto di accesso LAN wireless?

- ❑ La capacità di connessione viene influenzata dalla distanza e dagli ostacoli. Potrebbe essere necessario allontanare il computer da ostacoli oppure avvicinarlo al punto di accesso utilizzato.
- ❑ Accertarsi che la spia **WIRELESS** del computer sia accesa.
- ❑ Accertarsi che l'alimentazione del punto di accesso sia accesa.
- ❑ Per verificare le impostazioni, procedere come segue:
	- **1** Fare clic su **Start**, quindi su **Pannello di controllo**.
	- **2** Fare clic su **Visualizza stato della rete e attività** in **Rete e Internet**.
	- **3** Fare clic su **Connessione a una rete** per confermare che è stato selezionato il punto di accesso.
- ❑ Accertarsi che la chiave di crittografia sia corretta.
- ❑ Accertarsi che sia selezionato **Prestazioni massime** per **Impostazioni scheda wireless** nella finestra **Opzioni risparmio energia**. La selezione di un'opzione diversa potrebbe provocare un errore di comunicazione. Per modificare le impostazioni, procedere come segue:
	- **1** Fare clic con il pulsante destro del mouse sull'icona relativa allo stato di alimentazione sulla barra delle applicazioni e selezionare **Opzioni risparmio energia**.
	- **2** Fare clic su **Modifica impostazioni combinazione**.
	- **3** Selezionare **Cambia impostazioni avanzate risparmio energia**.
	- **4** Selezionare la scheda **Impostazioni avanzate**.
	- **5** Fare doppio clic su **Impostazioni scheda wireless**, quindi su **Modalità risparmio energia**.
	- **6** Selezionare **Prestazioni massime** dall'elenco a discesa per **Alimentazione da rete elettrica**.

#### <span id="page-126-0"></span>Cosa devo fare se non riesco ad accedere a Internet?

- ❑ Verificare le impostazioni del punto di accesso. Per ulteriori informazioni, fare riferimento al manuale fornito con il punto di accesso.
- ❑ Accertarsi che il computer e il punto di accesso siano collegati fra loro.
- ❑ Potrebbe essere necessario allontanare il computer da ostacoli oppure avvicinarlo al punto di accesso utilizzato.
- ❑ Accertarsi che il computer sia configurato correttamente per l'accesso a Internet.
- ❑ Accertarsi che sia selezionato **Prestazioni massime** per **Impostazioni scheda wireless** nella finestra **Opzioni risparmio energia**. La selezione di un'opzione diversa potrebbe provocare un errore di comunicazione. Per modificare le impostazioni, seguire le istruzioni riportate in **[Cosa devo fare se il computer non riesce a collegarsi ad un punto](#page-125-2)  [di accesso LAN wireless? \(pagina 126\)](#page-125-2)**.

#### Perché la velocità di trasferimento dei dati è lenta?

- ❑ Sulla velocità di trasferimento dei dati via LAN wireless incidono la distanza e gli ostacoli tra le periferiche e i punti di accesso. Altri fattori che influiscono sono le configurazioni delle periferiche, le condizioni radio e la compatibilità dei programmi. Per ottimizzare la velocità di trasferimento dei dati, potrebbe essere necessario allontanare il computer da ostacoli oppure avvicinarlo al punto di accesso utilizzato.
- ❑ Se si utilizza un punto di accesso LAN wireless, la periferica potrebbe essere temporaneamente sovraccarica se molte altre periferiche sono in comunicazione attraverso lo stesso punto di accesso.
- ❑ Se il punto di accesso fa interferenza con altri punti di accesso, cambiare il canale del punto di accesso. Per ulteriori informazioni, fare riferimento al manuale fornito con il punto di accesso.
- ❑ Accertarsi che sia selezionato **Prestazioni massime** per **Impostazioni scheda wireless** nella finestra **Opzioni risparmio energia**. La selezione di un'opzione diversa potrebbe provocare un errore di comunicazione. Per modificare le impostazioni, seguire le istruzioni riportate in **[Cosa devo fare se il computer non riesce a collegarsi ad un punto](#page-125-2)  [di accesso LAN wireless? \(pagina 126\)](#page-125-2)**.

#### <span id="page-127-0"></span>Come devo fare per evitare interruzioni del trasferimento dei dati?

- ❑ Quando il computer è collegato a un punto di accesso, si possono verificare interruzioni nel trasferimento dei dati durante lo scambio di file di grandi dimensioni oppure se il computer si trova vicino a un forno a microonde o a un telefono cordless.
- ❑ Avvicinare il computer al punto di accesso.
- ❑ Accertarsi che la connessione al punto di accesso sia attiva.
- ❑ Cambiare il canale del punto di accesso. Per ulteriori informazioni, fare riferimento al manuale fornito con il punto di accesso.
- ❑ Accertarsi che sia selezionato **Prestazioni massime** per **Impostazioni scheda wireless** nella finestra **Opzioni risparmio energia**. La selezione di un'opzione diversa potrebbe provocare un errore di comunicazione. Per modificare le impostazioni, seguire le istruzioni riportate in **[Cosa devo fare se il computer non riesce a collegarsi ad un punto](#page-125-2)  [di accesso LAN wireless? \(pagina 126\)](#page-125-2)**.

#### Cosa sono i canali?

- ❑ La comunicazione via LAN wireless avviene su bande di frequenza separate denominate canali. I canali dei punti di accesso LAN wireless di terze parti possono essere programmati su canali diversi da quelli delle periferiche di Sony.
- ❑ Se si utilizza un punto di accesso LAN wireless, fare riferimento alle informazioni contenute nel manuale fornito con il punto di accesso.

#### Perché la connessione di rete si interrompe quando cambio la chiave di crittografia?

Due computer dotati di funzionalità LAN wireless possono perdere la connessione di rete peer-to-peer se la chiave di crittografia viene modificata. È possibile ripristinare il profilo originale della chiave di crittografia oppure reimmettere la chiave su entrambi i computer in modo che corrisponda.

# <span id="page-128-1"></span><span id="page-128-0"></span>Tecnologia Bluetooth

#### Cosa devo fare se le periferiche Bluetooth non rilevano il computer?

- ❑ Accertarsi che la funzione Bluetooth sia attivata su entrambe le periferiche.
- ❑ Accertarsi che la spia **WIRELESS** del computer sia accesa.
- ❑ Il computer può essere troppo distante dalla periferica. La tecnologia wireless Bluetooth funziona in modo ottimale quando le periferiche si trovano a non più di 10 metri di distanza.

#### <span id="page-128-2"></span>Cosa devo fare se non riesco a rilevare la periferica Bluetooth con cui desidero comunicare?

- ❑ Verificare che la funzione Bluetooth della periferica con la quale si desidera comunicare sia attivata. Per ulteriori informazioni, consultare il manuale dell'altra periferica.
- ❑ Se la periferica con la quale si desidera comunicare è già in comunicazione con un'altra periferica Bluetooth, potrebbe non essere rilevata o potrebbe non essere in grado di comunicare con il computer.
- ❑ Per consentire ad altre periferiche Bluetooth di comunicare con il computer, procedere come segue:
	- **1** Fare clic su **Start**, quindi su **Dispositivi e stampanti**.
	- **2** Fare clic con il pulsante destro del mouse sull'icona della periferica Bluetooth e selezionare **Impostazioni Bluetooth**.
	- **3** Fare clic sulla scheda **Opzioni** e selezionare la casella di controllo **Consenti ai dispositivi Bluetooth di individuare il computer**.

#### <span id="page-129-0"></span>Cosa devo fare se le periferiche Bluetooth non si connettono al computer?

- ❑ Verificare i suggerimenti della sezione **[Cosa devo fare se non riesco a rilevare la periferica Bluetooth con cui](#page-128-2)  [desidero comunicare? \(pagina 129\)](#page-128-2)**.
- ❑ Accertarsi che le altre periferiche siano autenticate.
- ❑ La distanza di trasferimento dei dati può essere inferiore a 10 metri in funzione degli ostacoli presenti fra le due periferiche, dalla qualità della comunicazione radio, dal sistema operativo o dal software utilizzato. Avvicinare il computer alle periferiche Bluetooth.

#### Perché la connessione Bluetooth è lenta?

- ❑ La velocità di trasferimento dei dati dipende dagli ostacoli e/o dalla distanza tra le due periferiche, dalla qualità della comunicazione radio e dal sistema operativo oppure dal software utilizzato. Avvicinare le periferiche Bluetooth al computer.
- ❑ La radiofrequenza di 2,4 GHz utilizzata dalle periferiche Bluetooth e LAN wireless è usata anche da altre periferiche. Le periferiche Bluetooth sono dotate di una tecnologia che minimizza l'interferenza dalle altre periferiche che sfruttano la stessa lunghezza d'onda. Tuttavia, la velocità di comunicazione e il campo di connessione potrebbero risultare diminuiti. Inoltre, l'interferenza di altre periferiche potrebbe interrompere del tutto le comunicazioni.
- ❑ La capacità di connessione viene influenzata dalla distanza e dagli ostacoli. Potrebbe essere necessario allontanare il computer dagli ostacoli oppure avvicinarlo alla periferica alla quale è connesso.
- ❑ Rimuovere gli ostacoli tra il computer e la periferica alla quale è connesso.

#### Perché non riesco a utilizzare i servizi supportati dalla periferica Bluetooth collegata?

La connessione è possibile solo per i servizi supportati anche dal computer dotato della funzionalità Bluetooth. Per ulteriori informazioni su Bluetooth, consultare **Guida e supporto tecnico di Windows**.

#### <span id="page-130-0"></span>Perché non riesco a utilizzare la funzione Bluetooth quando accedo al computer con un account standard?

La funzionalità Bluetooth può non essere disponibile per gli utenti con un account utente standard sul computer. Accedere al computer come utente con diritti di amministratore.

#### Perché non riesco a utilizzare i dispositivi Bluetooth quando passo a un altro utente?

Se si passa a un altro utente senza effettuare la disconnessione dal sistema, le periferiche Bluetooth non funzioneranno correttamente. Accertarsi di effettuare la disconnessione prima di passare a un altro utente. Per disconnettersi dal sistema, fare clic su **Start**, quindi sulla freccia accanto al pulsante **Arresta il sistema**, infine su **Disconnetti**.

#### Perché non riesco a scambiare i dati di un biglietto da visita con un telefono cellulare?

La funzione di trasmissione di biglietti da visita non è supportata.

#### Cosa devo fare se non sento alcun suono dalle cuffie o dal controller audio/video?

Verificare le impostazioni SCMS-T. Se le cuffie o il controller audio/video non supporta la protezione del contenuto SCMS-T, è necessario collegare una periferiche utilizzando A2DP (Advanced Audio Distribution Profile). Procedere come segue:

- **1** Fare clic su **Start**, quindi su **Dispositivi e stampanti**.
- **2** Fare clic con il pulsante destro del mouse sull'icona della periferica che si desidera collegare mediante A2DP e selezionare **Control**.
- **3** Fare clic su **SCMS-T Settings**.
- **4** Deselezionare la casella di controllo **Connect to a device only if it supports SCMS-T content protection**.

### <span id="page-131-0"></span>Cosa devo fare se l'icona Bluetooth non è visualizzata sulla barra delle applicazioni?

- ❑ Verificare che l'interruttore accanto a **Bluetooth** nella finestra **VAIO Smart Network** sia sulla posizione **On**.
- ❑ Per visualizzare l'icona Bluetooth sulla barra delle applicazioni, procedere come segue:
	- **1** Fare clic su **Start**, quindi su **Dispositivi e stampanti**.
	- **2** Fare clic con il pulsante destro del mouse sull'icona della periferica Bluetooth e selezionare **Impostazioni Bluetooth**.
	- **3** Fare clic sulla scheda **Opzioni** e selezionare la casella di controllo **Mostra l'icona di Bluetooth nell'area di notifica**.

# <span id="page-132-1"></span><span id="page-132-0"></span>Dischi ottici

#### Perché il computer si blocca quando provo a leggere un disco?

Il disco che il computer sta cercando di leggere può essere sporco o danneggiato. Procedere come segue:

**1** Per riavviare il computer, premere i tasti **Ctrl**+**Alt**+**Delete** e fare clic sulla freccia accanto al pulsante **Arresta il sistema**, quindi scegliere **Riavvia il sistema**.

**!** Se si spegne il computer mediante i tasti **Ctrl**+**Alt**+**Delete**, può verificarsi la perdita di dati.

- **2** Rimuovere il disco dall'unità disco ottico.
- **3** Controllare che il disco non sia sporco o danneggiato. Se è necessario pulire il disco, vedere **[Dischi \(pagina 106\)](#page-105-1)** per le istruzioni.

#### Cosa devo fare se il vassoio dell'unità non si apre?

- ❑ Accertarsi che il computer sia acceso.
- ❑ Premere il pulsante di espulsione oppure i tasti **Fn+E**.
- ❑ Se entrambi i pulsanti non funzionano, fare clic su **Start** e **Computer**, quindi fare clic con il pulsante destro del mouse sull'icona dell'unità ottica e selezionare **Espelli**.
- ❑ Se nessuna delle operazioni descritte sopra va a buon fine, inserire un oggetto dritto e sottile (come una graffetta) nel foro di espulsione manuale dell'unità disco ottico.
- ❑ Riavviare il computer.

### <span id="page-133-0"></span>Cosa devo fare se non riesco a riprodurre correttamente un disco sul computer?

- ❑ Accertarsi che il disco sia stato inserito nell'unità disco ottico con il lato dell'etichetta rivolto verso l'utente.
- ❑ Accertarsi che i programmi necessari siano installati secondo le istruzioni del produttore.
- ❑ Se il disco è sporco o danneggiato, il computer si blocca. Procedere come segue:
	- **1** Per riavviare il computer, premere i tasti **Ctrl**+**Alt**+**Delete** e fare clic sulla freccia accanto al pulsante **Arresta il sistema**, quindi scegliere **Riavvia il sistema**.

**!** Se si spegne il computer mediante i tasti **Ctrl**+**Alt**+**Delete**, può verificarsi la perdita di dati.

- **2** Rimuovere il disco dall'unità disco ottico.
- **3** Controllare che il disco non sia sporco o danneggiato. Se è necessario pulire il disco, vedere **[Dischi \(pagina 106\)](#page-105-1)** per le istruzioni.
- ❑ Se durante la riproduzione di un disco non viene emesso alcun suono, procedere come segue:
	- ❑ L'audio potrebbe essere stato spento mediante il pulsante di esclusione audio della tastiera wireless o del telecomando (se in dotazione). Premere nuovamente il pulsante.
	- ❑ Il volume potrebbe essere stato ridotto al minimo mediante uno dei pulsanti di controllo del volume della tastiera wireless o del telecomando (se in dotazione). Premere il tasto di aumento del volume per riportare il volume a un livello abbastanza alto da essere udito.
	- ❑ Fare clic con il pulsante destro del mouse sull'icona del volume nella barra delle applicazioni, quindi fare clic su **Apri mixer volume** per verificare le impostazioni.
	- ❑ Controllare il livello del volume del mixer audio.
	- ❑ Se si utilizzano altoparlanti esterni, controllare il livello del volume degli altoparlanti e i collegamenti tra gli altoparlanti e il computer.
- <span id="page-134-0"></span>❑ Assicurarsi che sia installato il driver corretto. Procedere come segue:
- **1** Fare clic su **Start**, quindi su **Pannello di controllo**.
- **2** Fare clic su **Sistema e sicurezza**.
- **3** Fare clic su **Sistema**.
- **4** Selezionare **Gestione dispositivi** nel riquadro a sinistra. Viene visualizzata la finestra **Gestione dispositivi** contenente un elenco delle periferiche hardware del computer. Se sulla periferica nell'elenco compare una "X" oppure un punto esclamativo, può essere necessario attivare la periferica o reinstallare il driver.
- **5** Fare doppio clic sulla periferica unità disco ottico per aprire un elenco delle unità disco ottico del computer.
- **6** Fare doppio clic sull'unità desiderata. È possibile verificare la versione del driver selezionando la scheda **Driver** e facendo clic su **Dettagli driver**.
- **7** Fare clic su **OK** per chiudere la finestra.
- ❑ Verificare che sul disco non sia presente un'etichetta adesiva. Le etichette adesive possono staccarsi mentre il disco si trova nell'unità disco ottico e danneggiare l'unità o causare un malfunzionamento.
- ❑ Se viene visualizzata un'avvertenza relativa al codice regionale, il disco può essere incompatibile con l'unità disco ottico. Controllare la confezione per verificare che il codice regionale sia compatibile con quello dell'unità disco ottico.
- ❑ Se si nota la presenza di condensa nel computer, non utilizzare il computer per almeno un'ora. In presenza di condensa, il computer potrebbe non funzionare correttamente.

#### <span id="page-135-0"></span>Cosa devo fare se non riesco a riprodurre un supporto Blu-ray Disc o se il computer diventa instabile durante la riproduzione di un Blu-ray Disc?

- ❑ Controllare se l'unità disco ottico supporta Blu-ray Disc.
- ❑ Potrebbe non essere possibile riprodurre sul computer determinati contenuti registrati su Blu-ray Disc oppure il computer potrebbe risultare instabile durante la riproduzione di Blu-ray Disc. Per riprodurre i contenuti in modo normale, scaricare e installare gli aggiornamenti più recenti di **WinDVD BD** utilizzando **VAIO Update**. Per informazioni sull'utilizzo di **VAIO Update**, vedere **[Aggiornamento del computer \(pagina 20\)](#page-19-0)**.

### Cosa devo fare se non riesco a scrivere dati su supporti CD?

- ❑ Accertarsi di non avviare applicazioni e non consentire l'esecuzione automatica di alcuna applicazione, compreso lo screensaver.
- ❑ Se si utilizza un disco CD-R/RW su cui è stata apposta un'etichetta adesiva, sostituirlo con un disco senza etichetta adesiva. L'utilizzo di un disco con un'etichetta adesiva potrebbe causare errori di scrittura o danni.

### Cosa devo fare se non riesco a scrivere dati su supporti DVD?

- ❑ Accertarsi di utilizzare supporti DVD registrabili appropriati.
- ❑ Verificare i formati DVD registrabili compatibili con l'unita disco ottico installata. Alcune marche di supporti DVD registrabili non funzionano.

## <span id="page-136-1"></span><span id="page-136-0"></span>Schermo

#### Perché lo schermo visualizza una schermata nera?

- ❑ Sullo schermo del computer può essere visualizzata una schermata nera se il computer entra in modalità Sospensione. Se il computer è in modalità Sospensione, premere un tasto qualsiasi per riportare il computer alla modalità Normale. Per ulteriori informazioni, vedere **[Uso della modalità di risparmio energetico \(pagina 18\)](#page-17-0)**.
- ❑ Accertarsi che l'ingresso del computer sia selezionato come origine d'ingresso audio/video. Per cambiare l'origine d'ingresso, premere il pulsante **INPUT SELECT** del computer o del telecomando (se in dotazione).
- ❑ Accertarsi che il computer sia acceso e collegato correttamente a una fonte di alimentazione e che la spia di alimentazione sia accesa.
- ❑ La retroilluminazione dello schermo LCD del computer potrebbe essere spenta. Premere il pulsante **DISPLAY OFF**.

#### Cosa devo fare se non riesco a visualizzare correttamente immagini o video?

- ❑ Assicurarsi di selezionare **16,8 milioni di colori (32 bit)** per i colori dello schermo prima di utilizzare un software per video/immagini o di avviare la riproduzione di un DVD. La selezione di un'opzione diversa da questa può impedire la corretta visualizzazione delle immagini. Per modificare i colori dello schermo, procedere come segue:
	- **1** Fare clic con il pulsante destro del mouse sul desktop e selezionare **Risoluzione dello schermo**.
	- **2** Fare clic su **Impostazioni avanzate**.
	- **3** Fare clic sulla scheda **Schermo**.
	- **4** In **Colori** selezionare **16,8 milioni di colori (32 bit)**.
- ❑ Non modificare la risoluzione o i colori dello schermo durante l'utilizzo del software video/immagini o la riproduzione di DVD perché ciò può provocare errori nella riproduzione/visualizzazione oppure operazioni di sistema non stabili. Inoltre, si consiglia di disabilitare lo screen saver prima di avviare la riproduzione di un DVD. Se lo screensaver è abilitato, potrebbe essere attivato durante la riproduzione di DVD e impedire la corretta esecuzione dell'operazione. È stato rilevato che alcuni screen saver modificano perfino la risoluzione e i colori dello schermo.

### <span id="page-137-0"></span>Perché lo schermo non visualizza un video?

La memoria video del computer potrebbe non essere sufficiente per la visualizzazione di video ad alta risoluzione. In tal caso, ridurre la risoluzione dello schermo LCD.

Per modificare la risoluzione dello schermo, procedere come segue:

- **1** Fare clic con il pulsante destro del mouse sul desktop e selezionare **Risoluzione dello schermo**.
- **2** Selezionare l'elenco a discesa accanto a **Risoluzione**.
- **3** Spostare il dispositivo di scorrimento verso l'alto per incrementare la risoluzione e verso il basso per ridurla.

✍ È possibile verificare la quantità totale di memoria grafica e video disponibile. Fare clic con il pulsante destro del mouse sul desktop, selezionare **Risoluzione dello schermo**, fare clic su **Impostazioni avanzate**, quindi scegliere la scheda **Scheda**. Il valore visualizzato potrebbe differire dalla quantità di memoria effettiva nel computer.

### Cosa devo fare se lo schermo è scuro?

Accertarsi che l'ingresso del computer sia selezionato come origine d'ingresso audio/video e premere la combinazione di tasti **Fn**+**F6** sulla tastiera wireless per incrementare la luminosità dello schermo. Per cambiare l'origine d'ingresso, premere il pulsante **INPUT SELECT** del computer o del telecomando (se in dotazione).

#### Come eseguo Windows Aero?

Per eseguire Windows Aero, procedere come segue:

- **1** Fare clic con il pulsante destro del mouse sul desktop e selezionare **Personalizza**.
- **2** Selezionare il tema desiderato da **Temi Aero**.

Per informazioni sulle funzionalità di Windows Aero, come Scorrimento finestre 3D, consultare la **Guida e supporto tecnico di Windows**.

# <span id="page-138-1"></span><span id="page-138-0"></span>Stampa

#### Cosa devo fare se non riesco a stampare un documento?

- ❑ Accertarsi che la stampante sia accesa e che il cavo della stampante sia collegato correttamente alle porte della stampante e del computer.
- ❑ Accertarsi che la stampante sia compatibile con il sistema operativo Windows installato nel computer.
- ❑ Può risultare necessaria l'installazione del driver della stampante prima di utilizzare la stampante. Per ulteriori informazioni, fare riferimento al manuale fornito con la stampante.
- ❑ Se la stampante non funziona dopo la riattivazione del computer dalla modalità Sospensione, riavviare il computer.
- ❑ Se la stampante utilizzata è dotata di funzioni di comunicazione bidirezionali, la disattivazione di queste funzioni sul computer potrebbe rendere possibile la stampa. Procedere come segue:
	- **1** Fare clic su **Start**, quindi su **Dispositivi e stampanti**.
	- **2** Fare clic con il pulsante destro del mouse sull'icona della stampante per selezionare **Proprietà**.
	- **3** Fare clic sulla scheda **Porte**.
	- **4** Deselezionare la casella di controllo **Attiva supporto bidirezionale**.
	- **5** Fare clic su **OK**.

Con questa modifica delle impostazioni verranno disattivate le funzioni di comunicazione bidirezionale della stampante, quali trasferimento di dati, monitoraggio dello stato e pannello comandi remoto.

# <span id="page-139-1"></span><span id="page-139-0"></span>Microfono

#### Cosa devo fare se il microfono non funziona?

- ❑ Se si utilizza un microfono esterno, accertarsi che sia acceso e che sia collegato correttamente alla presa del microfono del computer.
- ❑ La periferica di ingresso audio potrebbe non essere stata configurata correttamente. Per configurare la periferica di ingresso audio, procedere come segue:
	- **1** Chiudere tutti i programmi aperti.
	- **2** Fare clic su **Start**, quindi su **Pannello di controllo**.
	- **3** Fare clic su **Hardware e suoni**.
	- **4** Selezionare **Gestisci dispositivi audio** in **Audio**.
	- **5** Nella scheda **Registrazione** selezionare la periferica desiderata per l'ingresso audio e fare clic su **Predefinito**.

#### Come evitare il feedback del microfono?

Il feedback del microfono si verifica quando il microfono riceve l'audio da un dispositivo di uscita audio, come ad esempio un altoparlante.

Per evitare questo problema:

- ❑ Tenere il microfono lontano da dispositivi di uscita audio.
- ❑ Ridurre il volume degli altoparlanti e del microfono.

# <span id="page-140-1"></span><span id="page-140-0"></span>**Mouse**

#### Cosa devo fare se il computer non riconosce il mouse?

- ❑ Accertarsi che l'interruttore di alimentazione sotto al mouse wireless sia in posizione **ON**.
- ❑ Accertarsi che non ci sia un altro mouse collegato.
- ❑ Accertarsi che le batterie AA in dotazione siano installate correttamente.
- ❑ Premere il pulsante **CONNECT** sotto al mouse wireless e sul computer entro 10 secondi per ristabilire la connessione tra le due periferiche.
- ❑ Le batterie AA fornite potrebbero essere scariche. Sostituire le batterie.

#### <span id="page-141-0"></span>Cosa devo fare se il puntatore non si sposta quando muovo il mouse?

- ❑ Accertarsi che non ci sia un altro mouse collegato.
- ❑ Se il puntatore smette di rispondere mentre è in esecuzione un programma, premere i tasti **Alt**+**F4** per chiudere la finestra dell'applicazione.
- ❑ Se i tasti **Alt**+**F4** non funzionano, premere una sola volta il tasto Windows, quindi premere diverse volte il tasto ,, selezionare **Riavvia il sistema** con il tasto ↑ o ↓ e il tasto Enter per riavviare il computer.
- ❑ Se il computer non si riavvia, premere i tasti **Ctrl**+**Alt**+**Delete**, selezionare la freccia accanto al pulsante **Arresta il sistema** con i pulsanti  $\blacklozenge$  e  $\blacktriangleright$  quindi **Riavvia il sistema** con il tasto  $\blacklozenge$  o  $\blacklozenge$  e premere il tasto **Enter** per riavviare il computer.
- ❑ Se questa procedura non funziona, tenere premuto il pulsante di alimentazione fino allo spegnimento del computer.

**!** Lo spegnimento del computer con il pulsante di alimentazione potrebbe causare la perdita dei dati non salvati.

- ❑ Non utilizzare altre periferiche wireless che si scambiano segnali radio sulla banda di frequenza di 2,4 GHz in prossimità del mouse wireless, poiché potrebbero causare interferenze ed impedire il corretto funzionamento del mouse.
- ❑ Non posizionare mobili di metallo vicino al computer o al mouse wireless, poiché potrebbero causare un funzionamento non corretto del mouse.

# <span id="page-142-1"></span><span id="page-142-0"></span>Altoparlanti

#### <span id="page-142-2"></span>Cosa devo fare se gli altoparlanti incorporati non emettono alcun suono?

- ❑ Se si utilizza un programma dotato di controllo del volume, accertarsi che il controllo del volume sia impostato correttamente. Per ulteriori informazioni, fare riferimento al file della guida del programma.
- ❑ L'audio potrebbe essere stato spento mediante il pulsante di esclusione audio della tastiera wireless o del telecomando (se in dotazione). Premere nuovamente il pulsante.
- ❑ Il volume potrebbe essere stato ridotto al minimo mediante uno dei pulsanti di controllo del volume della tastiera wireless o del telecomando (se in dotazione). Premere il tasto di aumento del volume per riportare il volume a un livello abbastanza alto da essere udito.
- ❑ Controllare i controlli del volume in Windows facendo clic sull'icona del volume nella barra delle applicazioni.
- ❑ La periferica di uscita audio potrebbe non essere stata configurata correttamente. Per modificare la periferica di uscita audio, vedere **[Come posso cambiare la periferica di uscita audio? \(pagina 147\)](#page-146-1)**.

#### Cosa devo fare se gli altoparlanti esterni non funzionano?

- ❑ Verificare i suggerimenti della sezione **[Cosa devo fare se gli altoparlanti incorporati non emettono alcun suono?](#page-142-2) [\(pagina 143\)](#page-142-2)**.
- ❑ Accertarsi che gli altoparlanti siano collegati correttamente e che il volume sia abbastanza alto da poter essere udito.
- ❑ Verificare che gli altoparlanti possano essere collegati a un computer.
- ❑ Se gli altoparlanti sono dotati di pulsante di esclusione audio, impostare il pulsante su "off".
- ❑ Se gli altoparlanti necessitano di alimentazione esterna, accertarsi che siano collegati a una fonte di alimentazione. Per ulteriori informazioni, fare riferimento al manuale fornito con gli altoparlanti.

## <span id="page-143-1"></span><span id="page-143-0"></span>**Touchscreen**

#### Cosa devo fare se il touchscreen non funziona?

- ❑ L'ingresso HDMI o l'ingresso video potrebbe essere selezionato come origine d'ingresso audio/video. Per selezionare l'ingresso del computer come origine d'ingresso, premere il pulsante **INPUT SELECT** del computer o del telecomando (se in dotazione).
- ❑ Il touchscreen potrebbe essere disattivato. Con il mouse wireless fare clic su **Start**, **Pannello di controllo**, **Hardware e suoni** e **Penna e tocco**, quindi fare clic per selezionare la casella di controllo **Usa dito come dispositivo di input** nella scheda **Tocco**.

#### Cose devo fare se non posso toccare esattamente il punto che desidero sul touchscreen?

La modifica delle proporzioni e della risoluzione dello schermo può causare lo sfasamento delle coordinate sul touchscreen. In tal caso, calibrare il touchscreen mediante il **Pannello di controllo** come segue:

- **1** Con il mouse wireless fare clic su **Start**, **Pannello di controllo**, quindi scegliere **Impostazioni Tablet PC**.
- **2** Nella scheda **Schermo** fare clic su **Calibra**.
- **3** Seguire le istruzioni visualizzate sullo schermo.
# <span id="page-144-0"></span>**Tastiera**

### Cosa devo fare se la tastiera è configurata in modo errato?

L'impostazione della lingua della tastiera wireless è specificata nell'etichetta sulla scatola. Se si sceglie un'impostazione regionale diversa per la tastiera durante l'installazione di Windows, la configurazione dei tasti risulta sfasata.

Per modificare la configurazione della tastiera, procedere come segue:

- **1** Fare clic su **Start**, quindi su **Pannello di controllo**.
- **2** Fare clic su **Orologio, lingua e opzioni internazionali**, quindi su **Cambia tastiere o altri metodi di input** in **Paese e lingua**.
- **3** Fare clic su **Cambia tastiere** nella scheda **Tastiere e lingue**.
- **4** Modificare le impostazioni come desiderato.

#### Cosa devo fare se non posso utilizzare il tastierino numerico per immettere i numeri?

L'impossibilità di utilizzare il tastierino numerico potrebbe essere dovuta al fatto che la modalità Num Lk non è attivata. Verificare se l'icona verde Num lock è visualizzata sulla barra delle applicazioni. Se questa non è visualizzata o è di colore bianco, premere il tasto **Num Lk** per attivare la modalità, quindi riprovare a digitare i numeri.

#### Cosa devo fare se il computer non riconosce la tastiera?

- ❑ Accertarsi che l'interruttore di alimentazione della tastiera wireless sia in posizione **ON**.
- ❑ Accertarsi che le batterie AA in dotazione siano installate correttamente.
- ❑ Per ristabilire la connessione tra le due periferiche, premere prima il pulsante **CONNECT** della tastiera wireless poi quello del computer mentre la spia di connessione  $\forall$  lampeggia.
- ❑ Le batterie AA fornite potrebbero essere scariche. Sostituire le batterie.

# <span id="page-145-0"></span>Dischi floppy

### Perché l'icona Rimozione sicura dell'hardware non viene visualizzata nella barra delle applicazioni quando l'unità è collegata?

Il computer non riconosce l'unità disco floppy. In primo luogo accertarsi che il cavo USB sia collegato correttamente alla porta USB. Se è necessario fissare il collegamento, attendere alcuni istanti affinché il computer riconosca l'unità. Se l'icona non viene ancora visualizzata, procedere come segue:

- **1** Chiudere tutti i programmi che accedono all'unità disco floppy.
- **2** Attendere che la spia sull'unità disco floppy si spenga.
- **3** Premere il pulsante di espulsione per rimuovere il disco, quindi scollegare l'unità disco floppy USB dal computer.
- **4** Ricollegare l'unità disco floppy inserendo il cavo USB nella porta USB.
- **5** Riavviare il computer facendo clic su **Start**, quindi sulla freccia accanto al pulsante **Arresta il sistema**, infine su **Riavvia**.

### Cosa devo fare se non riesco a scrivere dati su un disco floppy?

- ❑ Accertarsi che il disco floppy sia inserito nell'unità in modo corretto.
- ❑ Se il disco floppy è inserito in modo corretto e non si riesce comunque a scrivere dati su di esso, è possibile che sia pieno o protetto da scrittura. Utilizzare un disco floppy non protetto oppure rimuovere la protezione da scrittura.

# <span id="page-146-0"></span>Audio/Video

### Cosa devo fare se non riesco a utilizzare la videocamera digitale?

Se viene segnalato che il dispositivo i.LINK è scollegato o disattivato, il cavo i.LINK potrebbe non essere collegato correttamente alla porta del computer o della videocamera. Scollegare il cavo e ricollegarlo. Per ulteriori informazioni, vedere **[Collegamento di una periferica i.LINK \(pagina 87\)](#page-86-0)**.

### Come posso disattivare il suono di avvio di Windows?

Per disattivare il suono di avvio di Windows, procedere come segue:

- **1** Fare clic su **Start**, quindi su **Pannello di controllo**.
- **2** Fare clic su **Hardware e suoni**.
- **3** Selezionare **Gestisci dispositivi audio** in **Audio**.
- **4** Nella scheda **Suoni** fare clic per deselezionare la casella di controllo **Riproduci suono di avvio di Windows**.
- **5** Fare clic su **OK**.

#### <span id="page-146-1"></span>Come posso cambiare la periferica di uscita audio?

Se non si riesce a sentire il suono dal dispositivo collegato ad una porta, ad esempio la porta USB, la porta di uscita HDMI, la porta di uscita ottica o la presa per le cuffie, è necessario cambiare il dispositivo per l'uscita del suono.

- **1** Chiudere tutti i programmi aperti.
- **2** Fare clic su **Start**, quindi su **Pannello di controllo**.
- **3** Fare clic su **Hardware e suoni**.
- **4** Selezionare **Gestisci dispositivi audio** in **Audio**.
- **5** Nella scheda **Riproduzione** selezionare la periferica desiderata per l'output audio e fare clic su **Predefinito**.

### <span id="page-147-0"></span>Cosa devo fare se non sento alcun suono dalla periferica di uscita audio collegata alla porta di uscita HDMI, alla porta di uscita ottica o alla presa per le cuffie?

- ❑ Per sentire il suono dal dispositivo collegato ad una porta, ad esempio la porta di uscita HDMI, la porta di uscita ottica o la presa per le cuffie, è necessario cambiare il dispositivo per l'uscita del suono. Per la procedura dettagliata, fare riferimento alla sezione **[Come posso cambiare la periferica di uscita audio? \(pagina 147\)](#page-146-1)**.
- ❑ Se ancora non viene emesso alcun suono dal dispositivo per l'uscita audio, procedere come segue:
	- **1** Effettuare i passaggi da 1 a 4 della sezione **[Come posso cambiare la periferica di uscita audio? \(pagina 147\)](#page-146-1)**.
	- **2** Nella scheda **Riproduzione**, selezionare l'icona HDMI o S/PDIF, quindi **Proprietà**.
	- **3** Fare clic sulla scheda **Avanzate**.
	- **4** Selezionare la frequenza di campionamento e la profondità in bit (ad esempio, 48.000 Hz, 16 bit) supportate dal dispositivo.
	- **5** Fare clic su **OK**.

## <span id="page-148-0"></span>Come posso riprodurre l'audio Dolby Digital o DTS con una periferica compatibile con S/PDIF?

Per riprodurre l'audio Dolby Digital o DTS da un disco con un dispositivo compatibile con S/PDIF collegato al computer, procedere come segue:

- **1** Fare clic su **Start**, quindi su **Pannello di controllo**.
- **2** Fare clic su **Hardware e suoni**.
- **3** Selezionare **Gestisci dispositivi audio** in **Audio**.
- **4** Nella scheda **Riproduzione**, selezionare l'icona dell'uscita ottica, quindi fare clic su **Proprietà**.
- **5** Fare clic sulla scheda **Formati supportati**.
- **6** Fare clic per selezionare le caselle di controllo **Audio DTS** e **Dolby Digital**.
- **7** Fare clic su **OK**.

**!** Se come uscita audio per il suono Dolby Digital o DTS si collega una periferica che non supporta tali standard, la periferica non riprodurrà alcun suono. In questi casi, deselezionare le caselle di controllo **Audio DTS** e **Dolby Digital**.

### Per quale motivo si verificano interruzioni audio e/o perdita di fotogrammi durante la riproduzione di video ad alta definizione, come quelli registrati con una videocamera digitale AVCHD?

La riproduzione di video ad alta definizione richiede un utilizzo significativo delle risorse hardware quali CPU, GPU o memoria di sistema del computer. Durante la riproduzione del video, alcune operazioni e/o funzioni potrebbero non essere disponibili e potrebbero verificarsi interruzioni audio, perdita di fotogrammi o errori di riproduzione, in base alla configurazione del computer.

# <span id="page-149-0"></span>Funzionalità d'ingresso HDMI/VIDEO

#### Cosa devo fare se non riesco a modificare il volume con i pulsanti Su/Giù?

Non è possibile modificare il volume mediante i pulsanti  $\leftrightarrow$  (Su/Giù) se l'ingresso del computer è selezionato come origine d'ingresso audio/video. Per selezionare l'ingresso HDMI o video come origine d'ingresso, premere il pulsante **INPUT SELECT** del computer o del telecomando (se in dotazione).

 $\mathbb{Z}_p$ 

Le spie **INPUT SELECT** e **HDMI/VIDEO** si illuminano di verde quando si seleziona l'ingresso HDMI o video come origine d'ingresso per audio/video.

### Cosa devo fare se non riesco a modificare il volume dell'audio o la luminosità dello schermo LCD con la tastiera wireless?

Non è possibile modificare il volume dell'audio né la luminosità dello schermo con la tastiera wireless quando è attiva la funzionalità d'ingresso HDMI/VIDEO. Per controllare la luminosità, utilizzare il menu OSD. Per modificare il volume, utilizzare il pulsante  $\star/\star$  (Su/Giù) sul lato destro del computer o il telecomando (se in dotazione). Per ulteriori informazioni sul controllo del volume, vedere **[Uso dei pulsanti di controllo per l'ingresso HDMI/VIDEO \(pagina 51\)](#page-50-0)** o **[Uso del telecomando](#page-53-0) [\(pagina 54\)](#page-53-0)**.

✍

Le spie **INPUT SELECT** e **HDMI/VIDEO** si illuminano di verde quando si seleziona l'ingresso HDMI o video come origine d'ingresso per audio/video.

#### Come posso visualizzare il desktop di Windows?

Per visualizzare il desktop di Windows, accertarsi che il computer sia acceso e premere il pulsante **INPUT SELECT** sul computer o sul telecomando (se in dotazione) per commutare l'ingresso di origine audio/video sull'ingresso del computer. Se lo schermo del computer rimane vuoto, vedere **[Cosa devo fare se la spia di alimentazione verde è accesa, ma sullo](#page-117-0)  [schermo non viene visualizzato nulla? \(pagina 118\)](#page-117-0)**.

### <span id="page-150-0"></span>Come posso salvare su file segnali audio/video ricevuti con la funzionalità d'ingresso HDMI/VIDEO?

Non è possibile catturare segnali audio/video provenienti da periferiche collegate alla porta **HDMI INPUT** o alle prese **VIDEO INPUT** e salvarli su file nel computer. Ciò è logicamente impossibile poiché l'origine d'ingresso audio/video deve essere di tipo HDMI o video per ricevere tali segnali. Per accedere a Windows allo scopo di eseguire qualsiasi operazione su file, occorre commutare l'origine d'ingresso su quella del computer.

# <span id="page-151-0"></span>Supporti "Memory Stick"

### Cosa posso fare se non riesco a utilizzare su altre periferiche un supporto "Memory Stick" formattato su un computer VAIO?

Potrebbe essere necessario riformattare il supporto "Memory Stick".

Se si formatta il supporto "Memory Stick", tutti i dati salvati precedentemente al suo interno, compresi i dati musicali, verranno cancellati. Prima di riformattare un supporto "Memory Stick", eseguire il backup dei dati importanti e verificare che il supporto non contenga file che si desidera conservare.

- **1** Per salvare i dati o le immagini, copiare i dati dal supporto "Memory Stick" al dispositivo di memorizzazione incorporato.
- **2** Formattare la "Memory Stick" seguendo la procedura illustrata in **[Formattazione dei supporti "Memory Stick" \(pagina 61\)](#page-60-0)**.

### Posso copiare immagini da una fotocamera o videocamera digitale mediante una "Memory Stick"?

Sì. È inoltre possibile visualizzare filmati registrati con fotocamere o videocamere digitali compatibili con "Memory Stick".

### Perché non riesco a scrivere dati sulla "Memory Stick?"

Alcune versioni di "Memory Stick" sono dotate di un dispositivo per evitare la cancellazione o la sovrascrittura involontaria di dati. Accertarsi che l'interruttore di prevenzione della cancellazione sia disattivato.

# <span id="page-152-0"></span>Periferiche

### Cosa devo fare se non riesco a collegare una periferica USB?

- ❑ Verificare che la periferica USB sia accesa e che la sua fonte di alimentazione sia funzionante. Ad esempio, se si utilizza una fotocamera digitale, accertarsi che la batteria sia carica. Se si utilizza una stampante, accertarsi che il cavo di alimentazione sia collegato correttamente alla presa CA.
- ❑ Utilizzare un'altra porta USB del computer. Il driver potrebbe essere stato installato su quella porta specifica al primo collegamento della periferica.
- ❑ Per ulteriori informazioni, fare riferimento al manuale fornito con la periferica USB. Può essere necessaria l'installazione di software prima di collegare la periferica.
- ❑ Per verificare il corretto funzionamento della porta in questione, provare a collegare una periferica semplice e a basso consumo come il mouse.
- ❑ Gli hub USB possono impedire il corretto funzionamento di una periferica a causa della distribuzione dell'alimentazione. Si consiglia di collegare la periferica direttamente al computer senza hub.

# <span id="page-153-0"></span>Marchi

Sony, VAIO, il logo VAIO, VAIO Control Center, VAIO Power Management, VAIO Power Management Viewer, VAIO Update e "BRAVIA" sono marchi o marchi registrati di Sony Corporation.

 $\sum_{\text{Memory} \leq n}{\sum_{\text{NEW} \in \text{NTC}}}$ 

 e "Memory Stick", "Memory Stick Duo", "MagicGate", "OpenMG", "Memory Stick PRO", "Memory Stick PRO Duo", "Memory Stick PRO-HG Duo", "Memory Stick Micro", "M2" e il logo "Memory Stick" sono marchi o marchi registrati di Sony Corporation.

Walkman è un marchio registrato di Sony Corporation.

Blu-ray Disc™ e il logo Blu-ray Disc sono marchi di Blu-ray Disc Association.

Intel, Pentium, Intel SpeedStep e Atom sono marchi o marchi registrati di Intel Corporation.

Microsoft Windows Vista, il logo Windows e BitLocker sono marchi o marchi registrati di Microsoft Corporation negli Stati Uniti e in altri paesi.

i.LINK è un marchio di Sony utilizzato per indicare prodotti dotati di connessione IEEE 1394.

Roxio Easy Media Creator è un marchio di Sonic Solutions.

WinDVD for VAIO e WinDVD BD for VAIO sono marchi di InterVideo, Inc.

ArcSoft e il logo ArcSoft sono marchi registrati di ArcSoft, Inc. ArcSoft WebCam Companion è un marchio di ArcSoft, Inc.

ATI e ATI Catalyst sono marchi di Advanced Micro Devices, Inc.

Il marchio nominale e i loghi di Bluetooth sono marchi registrati di proprietà di Bluetooth SIG, Inc. e Sony Corporation utilizza tali marchi su licenza. Altri marchi e denominazioni commerciali appartengono ai rispettivi proprietari.

Il marchio nominale e i loghi di ExpressCard sono di proprietà di PCMCIA, e Sony Corporation utilizza tali marchi su licenza. Altri marchi e denominazioni commerciali appartengono ai rispettivi proprietari.

 $-155$ 

<span id="page-154-0"></span>Il logo SD è un marchio di fabbrica.

Il logo SDHC è un marchio di fabbrica.

CompactFlash® è un marchio di SanDisk Corporation.

HDMI, il logo HDMI e High-Definition Multimedia Interface sono marchi o marchi registrati di HDMI Licensing LLC. "PlaceEngine" è un marchio registrato di Koozyt, Inc.

"PlaceEngine" è stato sviluppato da Sony Computer Science Laboratories, Inc. e concesso in licenza da Koozyt, Inc.

\*\*\*\*\*\*, "XMB" e "xross media bar" sono marchi di Sony Corporation e Sony Computer Entertainment Inc.

"AVCHD" è un marchio di Panasonic Corporation e Sony Corporation.

Tutti gli altri nomi di sistemi, prodotti e servizi sono marchi dei rispettivi proprietari. Nella guida i contrassegni ™ o ® non sono specificati.

Le specifiche sono soggette a modifica senza preavviso. Tutti gli altri marchi o marchi registrati appartengono ai rispettivi proprietari.

Il modello acquistato non dispone necessariamente di tutti i prodotti software elencati in precedenza.

Fare riferimento alle specifiche in linea per verificare il software disponibile per il proprio modello.

# <span id="page-155-0"></span>Avviso

© 2009 Sony Corporation. Tutti i diritti riservati.

La presente guida e il software ivi descritto non possono essere riprodotti, tradotti o ridotti in un formato leggibile da macchina, né interamente né in parte, senza previa autorizzazione scritta.

Sony Corporation non fornisce alcuna garanzia in relazione alla presente guida, al software o a qualsiasi altra informazione ivi contenuta e disconosce espressamente qualsiasi garanzia implicita, commerciabilità o idoneità a impieghi particolari della presente guida, del software e di tali altre informazioni. Sony Corporation non sarà in alcun caso responsabile per danni accidentali, indiretti o particolari, fondati su illeciti, contratti o altro, derivanti o in relazione alla presente guida, al software o ad altre informazioni ivi contenute.

Nella guida i contrassegni ™ o ® non sono specificati.

Sony Corporation si riserva il diritto di apportare modifiche alla presente guida e alle informazioni in essa contenute in qualsiasi momento e senza preavviso. Il software descritto nella presente guida è soggetto ai termini di un contratto di licenza separato.

Sony Corporation non è responsabile e non risarcirà la perdita di registrazioni effettuate sul computer, su supporti di registrazione esterni, su dispositivi di registrazione, né alcuna perdita rilevante, inclusi i casi in cui le registrazioni non vengono effettuate per motivi quali guasti al computer o quando il contenuto di una registrazione va perso o viene danneggiato a causa di guasti al computer o di riparazioni effettuate sul computer. In nessuna circostanza Sony Corporation ripristinerà né replicherà il contenuto registrato sul computer, su supporti di registrazione esterni o dispositivi di registrazione.

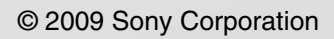

<span id="page-156-0"></span>[n](#page-155-0)